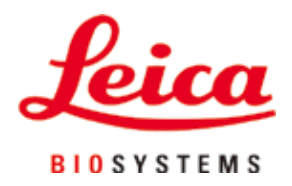

# **HistoCore PEARL**

## Máy xử lý mô

Hướng dẫn sử dụng Tiếng Việt **Số hiệu đặt hàng: 14 0493 80141 – Bản duyệt I** Luôn giữ tài liệu hướng dẫn này cùng với thiết bị. Đọc kỹ trước khi làm việc với thiết bị.

 $C<sub>6</sub>$ 

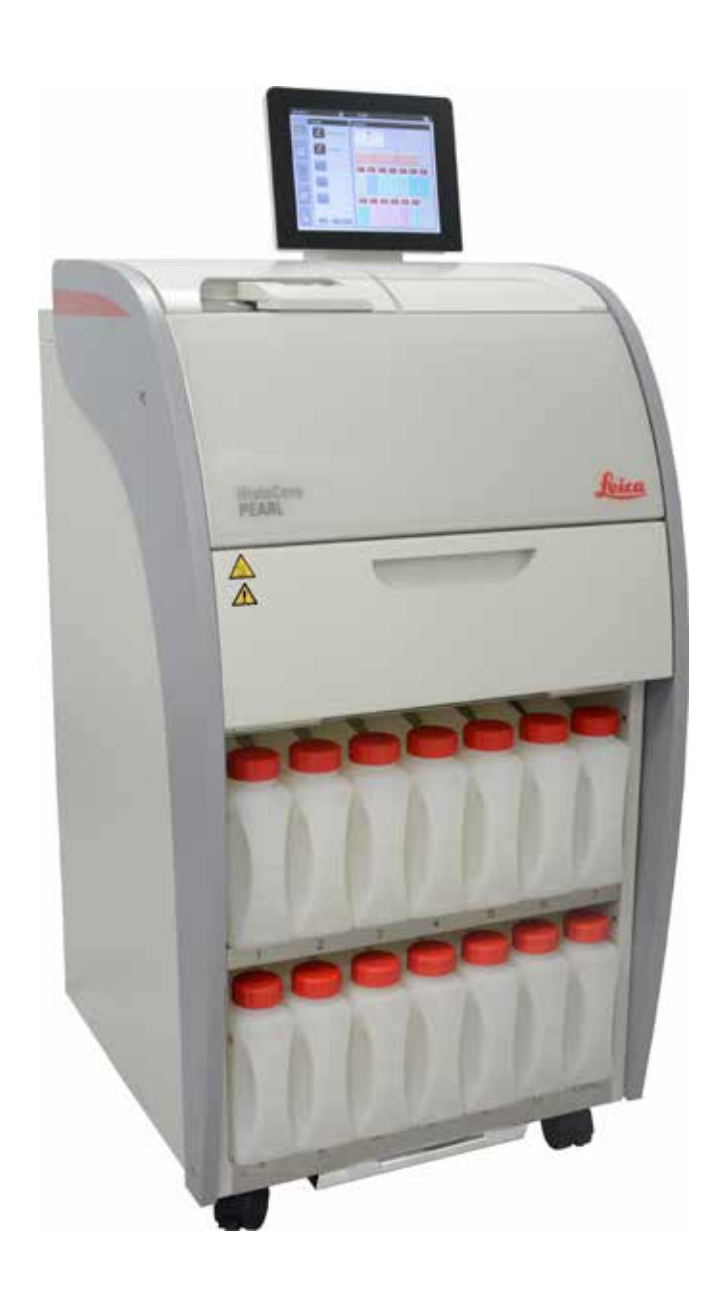

Thông tin, dữ liệu số, các mục lưu ý và phán đoán giá trị có trong tài liệu này thể hiện trang thái hiện tại của kiến thức khoa học và công nghệ tối tân theo những hiểu biết của chúng tôi sau quá trình nghiên cứu kỹ lưỡng trong lĩnh vực này. Chúng tôi không có nghĩa vụ cập nhật tài liệu hiện có một cách định kỳ và liên tục theo những tiến bộ kỹ thuật mới nhất, cũng như không có nghĩa vụ cung cấp thêm bản sao, bản cập nhật,... của tài liệu này cho khách hàng.

Trong phạm vi được phép theo hệ thống luật pháp quốc gia và áp dụng cho từng trường hợp riêng lẻ, chúng tôi sẽ không phải chịu trách nhiệm pháp lý đối với những tuyên bố, bản vẽ, hình minh họa kỹ thuật,... có sai sót trong tài liệu này. Cụ thể, chúng tôi không chấp nhận bất kỳ trách nhiệm pháp lý nào đối với mọi tổn thất tài chính hoặc thiệt hai gián tiếp hay có liên quan đến việc tuân theo những tuyên bố hoặc thông tin khác có trong tài liệu này.

Các tuyên bố, bản vẽ, hình minh họa và thông tin khác liên quan đến nội dung hoặc chi tiết kỹ thuật trong Hướng dẫn sử dụng hiện tại sẽ không được coi là đặc điểm được bảo đảm của các sản phẩm của chúng tôi.

Những đặc điểm này chỉ được xác định theo các điều khoản hợp đồng được thống nhất giữa chúng tôi và khách hàng. Leica bảo lưu quyền thay đổi các quy cách kỹ thuật cũng như quy trình sản xuất mà không cần có thông báo trước. Chỉ với phương thức này, công ty mới có thể liên tục cải tiến công nghệ và các kỹ thuật sản xuất được sử dụng trong các sản phẩm của chúng tôi.

Tài liệu này được bảo vệ theo luật bản quyền. Tất cả các bản quyền đối với tài liệu này đều thuộc về Leica Biosystems Nussloch GmbH. Mọi sự sao chép nội dung và hình minh họa (hay bất kỳ phần nào trong đó) bằng phương tiện in, sao chụp, tấm vi phim, web cam hay phương thức khác (bao gồm mọi hệ thống và phương tiện điện tử) đều phải có văn bản cho phép trước, rõ ràng của Leica Biosystems Nussloch GmbH.

Để biết số sê-ri và năm sản xuất của thiết bị, vui lòng xem biển tên ở mặt sau của thiết bị.

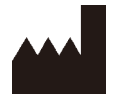

Leica Biosystems Nussloch GmbH Heidelberger Strasse 17 - 19 D-69226 Nussloch Đức

 $\overline{D}$ T:  $+49 - (0) 6224 - 1430$ Fax:  $+49 - (0) 6224 - 143 268$ Web: [www.LeicaBiosystems.com](http://LeicaBiosystems.com)

Hoạt động lắp ráp được ủy thác theo hợp đồng cho Leica Microsystems Ltd. Shanghai

### Bảng mục lục

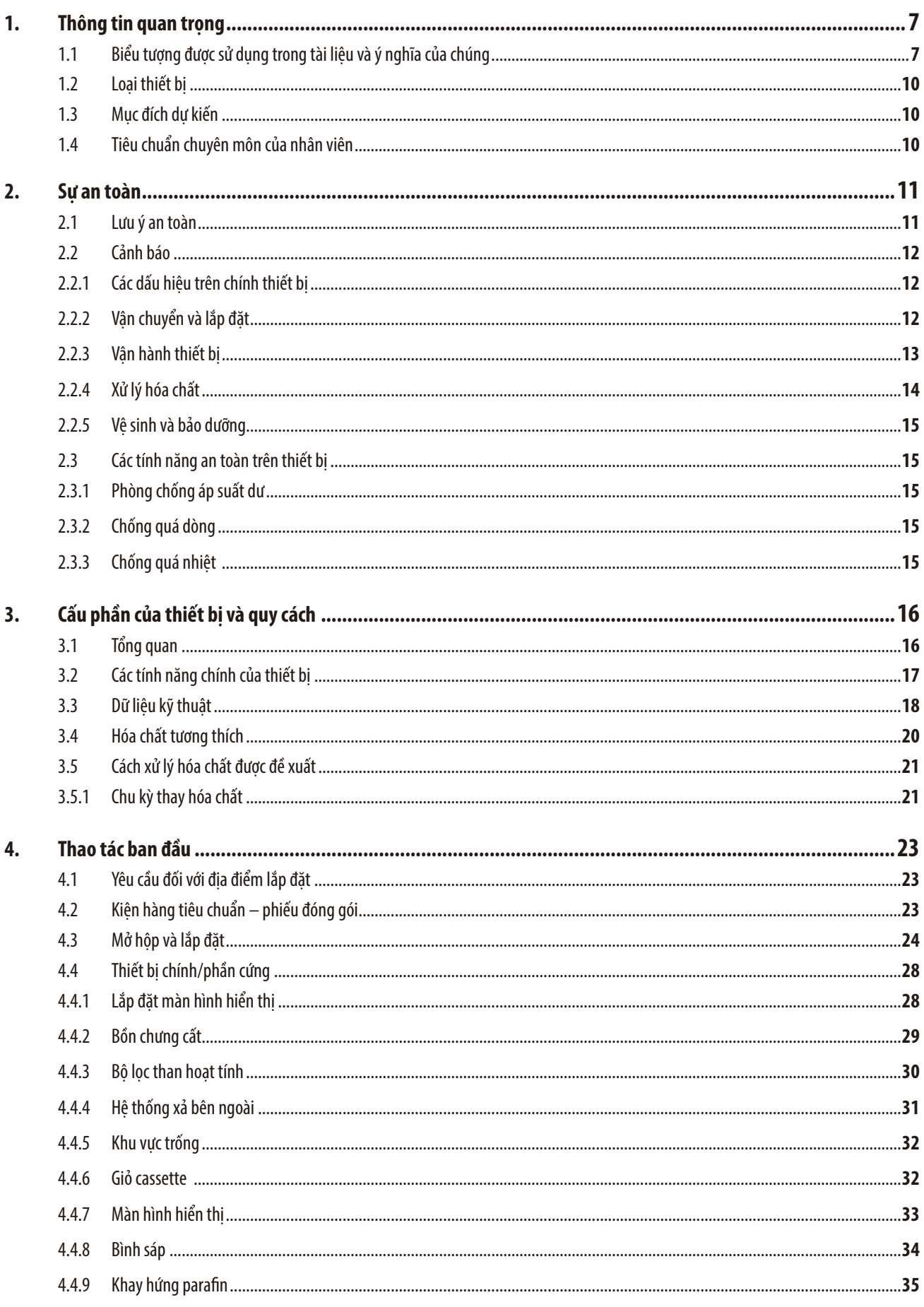

### Bảng mục lục

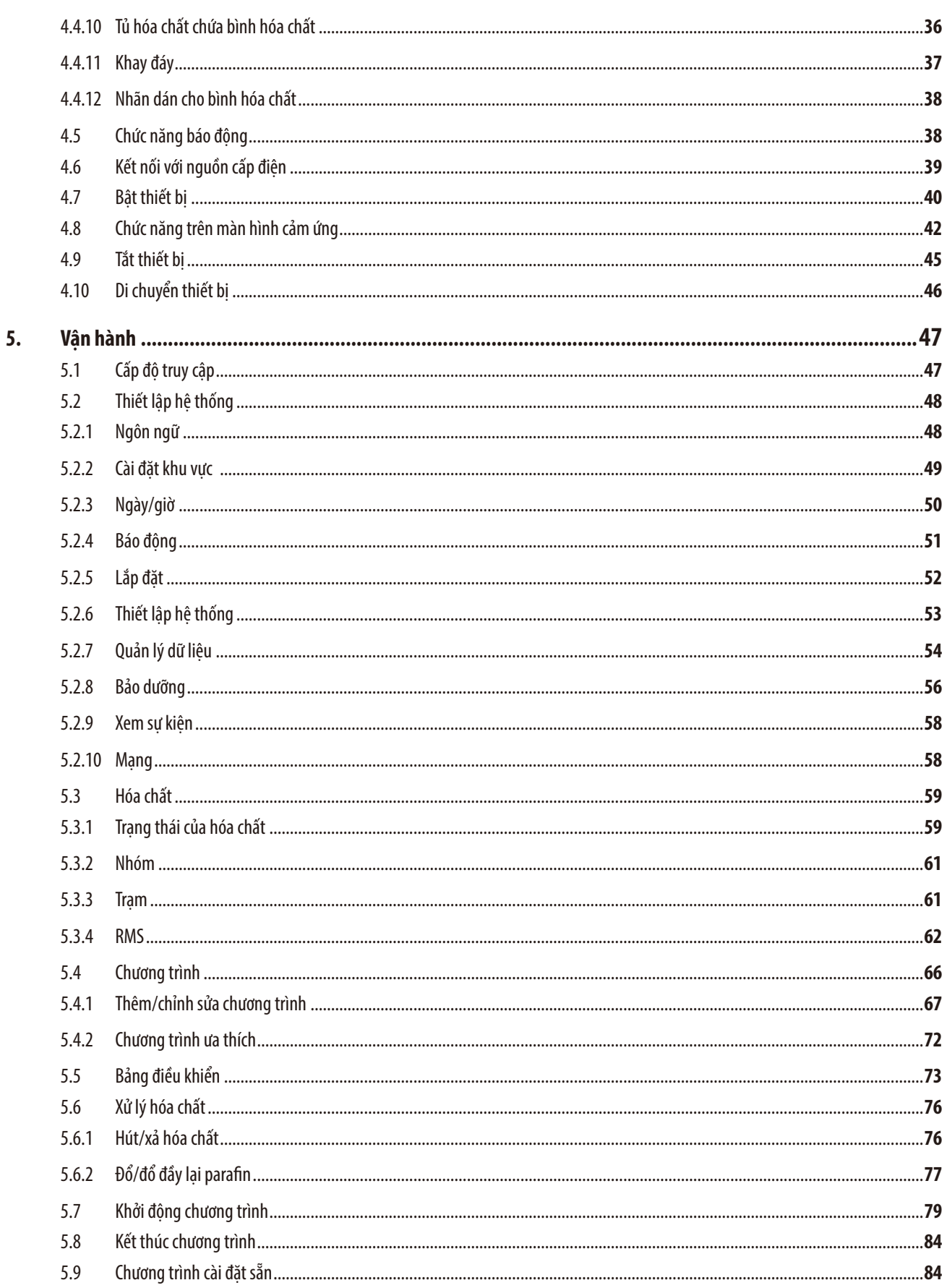

### Bảng mục lục

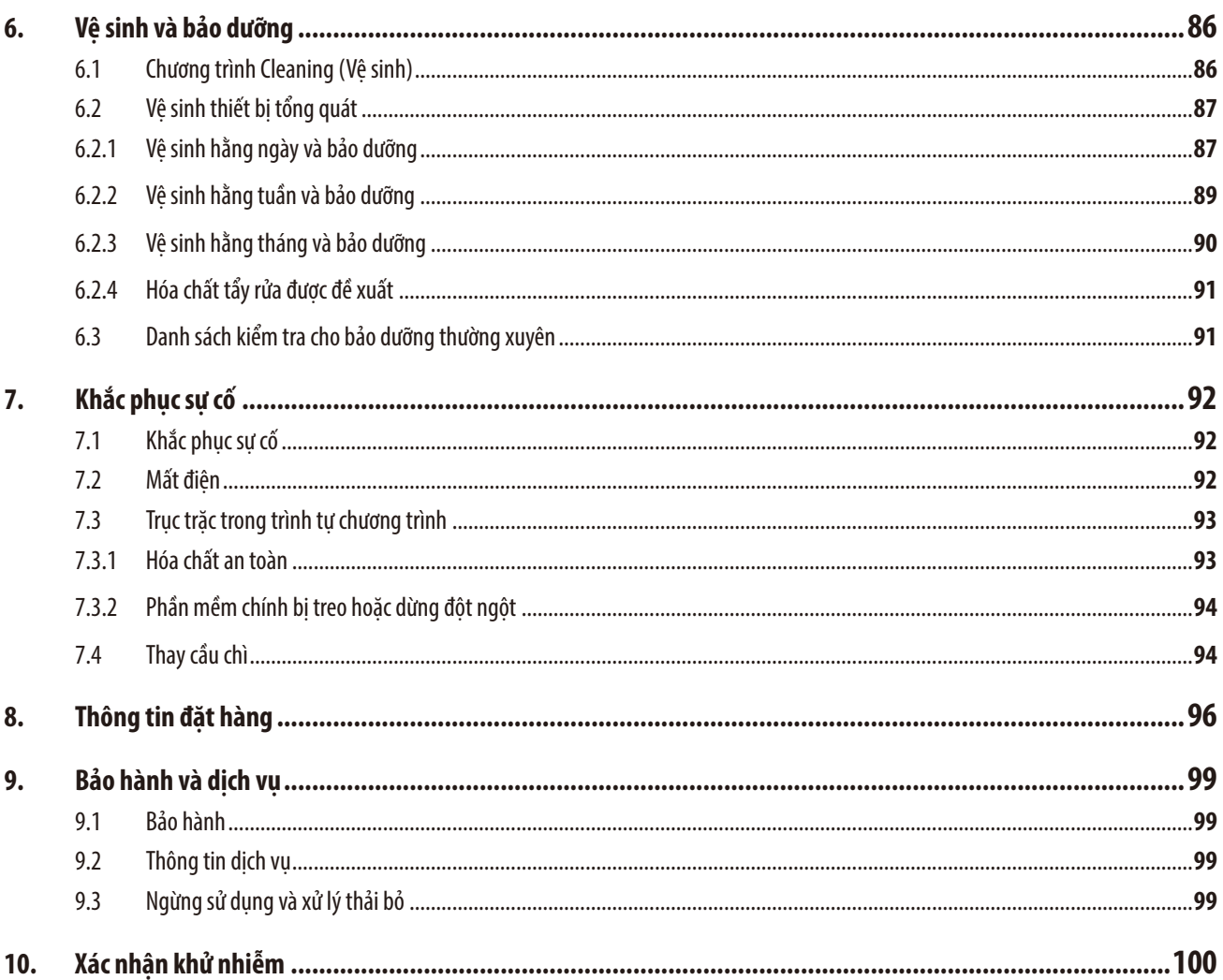

### <span id="page-6-0"></span>**1. Thông tin quan trọng**

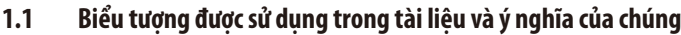

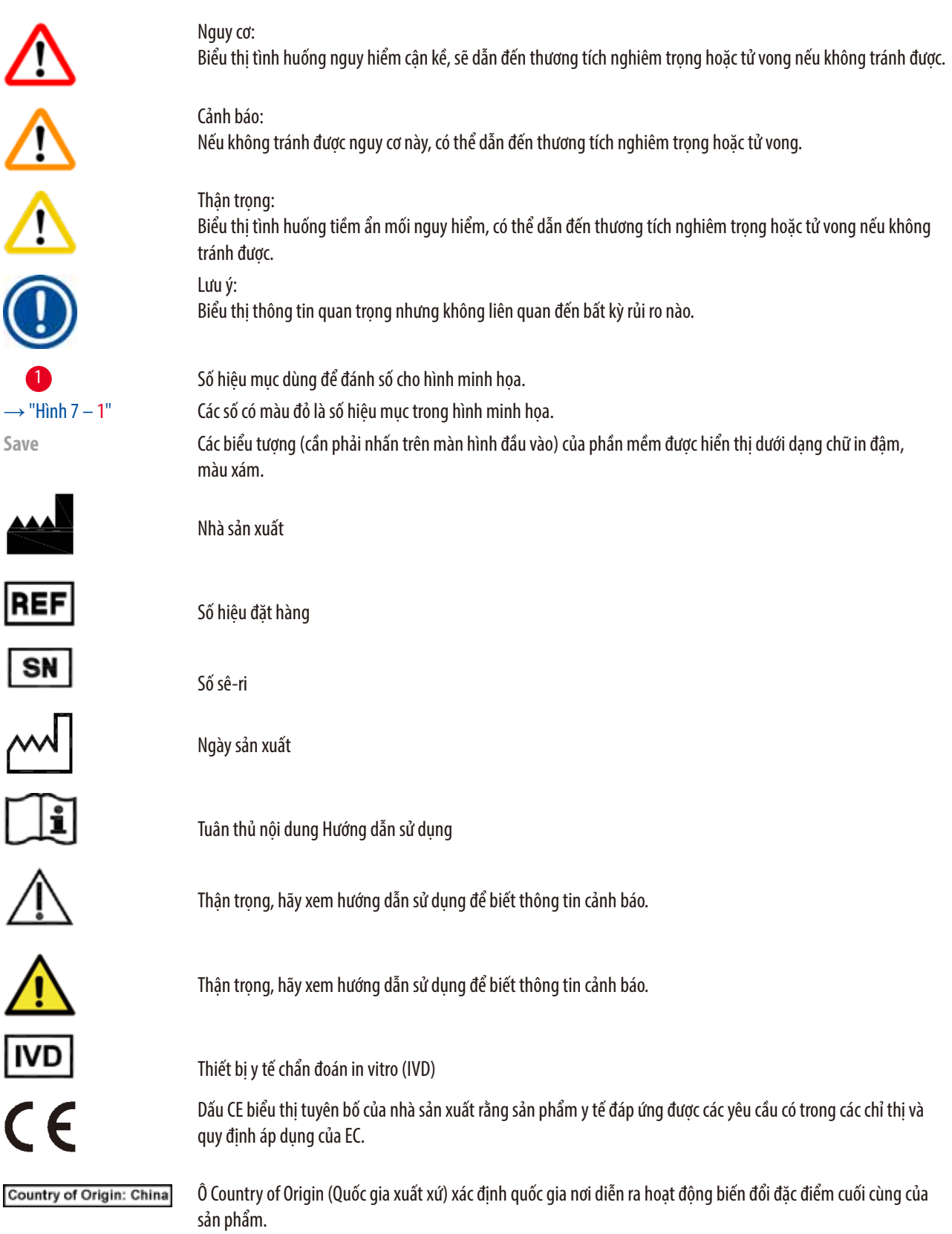

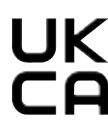

Dấu UKCA (Được đánh giá là tuân thủ theo UK) là dấu hiệu mới của Vương quốc Anh (UK), dùng cho những hàng hóa được phân phối trên thị trường Great Britain (nước Anh, xứ Wales và Scotland). Dấu hiệu này được áp dụng cho hầu hết các hàng hóa từng yêu cầu có dấu CE trước đây.

**Leica Microsystems (UK) Umited** 

Larch House, Woodlands Business Park, Milton Keynes, UKRP England, United Kingdom, MK14 6FG

> Người chịu trách nhiệm ở UK hành động thay mặt cho nhà sản xuất không có trụ sở ở UK để thực hiện những nhiệm vụ được chỉ định, liên quan đến các nghĩa vụ của nhà sản xuất.

Biểu tượng dùng để gắn nhãn cho thiết bị điện và điện tử tuân theo Mục 7 của Đạo luật về thiết bị điện và điện tử của Đức (ElektroG). ElektroG là đạo luật điều chỉnh việc bán, hoàn trả và xử lý thải bỏ cho phù hợp với môi trường đối với thiết bị điện và điện tử.

Biểu tượng bảo vệ môi trường theo chỉ thi RoHS của Trung Quốc. Số trong biểu tượng này biểu thi "Thời hạn sử dụng thân thiên với môi trường" của sản phẩm. Biểu tượng này được sử dụng nếu có một chất nằm trong danh sách bị hạn chế ở Trung Quốc được sử dụng vượt quá hạn mức tối đa được phép. Biểu tượng dòng điện xoay chiều

Đầu PE

Bật nguồn điện

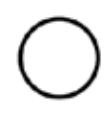

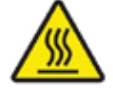

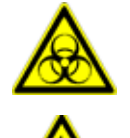

Tắt nguồn điện

Biểu tượng cảnh báo này biểu thị các bề mặt trên thiết bị sẽ rất nóng trong quá trình vận hành. Tránh tiếp xúc trực tiếp để phòng ngừa rủi ro bỏng.

Cảnh báo nguy cơ sinh học

Biểu tượng IPPC

Các dung môi và hóa chất dễ cháy được đánh dấu bằng biểu tượng này.

### DE - NW - 49XXXX HT o. MB [DB]

- Mã quốc gia theo ISO 3166, ví dụ: DE dành cho Đức
- Mã xác định khu vực, ví dụ: HE dành cho Hessen
- Mã nhà sản xuất/nhà cung cấp biện pháp xử lý, số hiệu được chỉ định duy nhất, bắt đầu từ 49
- Mã biện pháp xử lý, ví dụ: HT (xử lý nhiệt), MB (methyl bromide) và có thể là DB (đã bốc dỡ).

Kiện chứa hàng hóa dễ vỡ và phải được mang vác một cách cẩn thận.

Kiện hàng phải được cất giữ ở môi trường khô ráo.

Không xếp chồng.

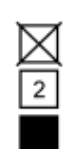

Xếp chồng tối đa 3 tầng (chỉ hộp phụ kiện).

Biểu thị vị trí dựng thẳng chính xác của kiện hàng.

rature range:

Biểu thị khoảng nhiệt độ được phép để vận chuyển kiện hàng. Tối thiểu –29°C Tối đa  $+50^{\circ}$ C

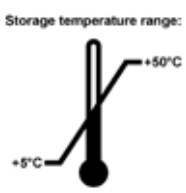

Biểu thị khoảng nhiệt độ được phép để bảo quản kiện hàng. Tối thiểu +5°C Tối đa +50°C

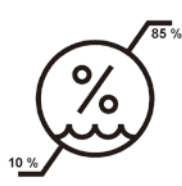

Biểu thị khoảng độ ẩm được phép để bảo quản và vận chuyển kiện hàng. độ ẩm tương đối tối thiểu 10% độ ẩm tương đối tối đa 85%

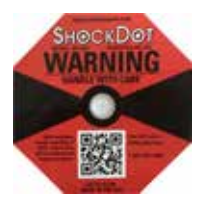

Trong hệ thống Shockwatch, một điểm va chạm sẽ thể hiện những sự va đập hoặc tác động có cường độ lớn hơn mức được chỉ định thông qua tình trạng nhuộm đỏ. Việc tăng tốc vượt quá một mức được xác định (giá trị g) sẽ khiến ống chỉ báo đổi màu.

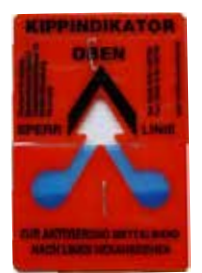

Chỉ báo Tip-n-Tell để theo dõi xem kiện hàng có được vận chuyển và bảo quản ở vị trí dựng thẳng theo yêu cầu của bạn hay không. Khi kiện hàng bị nghiêng từ 60° trở lên, dòng cát màu xanh thạch anh sẽ chảy vào ô chỉ báo hình mũi tên và đọng hẳn ở đó. Tình trạng xử lý kiện hàng không phù hợp sẽ được phát hiện ngay và có thể chứng thực rõ ràng.

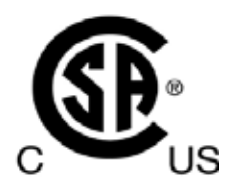

Sản phẩm này đáp ứng các yêu cầu của CAN/CSA-C22.2 số 61010.

<span id="page-9-0"></span>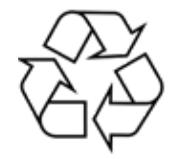

Biểu thi rằng vật phẩm có thể được tái chế nếu có cơ sở thích hợp.

### **1.2 Loại thiết bị**

Mọi thông tin được cung cấp trong các Hướng dẫn sử dụng này đều chỉ áp dụng cho loại thiết bị được chỉ định trên trang bìa. Mặt sau của thiết bị có dán một biển tên chứa số sê-ri của thiết bị.

### **1.3 Mục đích dự kiến**

HistoCore PEARL là máy xử lý mô tự động, được thiết kế riêng cho hoạt động cố định, khử nước, tẩm chất trung gian và tẩm parafin đối với mẫu mô người để dùng cho việc chẩn đoán y tế mô của chuyên gia nghiên cứu bệnh học, ví dụ: chẩn đoán ung thư. HistoCore PEARL được thiết kế cho các ứng dụng chẩn đoán in vitro.

HistoCore PEARL phải được vận hành riêng với các hóa chất được liệt kê ở phần Hóa chất tương thích (→ [Tr.20 – 3.4 Hóa chất tương](#page-19-1)  [thích\)](#page-19-1).

### W

### **Thận trọng**

Mọi cách thức sử dụng khác đối với thiết bị đều được coi là Không được phê duyệt.

Việc không tuân theo các thông tin hướng dẫn này có thể dẫn đến tai nạn, thương tích cá nhân, tổn hại đối với thiết bị hoặc phụ kiện hoặc mẫu.

Cách sử dụng phù hợp và mục đích sử dụng dự kiến sẽ bảo đảm sự tuân thủ tất cả các thông tin hướng dẫn về kiểm tra và bảo dưỡng, cũng như tất cả các thông tin hướng dẫn có trong tài liệu Hướng dẫn sử dụng này.

### **1.4 Tiêu chuẩn chuyên môn của nhân viên**

- Chỉ nhân viên phòng thí nghiệm đã qua đào tạo mới được phép vận hành HistoCore PEARL. Thiết bị này được thiết kế cho mục đích sử dụng chuyên nghiệp.
- Tất cả những nhân viên phòng thí nghiệm được chỉ định vận hành thiết bị này đều phải đọc kỹ các Hướng dẫn sử dụng này và phải quen thuộc với tất cả các tính năng kỹ thuật của thiết bị trước khi thử vận hành.

### <span id="page-10-0"></span>**2. Sự an toàn**

### **2.1 Lưu ý an toàn**

Hướng dẫn sử dụng này có chứa thông tin quan trọng liên quan đến sự an toàn khi vận hành và bảo dưỡng thiết bị. Hướng dẫn sử dụng là một phần quan trọng của sản phẩm, bạn phải đọc kỹ tài liệu này trước khi khởi động và sử dụng thiết bị, cũng như phải luôn giữ tài liệu này ở gần thiết bị.

Thiết bị này được chế tạo và được kiểm thử phù hợp với các yêu cầu về sự an toàn đối với thiết bị điện dùng để đo lường, kiểm soát và dùng trong phòng thí nghiệm.

Để duy trì tình trạng này và bảo đảm việc vận hành an toàn, người dùng phải luôn tuân thủ tất cả các lưu ý và cảnh báo có trong Hướng dẫn sử dụng này.

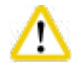

### **Thận trọng**

- Người dùng phải luôn đọc và làm theo tất cả các thông báo thông tin được hiển thị trên màn hình cảm ứng.
- Bạn phải luôn tuân thủ các lưu ý thận trọng và lưu ý an toàn trong chương này.
- Hãy nhớ đọc các lưu ý này ngay cả khi bạn đã quen với việc vận hành và sử dụng các sản phẩm khác của Leica Biosystems.
- Không được tháo hay sửa đổi các dụng cụ bảo hộ được bố trí trên thiết bị và các phụ kiện. Chỉ nhân viên dịch vụ đủ trình độ, được Leica Biosystems ủy quyền mới có thể sửa chữa thiết bị và tiếp cận các cấu phần bên trong thiết bị.
- Thiết bị được thiết kế và chế tạo với công nghệ tối tân và tuân theo các tiêu chuẩn được công nhận, cũng như các quy định liên quan đến công nghệ về sự an toàn. Việc vận hành hay xử lý thiết bị không chính xác có thể khiến người dùng hoặc nhân viên khác gặp rủi ro bị thương hay có thể gây tổn hại cho thiết bị hoặc tài sản khác. Bạn phải sử dụng thiết bị này theo đúng mục đích dự kiến và chỉ khi tất cả các tính năng an toàn của thiết bị đang ở tình trang hoạt động bình thường. Những trục trặc có khả năng gây ảnh hưởng đến sự an toàn phải được khắc phục ngay.
- Bạn chỉ có thể sử dụng phụ tùng nguyên bản và phụ kiện gốc được cho phép.
- Trong trường hợp cần gửi trả thiết bị cho Leica Biosystems để sửa chữa, thiết bị phải được lau sạch và khử nhiễm theo cách thức phù hợp. Để biết thông tin chi tiết, hãy xem ( $\rightarrow$  Tr. 100 – 10. Xác nhận khử nhiễm).

### **Lưu ý**

Hướng dẫn sử dụng này phải được bổ sung thích hợp theo yêu cầu của các quy định hiện hành đối với việc phòng tránh tai nạn và bảo vệ môi trường ở quốc gia của người vận hành.

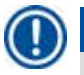

### **Lưu ý**

Thiết bị đáp ứng các yêu cầu về sự phát thải và độ miễn nhiễm được mô tả trong IEC 61326-2-6.

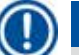

**Lưu ý** 

Để biết thông tin hiện hành về các tiêu chuẩn áp dụng, vui lòng tham khảo CE Declaration of Conformity (Tuyên bố về sự tuân thủ của CE) và UKCA Certificates (Chứng nhận của UKCA) trên trang web của chúng tôi qua Internet:

**http://www.LeicaBiosystems.com**

<span id="page-11-0"></span>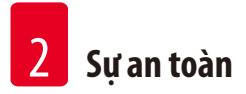

### **2.2 Cảnh báo**

Các dụng cụ bảo hộ do nhà sản xuất lắp đặt trên thiết bị này chỉ cấu thành nền tảng cơ bản để phòng tránh tai nạn. Trên tất cả, việc vận hành thiết bị một cách an toàn là trách nhiệm của chủ sở hữu, cũng như của nhân viên được chỉ định vận hành, bảo trì hoặc sửa chữa thiết bị.

Để bảo đảm thiết bị hoạt động không có sự cố, bạn hãy tuân thủ các thông tin hướng dẫn và cảnh báo sau đây.

### **2.2.1 Các dấu hiệu trên chính thiết bị**

#### **Thận trọng**  ╱╲

Các dấu hiệu có hình tam giác cảnh báo trên thiết bị biểu thị rằng người vận hành phải tuân theo các hướng dẫn vận hành chính xác (như trong Hướng dẫn sử dụng này) khi vận hành hay thay thế bộ phận được đánh dấu. Việc không tuân theo các thông tin hướng dẫn này có thể dẫn đến tai nạn, thương tích cá nhân, tổn hại đối với thiết bị hoặc phụ kiện.

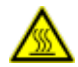

### **Thận trọng**

Một số bề mặt trên thiết bị sẽ rất nóng trong quá trình vân hành. Chúng được đánh dấu bằng nhãn cảnh báo này. Ban có thể bị bỏng nếu chạm vào các bề mặt này.

### **2.2.2 Vận chuyển và lắp đặt**

### **Thận trọng**

- Sau khi mở hộp, bạn chỉ được vận chuyển thiết bị ở tư thế dựng thẳng.
- Thực hiện cẩn thận các hướng dẫn mở hộp để tránh gây tổn hại cho thiết bị!
- Trước mỗi lần vân chuyển mà thiết bị có thể sẽ được nâng, bị rung lắc hoặc bị nghiêng, ban phải vệ sinh thiết bị, bao gồm cả các đường ống, bồn parafin và bình hóa chất, nếu không thì phần bên trong thiết bị có thể bị tổn hại nghiêm trọng.
- Chỉ cắm phích điện của thiết bị vào ổ cắm có tiếp mát. Bắt buộc phải có bộ ngắt điện (CB).
- Thiết bị có thể bị tổn hại nghiêm trọng nếu được kết nối với nguồn cấp điện có điện áp khác với mức được ghi trên biển tên.
- Nơi lắp đặt phải thông thoáng, không được có nguồn đánh lửa bất kỳ hình thức nào. Các hóa chất được sử dụng trong HistoCore PEARL vừa dễ cháy vừa độc hai.
- Không vận hành thiết bị ở những nơi có nguy cơ nổ.
- Dao động nhiệt độ quá lớn giữa nơi bảo quản và địa điểm thiết lập cũng như độ ẩm cao có thể gây ra hiện tượng ngưng tụ. Trong trường hợp này, bạn hãy đợi ít nhất hai giờ trước khi bật thiết bị. Việc không tuân thủ hướng dẫn này có thể gây tổn hại cho thiết bị.

### <span id="page-12-0"></span>**2.2.3 Vận hành thiết bị**

### **Thận trọng**

- Chỉ nhân viên phòng thí nghiệm đã qua đào tạo mới có thể vận hành thiết bị. Thiết bị chỉ được phép vận hành theo mục đích sử dụng đã chỉ định và theo thông tin hướng dẫn có trong Hướng dẫn sử dụng này.
- Việc không tuân thủ các hướng dẫn do nhà sản xuất chỉ định có thể dẫn đến tổn hại đối với khả năng bảo vệ mà thiết bị cung cấp.
- Các chương trình cài đặt sẵn của Leica Biosystems được xác thực dựa trên các vật tư tiêu hao và hóa chất của Leica Biosystems.
- Trước khi sử dụng thiết bị, bạn hãy chạy chức năng Bottle Check (Kiểm tra bình) để kiểm tra các đường kết nối của bình hóa chất. Bảo đảm rằng chúng được kết nối đúng cách. Phòng tránh mọi nguy cơ rò rỉ hoặc tắc nghẽn.
- Trước khi mở bồn chưng cất trong lúc một chương trình đang được thực hiện, hãy luôn nhấn nút tạm dừng để bồn chưng cất được thông hơi.
- Sau khi đổ đầy/thay thế bình hóa chất, hãy bảo đảm rằng nắp bình hóa chất được đóng khít chặt.
- Bình hóa chất phải được ấn đúng cách vào ống nối ở thành trong phía sau của mô-đun hóa chất.
- Việc không lắp chính xác bình hóa chất vào ống sẽ làm gián đoạn quá trình thực hiện chương trình và cũng có thể dẫn đến tình trạng tràn hóa chất.
- Dung dịch cố định chứa muối thủy ngân, axít acetic hoặc axít picric có thể ăn mòn các cấu phần kim loại.
- Khi xuất hiện nguy cơ phơi nhiễm vật liệu lây nhiễm và/hoặc hơi độc, vui lòng sử dụng trang phục phòng chống hóa chất, mắt kính bảo hộ, mặt nạ phòng hơi độc, găng tay cao su và tất cả các trang thiết bị bảo hộ cá nhân cần thiết khác.

### **Thận trọng**

Trong những tình huống ngoại lệ (ví dụ: hóa chất vô tình tràn ra), bạn có thể cần đeo mặt nạ phòng hơi độc. Điều này phụ thuộc vào nhiệt độ cụ thể ở môi trường cục bộ, thể tích phòng, mức tải bổ sung, hệ số thông gió, v.v. Trong trường hợp có nghi ngờ, chủ phòng thí nghiệm/người vận hành phải tiến hành đo lường cục bộ để chứng minh rằng các giá trị nồng độ ở nơi làm việc chưa vượt quá mức tối đa được áp dụng. Theo kết quả của những lần đo nồng độ tối đa tại nơi làm việc ở những điều kiện: hệ số thông gió là 8 lần/ giờ, nhiệt độ phòng 40°C, thể tích phòng 18 m<sup>3</sup> và nhiệt độ của hóa chất là 45°C, các giá trị vượt quá giới hạn trong thời gian ngắn ở bước nạp mẫu vào formalin. Ở mức nhiệt độ môi trường xung quanh thấp hơn và/hoặc thể tích phòng thí nghiệm lớn hơn hoặc hệ số thông gió cao hơn, các nồng độ tại nơi làm việc sẽ thấp hơn. Các giá trị nồng độ chính xác chỉ có thể đo được cục bộ. Các giới hạn được áp dụng ở tất cả các trạng thái vận hành.

## Λ

∕∿

**Thận trọng** 

Môi trường điện từ cần được đánh giá trước khi vận hành thiết bị. Không sử dụng thiết bị ở gần những nguồn phát xạ điện từ mạnh (ví dụ: nguồn RF không che chắn, có chủ đích), vì chúng có thể ảnh hưởng đến hoạt động bình thường của thiết bị.

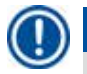

### **Lưu ý**

Bạn có thể lấy phiếu dữ liệu về độ an toàn của vật liệu (MSDS) từ nhà cung cấp hóa chất. Nếu sử dụng hóa chất mang nhãn hiệu Leica, thì ban có thể tìm thấy MSDS tại địa chỉ

**http://www.LeicaBiosystems.com**

### <span id="page-13-0"></span>**2.2.4 Xử lý hóa chất**

### **Thận trọng**

- Để phòng tránh tổn hai đối với thiết bị, chỉ sử dụng các hóa chất được liệt kê ở Chương 3.4 ( $\rightarrow$  Tr. 20 3.4 Hóa chất tương [thích\)](#page-19-1)!
- Không sử dụng acetone, benzene, chloroform và trichlorethane trên HistoCore PEARL.
- Khi xử lý thải bỏ hóa chất đã sử dụng, hãy tuân thủ các quy định áp dụng tại địa phương và quy định về xử lý thải bỏ chất thải của công ty/cơ sở nơi vận hành thiết bị.
- Không cho bình hóa chất vào máy rửa bát, bình hóa chất KHÔNG phải là loại rửa được bằng máy rửa bát.

### **Thận trọng**

• Hóa chất dùng để xử lý mô có thể vừa có độc vừa dễ cháy. Thân trong khi xử lý hóa chất! Luôn sử dụng trang phục phòng chống hóa chất, mắt kính bảo hộ, mặt nạ phòng hơi độc, găng tay cao su và tất cả các trang thiết bị bảo hộ cá nhân cần thiết khác. • Không để thiết bị ở gần ngọn lửa và nguồn nhiệt.

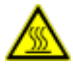

### **A** Thận trọng

Thận trọng khi xử lý parafin hoặc lấy mẫu/giỏ ra khỏi bồn chưng cất – parafin nấu chảy rất nóng và có thể gây bỏng. Đồng thời, tránh đụng chạm vào bồn parafin và thành bồn chưng cất, chúng cũng có thể rất nóng.

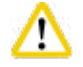

### **Thận trọng**

- Khi xử lý hóa chất cố định, khử nước hoặc làm trong (ví dụ: Formalin, ethanol, xylene, v.v.), hãy sử dụng Trang thiết bị bảo hộ cá nhân (áo choàng, mắt kính bảo vệ, mặt nạ phòng hơi độc, găng tay cao su, v.v.).
- Khi xử lý hóa chất tẩm, (ví dụ: parafin, v.v.), hãy sử dụng Trang thiết bị bảo hộ cá nhân (áo choàng, mắt kính bảo vệ, mặt nạ phòng hơi độc, găng tay cao su, v.v.).

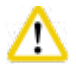

### **Thận trọng**

- Bảo quản hóa chất có độc, như hóa chất cố định (ví dụ: Formalin), hóa chất làm trong (ví dụ: xylene), ở tủ an toàn/nhà kho mát mẻ, thông thoáng, tránh xa ngọn lửa và nguồn nhiệt. Khi xử lý hóa chất có độc, hãy sử dụng trang thiết bị bảo hộ cá nhân (áo choàng, mắt kính bảo vệ, mặt nạ phòng hơi độc, găng tay cao su, v.v.).
- Bảo quản hóa chất dễ cháy, như hóa chất khử nước (ví dụ: ethanol tuyệt đối, ethanol pha loãng, v.v.), hóa chất tẩm (ví dụ: parafin), ở tủ an toàn/nhà kho mát mẻ, thông thoáng, tránh xa ngọn lửa và nguồn nhiệt. Khi xử lý hóa chất dễ cháy, hãy sử dụng trang thiết bị bảo hộ cá nhân (áo choàng, mắt kính bảo vệ, mặt nạ phòng hơi độc, găng tay cao su, v.v.).

### <span id="page-14-0"></span>**2.2.5 Vệ sinh và bảo dưỡng**

### **Thận trọng**

- Không vệ sinh thiết bị bằng dung môi có chứa acetone hoặc xylene. Không được để chất lỏng tràn vào các cấu phần bên trong thiết bị, bất kể là trong quá trình vận hành hay vệ sinh.
- Khi sử dụng chất tẩy rửa, vui lòng làm theo các hướng dẫn của nhà sản xuất về sự an toàn và theo các quy định của phòng thí nghiệm về sự an toàn.
- Kiểm tra bình nước ngưng ít nhất là một lần mỗi tuần và đổ hết nước trong bình.
- Nếu bạn dự định không sử dụng thiết bị trong thời gian dài, hãy xả hết hóa chất và parafin. Sử dụng nước khử ion để vệ sinh bình formalin và bình nước, rồi để cho ráo; sử dụng ethanol để vệ sinh bình ethanol, bình xylene và bồn parafin, rồi để cho ráo; sử dụng ethanol để lau sạch mặt ngoài của thiết bị.

### **2.3 Các tính năng an toàn trên thiết bị**

Máy xử lý mô HistoCore PEARL được thiết kế các chức năng an toàn và cơ chế điều khiển phần mềm tinh vi. Chúng giúp bảo đảm rằng mẫu không bị tổn hại trong trường hợp mất điện hoặc trục trặc khác trong quá trình thực hiện chương trình, cũng như bảo đảm rằng chương trình được hoàn tất thành công.

### **2.3.1 Phòng chống áp suất dư**

- Khi công tắc điện được tắt, bơm khí nén và các van được chuyển sang trang thái an toàn (bồn chưng cất được thông gió, không tạo áp suất) theo mặc định.
- Ngoài ra, thiết bị còn có một van giảm áp có tác dụng xả lượng khí nén dư thừa ra ngoài môi trường.

### **2.3.2 Chống quá dòng**

Chức năng chống quá dòng của cầu chì chính giúp phòng tránh các tình trạng quá dòng.

### **2.3.3 Chống quá nhiệt**

Bộ phận hạn chế nhiệt giúp phòng tránh tình trạng nhiệt độ cao bất thường.

## <span id="page-15-0"></span>**Cấu phần của thiết bị và quy cách**

### **3. Cấu phần của thiết bị và quy cách**

**3.1 Tổng quan** 

**Các cấu phần của thiết bị**

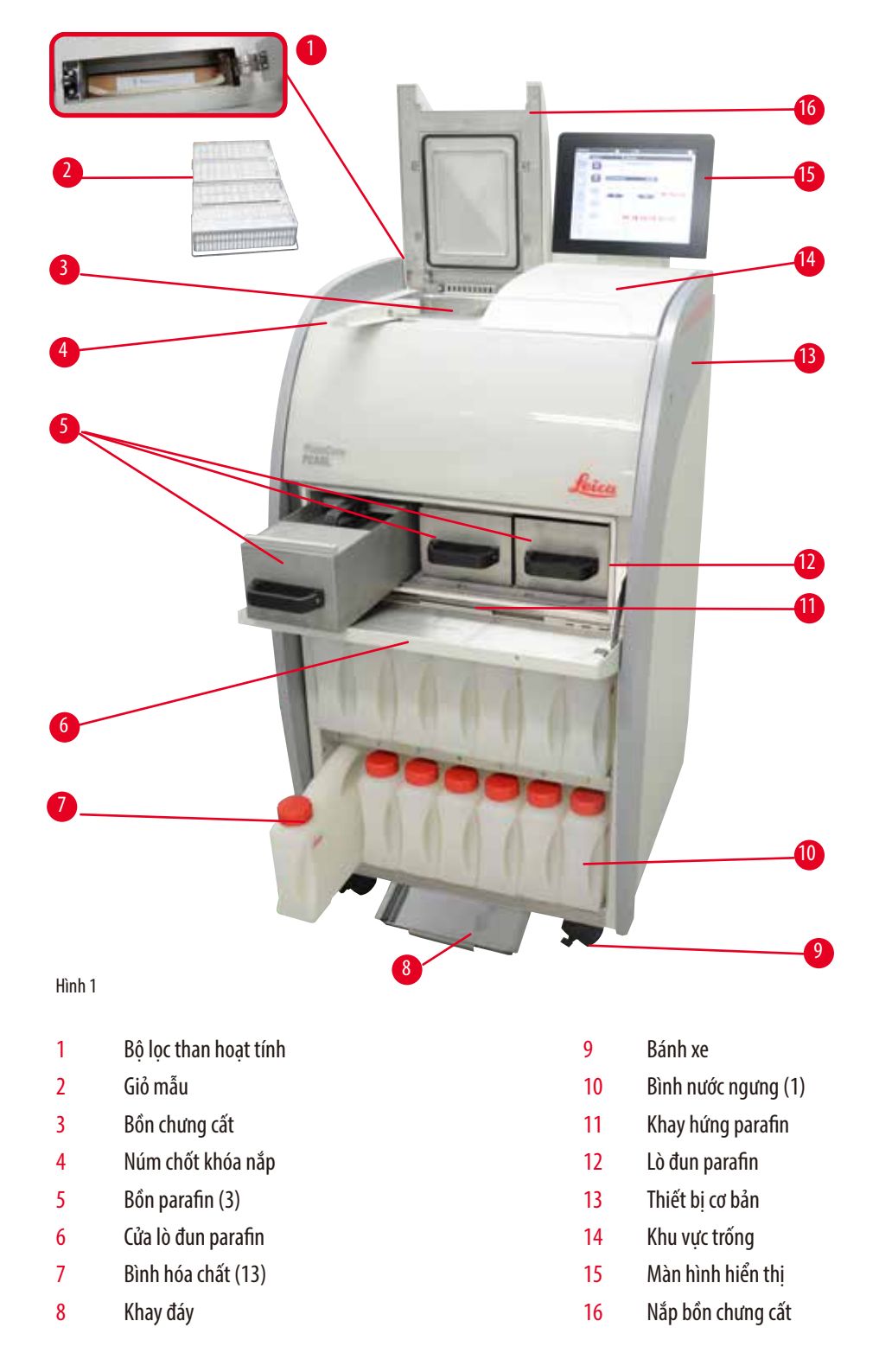

Hình 2 1 9 5 3 7 2  $10$ 6 4 8 1 1 Tay cầm để di chuyển thiết bị (2) 6 Cổng USB (2) 2 Đầu kết nối báo động từ xa 7 Công tắc nguồn điện (Bật/Tắt) 3 Đầu kết nối mạng 1 (LAN 1) dùng cho dịch vụ  $\overline{a}$  Bầu vào nguồn cấp điện 4 Kết nối báo đông cục bộ  $\frac{1}{2}$  cầu chì 5 Đầu kết nối mạng 2 (LAN 2) dùng cho RemoteCare 10 Khớp nối ống xả

### **Lưu ý**

<span id="page-16-0"></span>**Mặt sau**

Cổng USB chỉ dành cho thẻ nhớ. Không kết nối bất kỳ loại thiết bị USB nào khác với thiết bị.

### **3.2 Các tính năng chính của thiết bị**

- HistoCore PEARL được trang bị màn hình cảm ứng LCD. Giao diện người dùng đa ngôn ngữ và đồ họa hiển thị luồng chương trình (dashboard) được cung cấp để làm rõ tất cả các bước menu.
- Bạn có thể vận hành HistoCore PEARL bằng các chương trình xử lý mô cài đặt sẵn, đã xác thực hoặc chương trình tùy chỉnh. Thiết bị có 3 chương trình cài đặt sẵn, không thể chỉnh sửa: 1 chương trình Cleaning (Vệ sinh), 1 Overnight (Xử lý qua đêm) và 1 Biopsy (Sinh thiết).
- Bạn có thể tự do thiết lập cấu hình 10 chương trình xử lý, với tối đa 14 bước (tùy chọn nhiệt độ, thời gian, hóa chất, áp suất/chân không).
- Hệ thống quản lý hóa chất (Reagent Management System RMS) giúp người dùng theo dõi mức sử dung hóa chất trên một số lượng cassette, chu trình hoặc ngày.
- Cơ chế khởi động nhanh cho phép người dùng khởi động từng chương trình ngay lập tức từ bảng chương trình Favorite (Ưa thích) (tối đa 5 chương trình).
- Số lượng cassette, số chu trình xử lý, số ngày tính từ lần thay đổi trước và các hóa chất cần thay thế có thể được hiển thị tùy theo các giá trị cài đặt tùy chỉnh của RMS.
- Ba bồn parafin được sử dụng để tẩm mô, mỗi bồn có dung tích tối đa là 3,5 L parafin lỏng. Bạn có thể dễ dàng tháo các bồn parafin (chỉ cần kéo ra) để làm vệ sinh. Khay hứng parafin được sử dụng để thu gom parafin tràn ra.

<span id="page-17-0"></span>3 **Cấu phần của thiết bị và quy cách**

- Hơi hóa chất có hại liên tục được hút từ bồn chưng cất trở lại thiết bị và được lọc ngay cả sau khi bồn chưng cất mở ra, chẳng hạn như để nạp lại cassette hoặc giỏ. Thiết bị có sử dụng bộ lọc than hoạt tính. Ngoài ra, bạn cũng nên kết nối thiết bị với hệ thống hút khói chân không bên ngoài qua một cổng riêng biệt ở mặt sau của thiết bị.
- Bồn chưng cất có thể chứa đến 200 cassette tiêu chuẩn, tùy theo cách vận hành với một hay hai giỏ.
- Kết nối RemoteCare qua Internet giữa thiết bị và Nhóm hỗ trợ dịch vụ giúp cung cấp dịch vụ được tối ưu hóa thông qua việc giám sát thiết bị và các chức năng trên đó.
- Người dùng có thể chuyển tất cả các chương trình xử lý và bản ghi qua USB.
- Bạn có thể giới hạn khả năng truy cập thiết bị thông qua hệ thống bảo vệ nhiều cấp bằng mật khẩu.
- Người dùng có thể sử dụng chức năng Bottle Check (Kiểm tra bình) để bảo đảm tình trạng kết nối của các bình hóa chất.
- Trong trường hợp mất điện, hệ thống báo động sẽ được kích hoạt. HistoCore PEARL sẽ cung cấp các biện pháp khôi phục sau khoảng thời gian gián đoạn.
- Trong trường hợp có lỗi, âm thanh báo động sẽ vang lên ngay lập tức. Trước tiên, hệ thống sẽ thử khôi phục, nếu không thành công thì hệ thống sẽ đổ hóa chất an toàn vào bồn chưng cất để bảo đảm sự an toàn của mẫu nếu không có thao tác nào được thực hiện trên màn hình hiển thị trong 15 phút.
- Khách hàng sẽ nhân được báo đông bất cứ khi nào cần thiết thông qua ba chế đô báo đông: báo đông của thiết bị, báo đông cục bô và báo động từ xa.

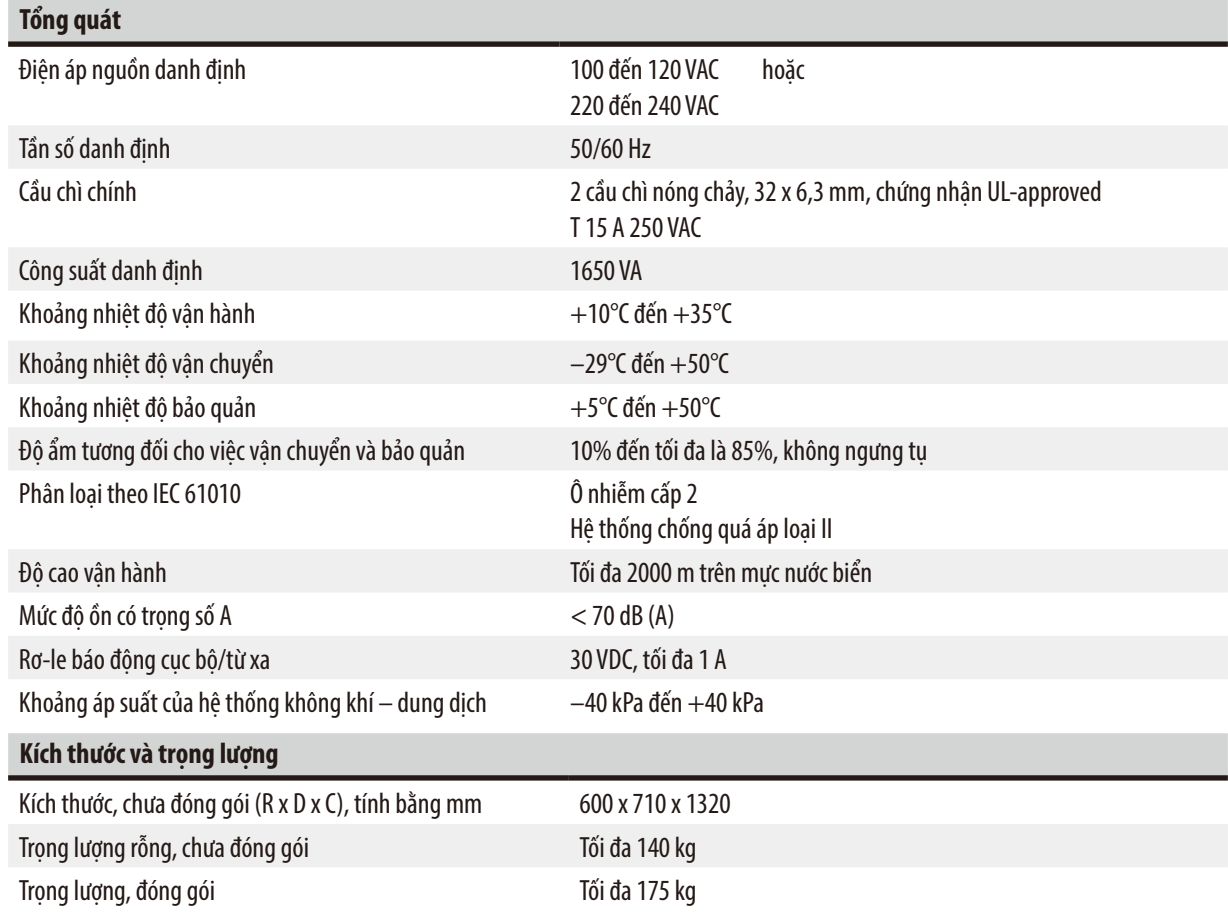

### **3.3 Dữ liệu kỹ thuật**

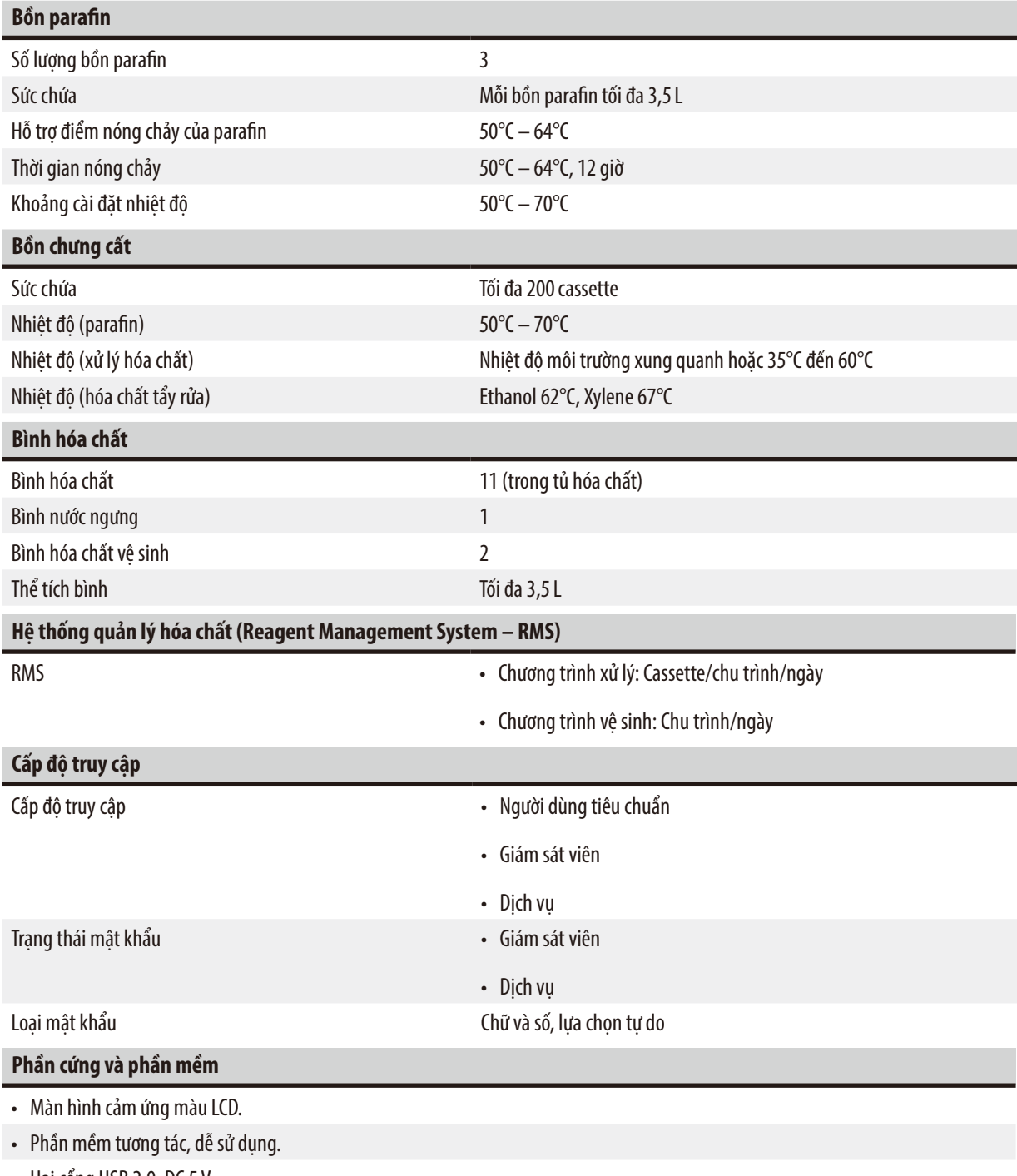

• Hai cổng USB 2.0, DC 5 V.

• Hệ thống báo động với hai ổ cắm (cho báo động cục bộ và báo động từ xa).

• Xử lý lỗi thông minh để bảo vệ mẫu.

### <span id="page-19-0"></span>3 **Cấu phần của thiết bị và quy cách**

### **Sức chứa**

- 10 chương trình có thể cấu hình tự do và 2 chương trình cài đặt sẵn, mỗi chương trình có đến 11 bước xử lý hóa chất và 3 bước xử lý parafin.
- Thời gian cho mỗi bước chương trình: 0 đến 99 giờ 59 phút.
- Thời gian trì hoãn: tối đa 7 ngày.
- Thiết bị có thể xử lý đến 200 cassette cùng một lúc.
- 1 chương trình vệ sinh cho bồn chưng cất.
- 11 bình hóa chất.
- 2 bình hóa chất vệ sinh.
- 1 bình nước ngưng.
- 3 bồn parafin.
- Nhiệt độ hóa chất có thể chọn từ 35°C đến 60°C hoặc nhiệt độ môi trường xung quanh, tùy theo hóa chất.
- Nhiệt độ parafin có thể chọn từ 50°C đến 70°C.
- <span id="page-19-1"></span>• Nhiệt độ vệ sinh 62°C (ethanol) hoặc 67°C (xylene).

### **3.4 Hóa chất tương thích**

#### **Thận trọng**  ╱╲

Bạn chỉ được phép sử dụng HistoCore PEARL với các hóa chất được nêu trong phần này. Các hóa chất này phải được chính phòng thí nghiệm xác thực trước khi sử dụng (ví dụ: xử lý mô bệnh phẩm để chẩn đoán) theo các yêu cầu chứng nhận của địa phương hoặc khu vực.

Các hóa chất không được liệt kê tại đây có thể gây tổn hại nghiêm trọng cho các cấu phần của thiết bị. KHÔNG được sử dụng acetone, benzene, chloroform và trichlorethane.

Bạn có thể sử dụng các hóa chất sau đây trong HistoCore PEARL:

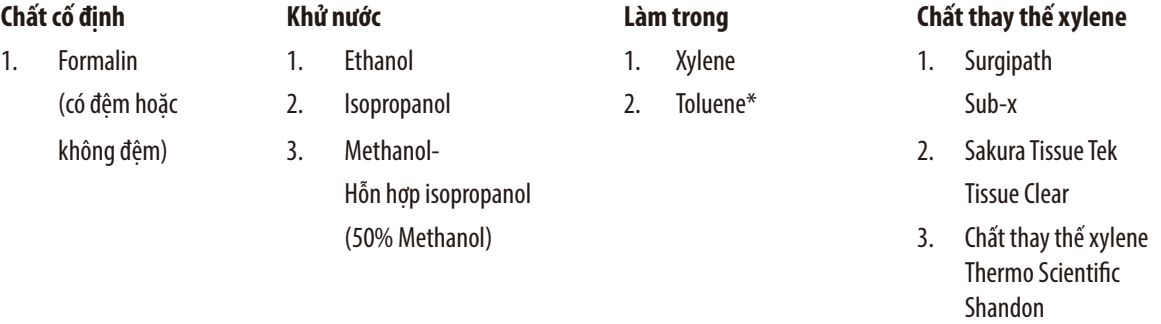

\* Trước khi sử dụng các hóa chất này, bạn hãy lấy thông tin về các biện pháp phòng ngừa phải thực hiện từ Leica Biosystems hoặc nhà cung cấp hóa chất.

### <span id="page-20-0"></span>**Lưu ý**

Chất cố định có chứa muối thủy ngân, axít acetic hoặc axít picric sẽ ăn mòn các cấu phần kim loại trong thiết bị và rút ngắn thời hạn sử dụng thiết bị.

Nếu bạn chọn làm việc với các chất cố định này, hãy thay nước xử lý ít nhất là sau mỗi 600 cassette hoặc 3 chu trình để giảm thiểu tổn hại.

Ngoài ra, chúng tôi đề xuất bạn nên để bộ phận Dịch vụ kỹ thuật của Leica Biosystems thực hiện việc bảo dưỡng phòng ngừa đều đặn.

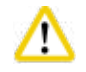

### **Thận trọng**

Các hóa chất không được liệt kê tại đây có thể gây tổn hại cho các cấu phần của thiết bị. Không sử dụng acetone, benzene, chloroform và trichlorethane trong thiết bị.

### **3.5 Cách xử lý hóa chất được đề xuất**

- Nhiệt độ được đề xuất cho Formalin là 37°C.
- Nhiệt độ được đề xuất cho nước xử lý là nhiệt độ môi trường xung quanh.
- Nhiệt độ được đề xuất cho ethanol và xylene xử lý là 45°C.
- Nhiệt độ cho việc xylene vệ sinh trong chu trình vệ sinh là 67°C.
- Nhiệt độ cho ethanol vệ sinh trong chu trình vệ sinh là 62°C.
- Việc sử dụng hóa chất formalin chứa kẽm clorua có thể gây ra tình trang ăn mòn trên thiết bi.

### **3.5.1 Chu kỳ thay hóa chất**

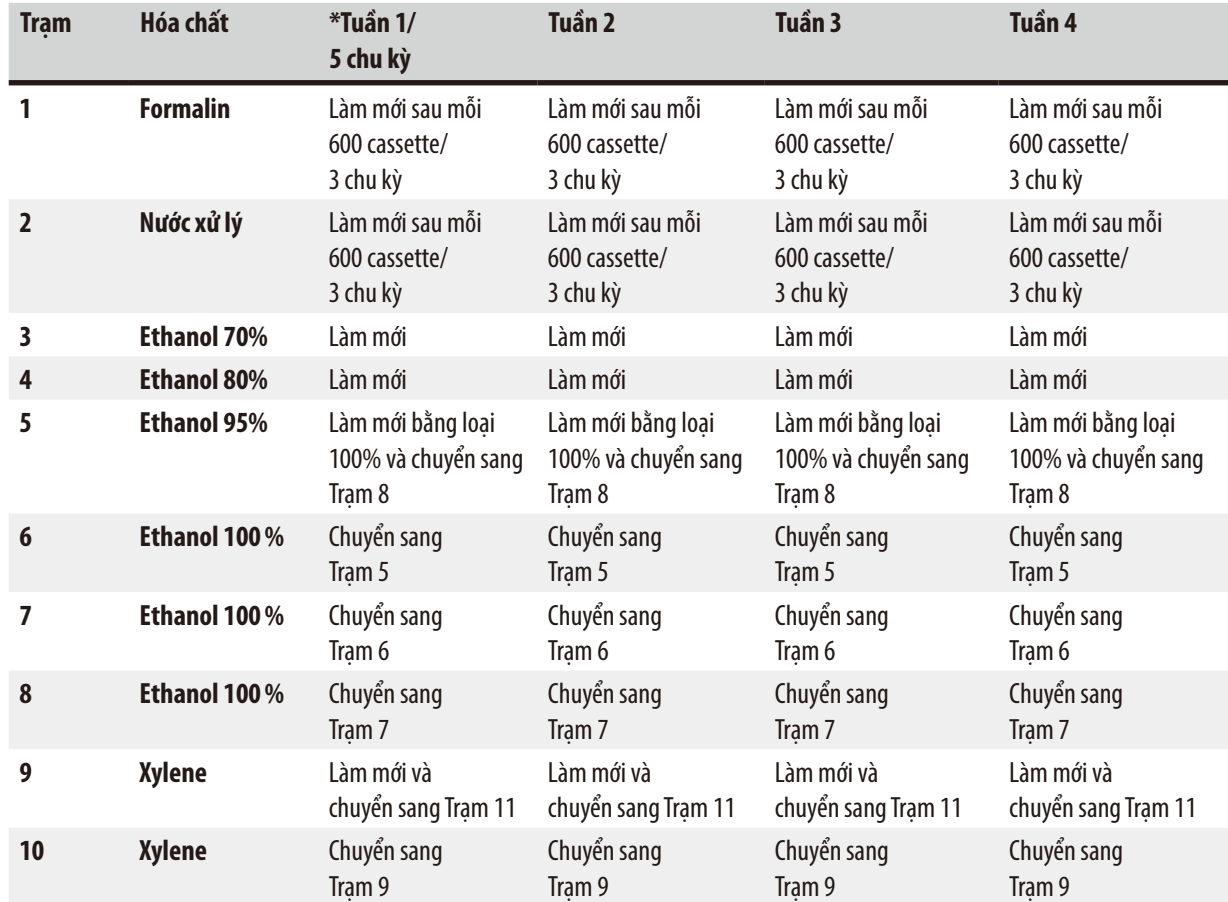

### 3 **Cấu phần của thiết bị và quy cách**

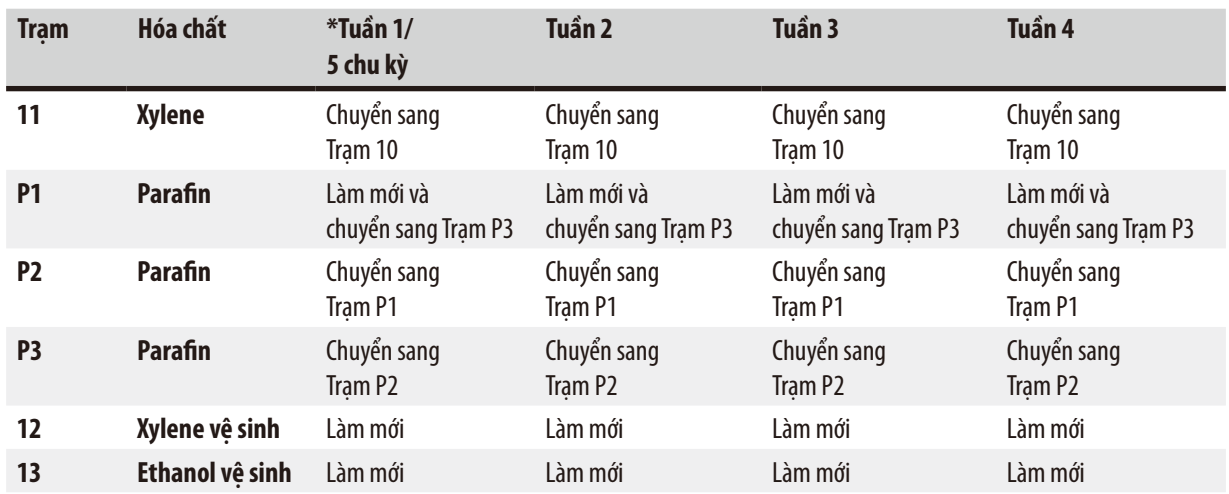

\* Với điều kiện là thiết bị không chạy quá 5 chu trình xử lý qua đêm mỗi tuần và không quá 200 cassette mỗi chu trình.

### **Lưu ý**

Không tái sử dụng chất khử nước đã nhiễm bẩn làm ethanol vệ sinh. Chất khử nước đã nhiễm biển sẽ khiến cho muối kết tinh ở bề mặt bên trong của bồn chưng cất và cảm biến mức.

### <span id="page-22-0"></span>**4. Thao tác ban đầu**

### **4.1 Yêu cầu đối với địa điểm lắp đặt**

- Thiết bị cần có diện tích lắp đặt khoảng 700 x 800 mm.
- Phần đế lắp phải có tải trọng thỏa đáng và có độ cứng chắc tương ứng với trọng lượng của thiết bị.
- Thiết bị này được thiết kế để chỉ sử dụng trong nhà.
- Thiết bị phải được lắp đặt ở nơi có thể dễ dàng ngắt kết nối khỏi nguồn cấp điện. Dây cáp điện phải được lắp ở nơi dễ tiếp cận.
- Không được sử dụng dây cáp nối dài.
- Thiết bị PHẢI được kết nối với ổ cắm điện có tiếp mát.
- Chỉ sử dụng một trong những dây cáp điện được cung cấp, phù hợp với nguồn cấp điện cục bộ.
- Tránh các rung động, ánh nắng trực tiếp và sự biến thiên nhiệt độ lớn.

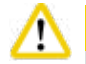

### **Thận trọng**

Các hóa chất được sử dụng trong HistoCore PEARL rất dễ cháy và có hại cho sức khỏe. Do đó, nơi lắp đặt phải thông thoáng và không có bất kỳ ngọn lửa trần nào. Không được sử dụng phòng đặt thiết bị làm nơi làm việc thường xuyên của nhân viên. Nếu không thì trong phòng phải có thiết bị xả khói.

Nơi lắp đặt phải được áp dụng biện pháp phòng tránh hiện tượng phóng tĩnh điện.

Không vận hành thiết bị ở những nơi có nguy cơ nổ.

Để bảo đảm việc vận hành bình thường, thiết bị phải được thiết lập cách tường và vật dụng khác tối thiểu là 10 cm.

### **4.2 Kiện hàng tiêu chuẩn – phiếu đóng gói**

**Lưu ý** 

Để phòng tránh tổn hại đối với thiết bị hoặc mẫu, bạn chỉ có thể sử dụng các phụ kiện và phụ tùng được Leica Biosystems phê duyệt.

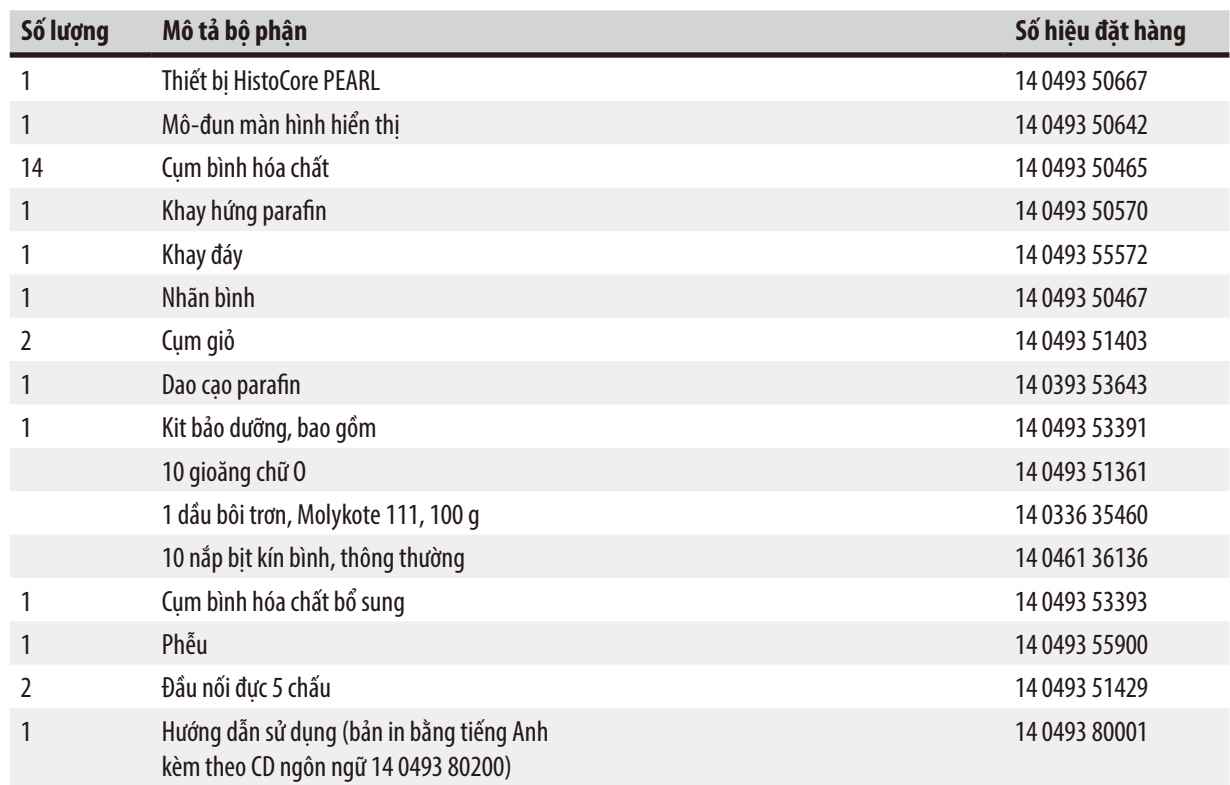

<span id="page-23-0"></span>Dây điện riêng theo quốc gia cần được đặt mua riêng rẽ. Vui lòng xem danh sách tất cả các dây điện có sẵn cho thiết bị của bạn ở phần sản phẩm trên trang web của chúng tôi: www.LeicaBiosystems.com.

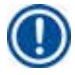

### **Lưu ý**

Vui lòng đối chiếu tất cả các vật phẩm được giao với phiếu đóng gói và với đơn hàng của bạn để xác minh xem việc giao hàng đã hoàn tất chưa! Nếu bạn nhận thấy bất kỳ sự khác biệt nào, vui lòng liên lạc ngay với văn phòng bán hàng của Leica Biosystems.

### **4.3 Mở hộp và lắp đặt**

## ╱╲

### **Thận trọng**

Trên bao bì có hai dấu chỉ báo (→ ["Hình 3-14"\)](#page-24-0) (→ ["Hình 3-15"\)](#page-24-0) để báo hiệu việc vận chuyển không phù hợp. Khi thiết bị được giao, hãy kiểm tra chỉ báo này trước. Nếu một trong hai chỉ báo này được kích hoạt, thì điều đó có nghĩa là kiện hàng không được xử lý đúng như mô tả. Trong trường hợp này, vui lòng đánh dấu tương ứng trong chứng từ giao hàng và kiểm tra xem kiện hàng có bị tổn hại không.

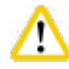

### **Thận trọng**

Khi mở hộp thiết bị, phải có ít nhất HAI người.

Nếu bạn cần di chuyển thiết bị qua cầu thang, vui lòng gọi điện cho bộ phận Dịch vụ kỹ thuật của Leica Biosystems tại địa phương để bộ phận này thực hiện việc vận chuyển an toàn bằng thiết bị phù hợp.

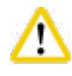

### **Thận trọng**

KHÔNG sử dụng tay cầm ở mặt sau để nhấc thiết bị, vì chúng không được thiết kế để chịu sức nặng mà chỉ dùng để lăn sản phẩm.

### Mở hộp thiết bị

- L Trước khi bạn mở hộp thiết bị, hãy đọc kỹ các hướng dẫn mở hộp. Tài liệu được gắn vào mặt ngoài của bao bì vận chuyển.
- L Cần phải có bề mặt đủ diện tích để mở hộp thiết bị. Khoảng cách từ mặt bên và mặt sau đến tường gần nhất phải ít nhất là 1 m. Ở mặt trước, khoảng cách phải ít nhất là 3m, vì HistoCore PEARL được lăn từ pa-lét xuống theo hướng này.
- L Đưa kiện thiết bị tới gần vị trí lắp đặt cuối cùng hết mức có thể.

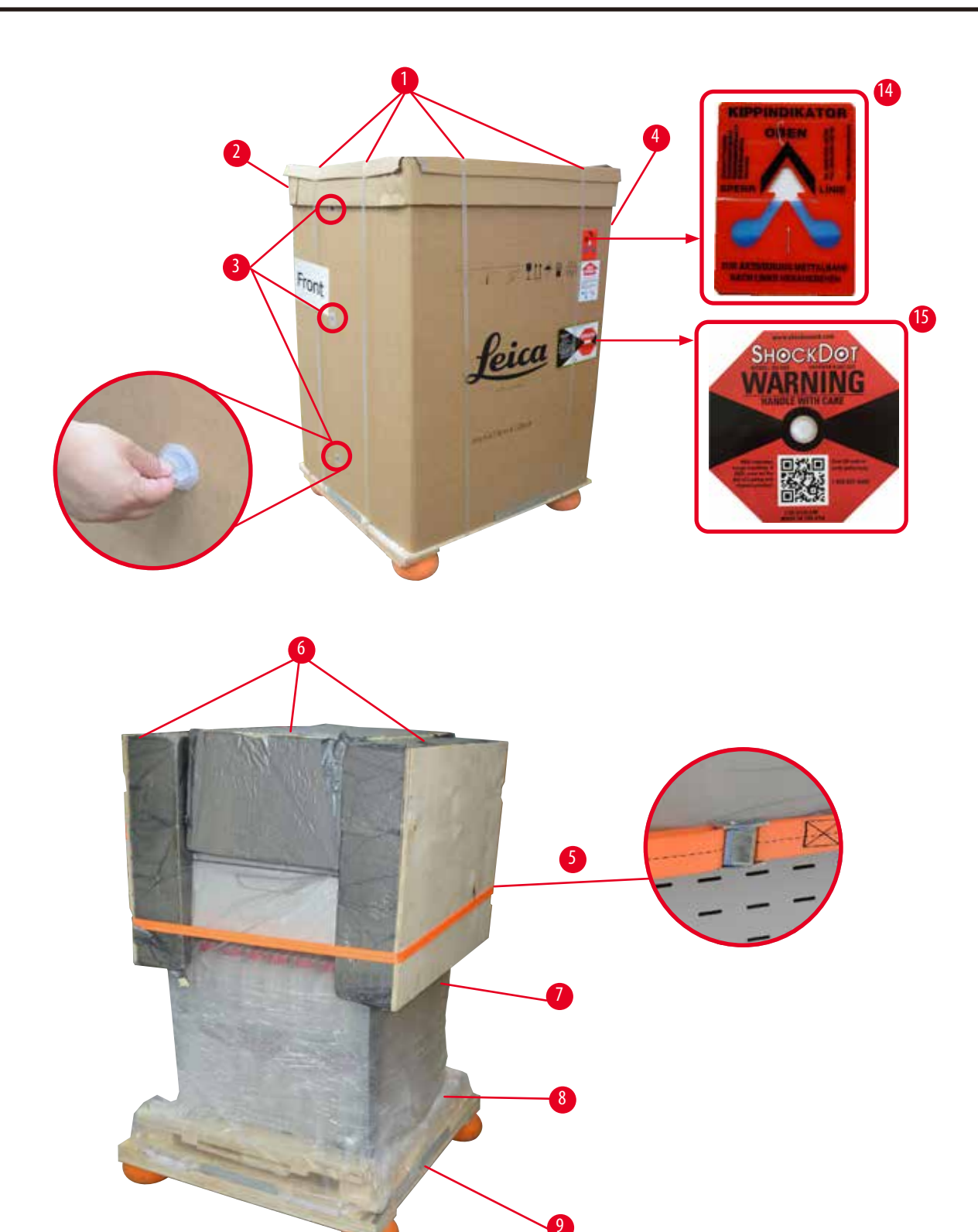

<span id="page-24-0"></span>Hình 3

- 1. Tháo dây đai  $(\rightarrow$  ["Hình 3-1"\)](#page-24-0), rồi tháo nắp  $(\rightarrow$  ["Hình 3-2"\).](#page-24-0)
- 2. Mở 3 khóa nhựa ( $\rightarrow$  ["Hình 3-3"\)](#page-24-0) ở mặt trước và tháo thùng các-tông ( $\rightarrow$  ["Hình 3-4"\)](#page-24-0).
- 3. Tháo đai ép ( $\rightarrow$  ["Hình 3-5"\)](#page-24-0).
- 4. Tháo miếng bọt xốp đúc ( $\rightarrow$  ["Hình 3-6"\)](#page-24-0) ở đầu thiết bị.
- 5. Tháo phần bao bì che bụi phía trên (→ ["Hình 3-7"\)](#page-24-0) ra khỏi thiết bị, rồi gấp cẩn thận phần bao bì che bụi phía dưới  $(\rightarrow$  ["Hình 4-8"\)](#page-25-0) xuống bên dưới pa-lét ( $\rightarrow$  ["Hình 4-9"\)](#page-25-0).
- 6. Nới lỏng 4 đinh vít (→ ["Hình 4-10"\)](#page-25-0) và tháo neo gỗ vận chuyển (→ ["Hình 4-11"\)](#page-25-0).
- 7. Rút hai thanh ray  $(\rightarrow$  ["Hình 4-12"\)](#page-25-0) từ bên dưới thiết bị về phía bạn.
- 8. Móc các thanh ray này vào rãnh ở bên trái và bên phải (→ ["Hình 4-13"\)](#page-25-0) của pa-lét sao cho chúng ngang bằng với bảng gỗ đặt thiết bị.

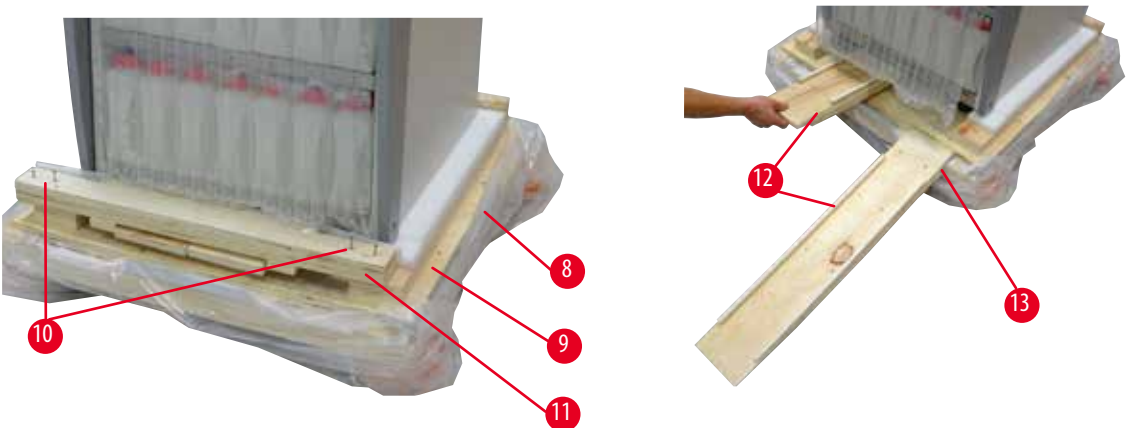

Hình 4

T

<span id="page-25-0"></span>9. Đẩy thiết bị ra khỏi pa-lét.

### **Thận trọng**

Các bánh xe của thiết bị di chuyển rất dễ dàng. Trọng lượng rỗng của HistoCore PEARL là 140 kg! Do đó, bắt buộc phải có ít nhất HAI người giữ thiết bị trong quá trình lăn thiết bị xuống khỏi pa-lét.

» Khi di chuyển thiết bị xuống khỏi pa-lét, một người cần đỡ hai tay vào các góc trên bên ngoài, người kia cầm hai tay cầm ở mặt sau của thiết bị để ghì cho chắc (→["Hình 5"\).](#page-26-0) Không đỡ tay ở khu vực plexiglass (sáng bóng, dễ vỡ) của thiết bị  $(\rightarrow$  ["Hình 5-1"\).](#page-26-0)

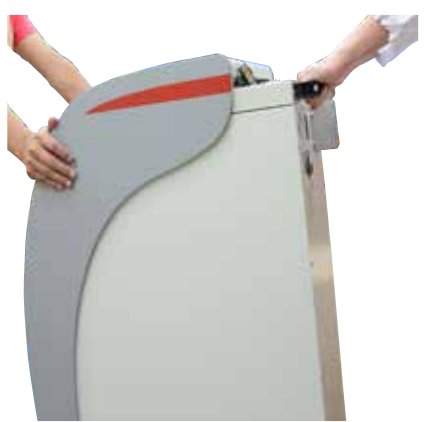

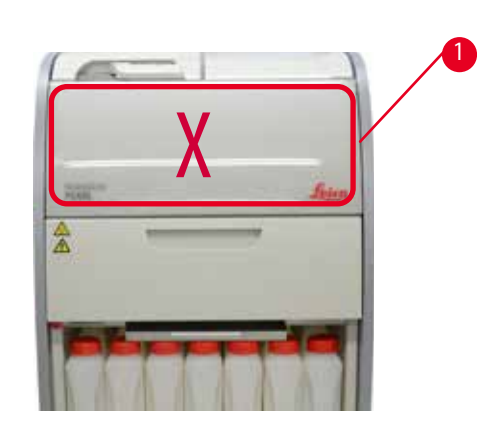

 $\overline{H}$ 

- <span id="page-26-0"></span>10. Đưa thiết bị đến vị trí cuối cùng và khóa các bánh xe.
- 11. Tháo neo vận chuyển.

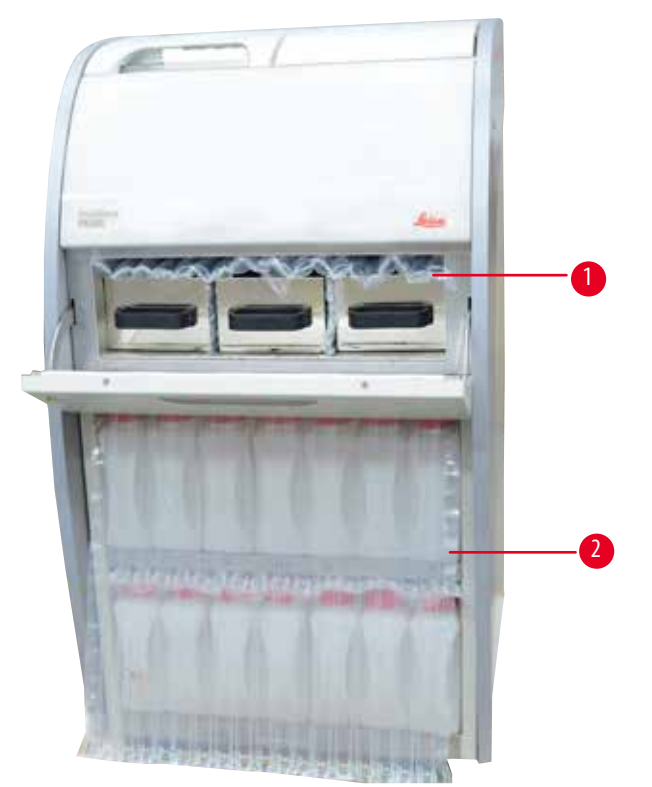

Hình 6

- <span id="page-26-1"></span>» Tháo bao bì (→ ["Hình 6-1"\)](#page-26-1)ở phía sau cửa lò đun parafin cùng với phần bao bì (→ ["Hình 6-2"\)](#page-26-1) che phủ các bình hóa chất.
- 12. Kiểm tra thiết bị và các phụ kiện xem có bị tổn hại gì trong quá trình vận chuyển không. Tất cả các phụ kiện đều được đặt trong một hộp nhỏ.
- <span id="page-27-0"></span>
- 2 Đầu nối báo động 7 Cụm giỏ

5 Dây điện

- 3 Mô-đun màn hình hiển thị 8 Khay hứng parafin
	-
- 1 Bình hóa chất bổ sung 6 Kit bảo dưỡng, dao cạo parafin, nhãn bình hóa chất
	-
	-
- 4 Phễu 9 Khay đáy
- 

### **Lưu ý**

Trong quá trình mở kiện, hãy bảo đảm giữ hộp phụ kiện ở vị trí dựng thẳng như biểu thị bằng biểu tượng vận chuyển trên thùng đóng gói. Nếu không, phụ kiện có thể rơi ra và bị tổn hại.

### **Lưu ý**

Bao bì đóng gói phải được giữ lại trong suốt thời hạn bảo hành. Để hoàn trả thiết bị, hãy thực hiện các hướng dẫn bên trên theo thứ tự ngược lại.

### **4.4 Thiết bị chính/phần cứng**

### **4.4.1 Lắp đặt màn hình hiển thị**

### Lắp đặt màn hình hiển thị

L Màn hình hiển thị được đặt cùng với tất cả các phụ kiện khác trong hộp nhỏ.

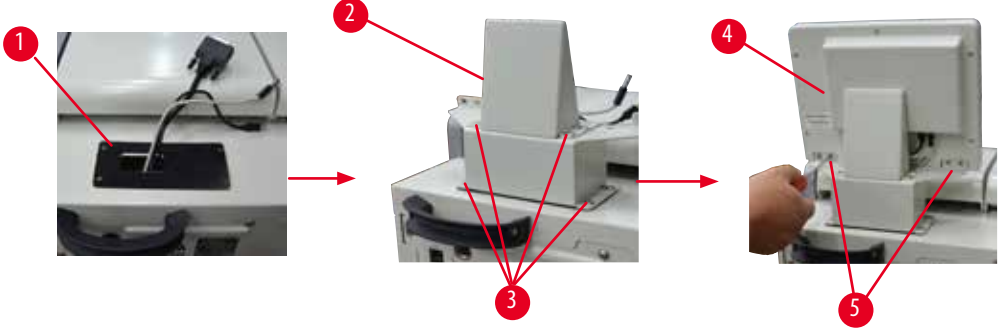

<span id="page-27-1"></span>Hình 7

- 1. Lắp miếng đệm cao su  $(\rightarrow$  ["Hình 7-1"\)](#page-27-1) vào thiết bi.
- 2. Luồn các dây cáp có ba đầu nối (nguồn cấp điện, cổng USB và cáp màn hình hiển thị) qua lỗ trên giá đỡ, rồi lắp giá đỡ  $(\rightarrow$  ["Hình 7-2"\)](#page-27-1) bằng cách siết chặt 8 đinh vít ở hai bên.  $(\rightarrow$  ["Hình 7-3"\)](#page-27-1).
- 3. Cắm ba đầu nối (nguồn cấp điện, cổng USB và cáp màn hình hiển thi) ở mặt đáy của màn hình hiển thi ( $\rightarrow$  ["Hình 7-4"\)](#page-27-1).
- 4. Siết chặt 4 đinh vít ở mặt sau của thiết bị  $($   $\rightarrow$  ["Hình 7-5"\)](#page-27-1) bằng vòng đệm lò xo và vòng đệm dẹt để lắp màn hình hiển thi.

### <span id="page-28-0"></span>**4.4.2 Bồn chưng cất**

### **Mở/đóng bồn chưng cất**

- Xoay tay cầm như minh họa trong hình bên dưới (→ ["Hình 8"\)](#page-28-1) và nâng ở đây (→ ["Hình 8-1"\)](#page-28-1) để mở bồn chưng cất. Không cố gắng bẩy tay cầm.
- Để đóng kín bồn chưng cất, hãy ấn mạnh tay cầm trở lại vị trí ban đầu.

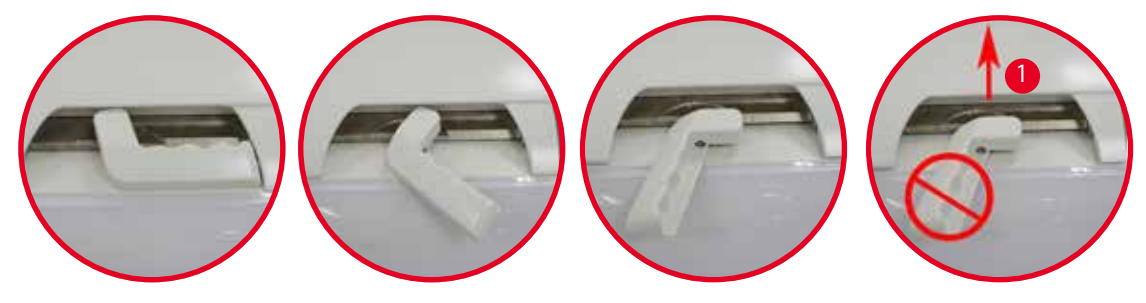

<span id="page-28-1"></span>Hình 8

Trạng thái mở/đóng của bồn chưng cất được hiển thị trên màn hình ( $\rightarrow$  Tr. 74 – Trạng thái của bồn chưng cất).

#### **Thận trọng**   $\Lambda$

Bề mặt bồn rất nóng, do đó, hãy sử dụng trang phục phòng chống hóa chất, mắt kính bảo hộ, mặt nạ phòng hơi độc, găng tay cao su và tất cả các trang thiết bị bảo hộ cá nhân cần thiết khác, cũng như giữ khoảng cách khi mở nắp bồn chưng cất, nhất là khi hóa chất đã được làm nóng. Đồng thời, tránh hít phải hơi bên trong bồn.

### **Cảm biến mức và lưới lọc của bồn chưng cất**

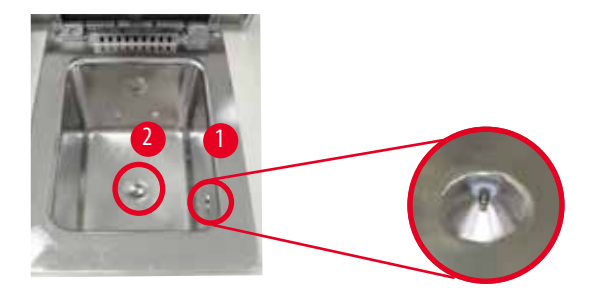

<span id="page-28-2"></span>Hình 9

 $\ddot{0}$  thành bên phải của bồn chưng cất có một cảm biến mức ( $\rightarrow$  ["Hình 9-1"\)](#page-28-2). Chi tiết này giúp tránh tình trạng bồn bị đổ đầy hoặc chưa đủ.

Ở đáy bồn chưng cất còn có một lưới lọc ( $\rightarrow$  ["Hình 9-2"\)](#page-28-2). Đặt lưới lọc ở đúng vị trí và xoay theo chiều kim đồng hồ để lắp vào đó.

### <span id="page-29-0"></span>**4.4.3 Bộ lọc than hoạt tính**

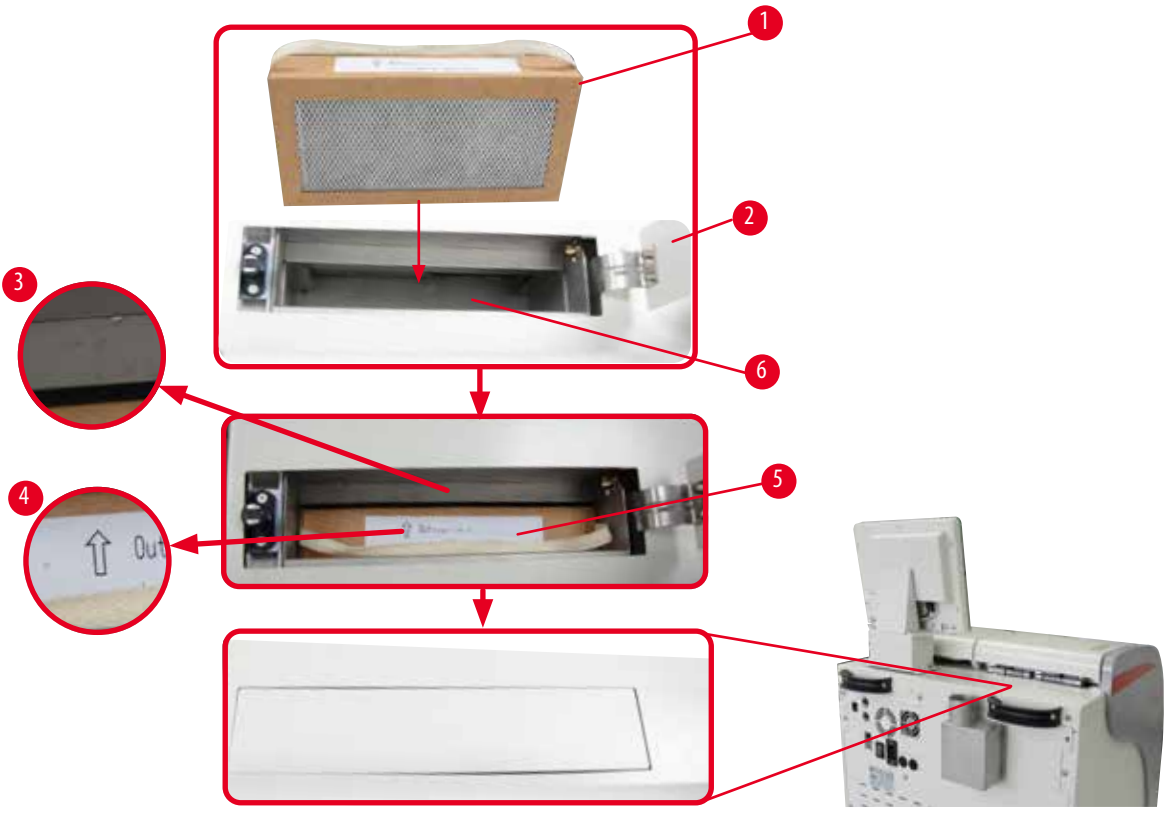

<span id="page-29-1"></span>Hình 10

### Lắp/thay thế bộ lọc than hoạt tính

1. Để lắp/thay thế bộ lọc than hoạt tính (→ ["Hình 10-1"\),](#page-29-1) hãy nhấn và mở nắp che phía trên (→ ["Hình 10-2"\)](#page-29-1) ở đằng sau nắp bồn chưng cất.

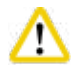

### **Thận trọng**

Bạn có thể bị thương nếu đặt tay vào hộp chứa bộ lọc than hoạt tính  $(\rightarrow$  ["Hình 10-6"\)](#page-29-1).

- 2. Ở lần đầu tiên lắp bộ lọc than hoạt tính, bạn hãy bảo đảm rằng các mũi tên trên bộ lọc ( $\rightarrow$  ["Hình 10-4"\)](#page-29-1) và trên thiết bi (→ ["Hình 10-3"\)](#page-29-1) chỉ cùng một hướng, sau đó ấn bộ lọc mới vào hết mức. Ban có thể ghi lại ngày lắp bộ lọc trên nhãn  $(\rightarrow$  ["Hình 10-3"\)](#page-29-1) ở phía trước.
- 3. Đóng nắp che phía trên.

Thiết bị sẽ tính toán thời gian đã sử dụng của bộ lọc than hoạt tính.

• Khi khoảng thời gian này vượt quá ngưỡng cảnh báo, thì một thông báo cảnh báo sẽ bật lên và nhắc nhở bạn thay bộ lọc than hoạt tính mới.

• Khi khoảng thời gian này vượt quá ngưỡng báo động, thì âm báo động sẽ vang lên kèm theo thông báo cảnh báo. Để biết cách thiết lập ngưỡng cảnh báo/báo động cho bộ lọc than hoạt tính, hãy xem (→ Tr. 56 – 5.2.8 Bảo dưỡng).

#### <span id="page-30-0"></span>**Lưu ý**  Т

Hơi bay ra từ thiết bị là hơi có hại. Bộ lọc than hoạt tính phải được sử dụng.

Bộ lọc than hoạt tính chỉ là biện pháp bổ sung để giảm thiểu lượng hơi có hại ở khu vực xung quanh thiết bị. Phòng làm việc bắt buộc phải được thông gió trong bất kỳ trường hợp nào. Việc thay thế bộ lọc phụ thuộc vào tần suất sử dụng thiết bị, nhưng ít nhất, bạn cần thay bộ lọc sau 45 – 60 ngày.

**Lưu ý** 

Bộ lọc đã sử dụng còn chứa hơi khói có hại. Chú ý thận trọng khi xử lý thải bỏ loại rác thải này theo các quy định áp dụng hiện có tại địa phương.

### **4.4.4 Hệ thống xả bên ngoài**

Thiết bị được thiết kế để có thể kết nối với một thiết bị xả khói bên ngoài. Kiện hàng không bắt buộc có thêm "ống hút khói" (→ Tr. 96 – 8. Thông tin đặt hàng) là vì mục đích này. Bạn nên sử dụng hệ thống xả bên ngoài.

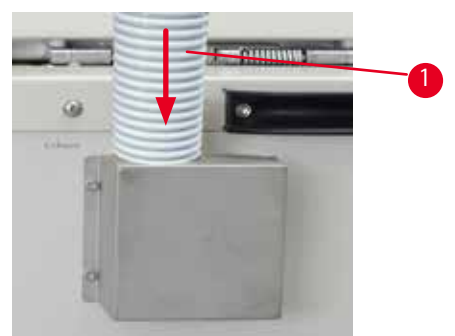

### <span id="page-30-1"></span>Hình 11

Gắn một đầu ống hút khói (→ ["Hình 11-1"\)](#page-30-1) vào phần ống nhô lên của mép bích rồi ấn xuống hết mức có thể. Nối đầu kia của ống hút với trạm xả bên ngoài.

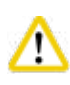

### **Thận trọng**

Ngay cả khi thiết bị được kết nối với thiết bị xả khói bên ngoài thì bộ lọc than hoạt tính lắp sẵn vẫn phải được sử dụng.

### <span id="page-31-0"></span>**4.4.5 Khu vực trống**

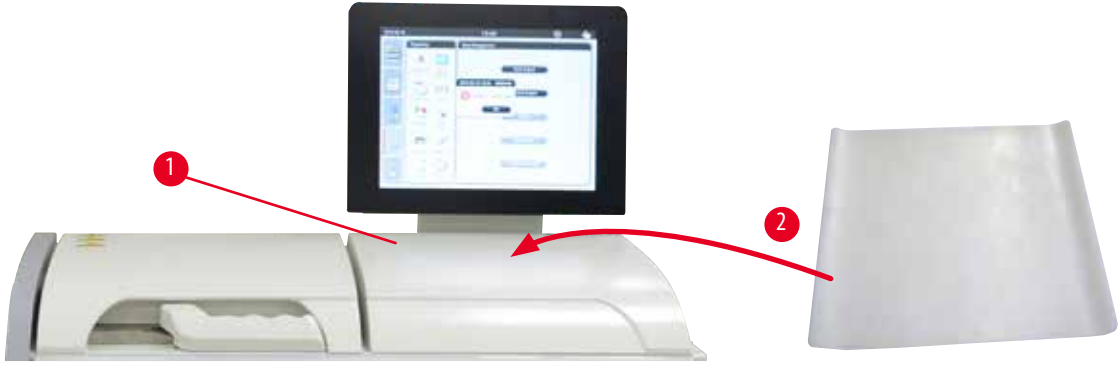

<span id="page-31-1"></span>Hình 12

Ở phía bên phải của bồn chưng cất, ngay trước màn hình hiển thị, có một khu vực trống (→ ["Hình 12-1"\)](#page-31-1). Bạn có thể đặt các mẫu đã chuẩn bị hoặc giỏ được lấy ra từ bồn chưng cất ở khu vực trống này. Tuy nhiên, chúng tôi đề xuất nên che khu vực trống này bằng một tấm đệm silicone (→ ["Hình 12-2"\).](#page-31-1) Để biết thông tin đặt hàng tấm đệm silicone, hãy xem (→ Tr. 96 – 8. Thông tin đặt hàng). Để phòng tránh giọt hóa chất nhỏ xuống, bạn nên đặt khay chứa trên tấm đệm silicone để hứng giỏ.

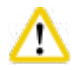

### **Thận trọng**

Mẫu và giỏ có thể rơi xuống nếu không được đặt trên bề mặt bằng phẳng của khu vực trống.

### **4.4.6 Giỏ cassette**

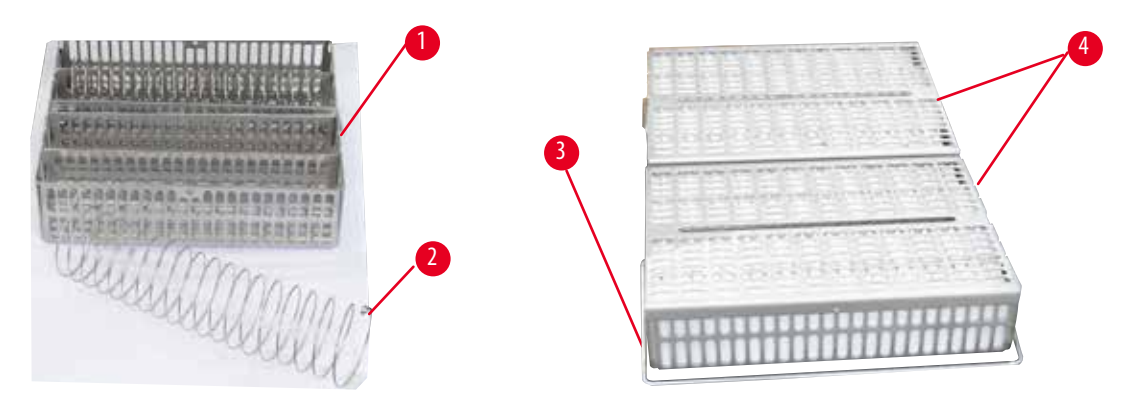

<span id="page-31-2"></span>Hình 13

- Hình trên ( $\rightarrow$  ["Hình 13"\)](#page-31-2) minh họa giỏ tiêu chuẩn bằng thép không gỉ ( $\rightarrow$  ["Hình 13-1"\).](#page-31-2)
- Dung cụ chia hình xoắn ốc ( $\rightarrow$  ["Hình 13-2"\)](#page-31-2) được sử dụng để gióng thẳng chính xác các cassette trong giỏ.
- Như trong hình minh họa với dụng cụ chia hình xoắn ốc, giỏ tiêu chuẩn có thể chứa đến 80 cassette mẫu. Nếu không có dụng cụ chia hình xoắn ốc, thì bạn có thể xếp cassette sít hơn, tối đa là 100 cassette.
- Mỗi giỏ kim loại có một quay di chuyển được ( $\rightarrow$  ["Hình 13-3"\)](#page-31-2) để cho giỏ vào bồn chưng cất và lấy ra.
- Nắp  $(\rightarrow$  ["Hình 13-4"\)](#page-31-2) được đặt lên giỏ sau khi bạn nạp cassette.
- Bạn có thể cho đến 2 giỏ vào bồn chưng cất và xử lý cùng một lúc.

<span id="page-32-0"></span>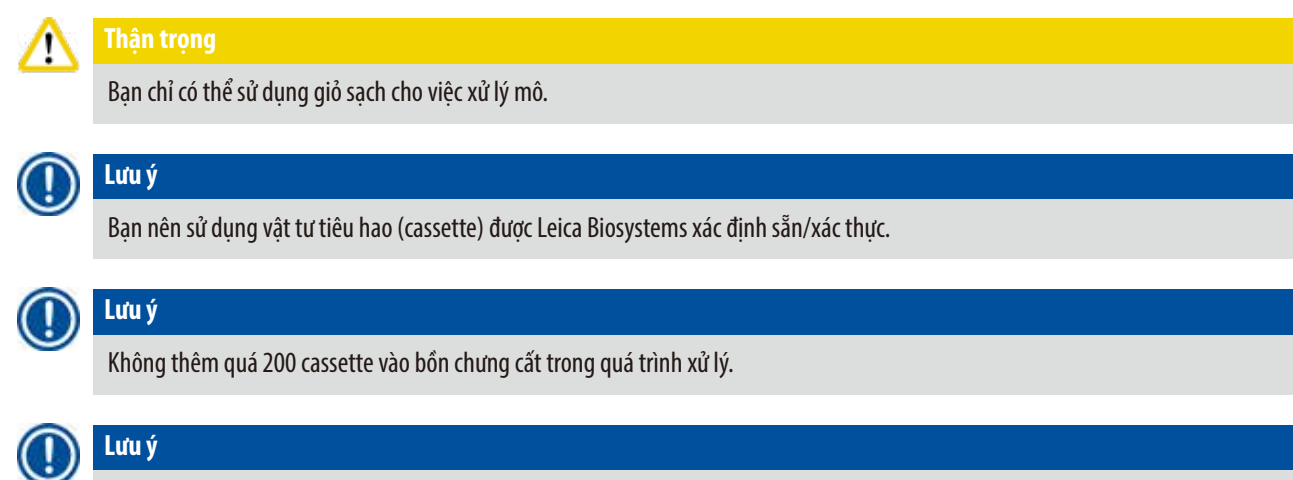

Giỏ HistoCore PEARL có thể sử dụng được trong ASP6025.

### **4.4.7 Màn hình hiển thị**

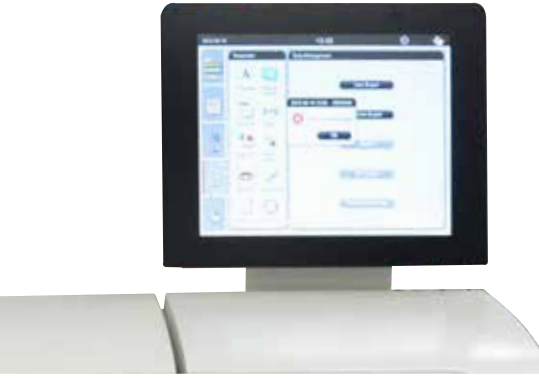

Hình 14

- HistoCore PEARL được lập trình và vận hành qua một màn hình cảm ứng màu LCD.
- Một trình bảo vệ màn hình sẽ tắt màn hình hiển thị nếu không có thao tác nhấn phím nào trong 30 phút. Nhấn vào bất kỳ đâu trên màn hình cảm ứng để khôi phục màn hình hiển thị. Sau khi màn hình hiển thị được khôi phục, các chức năng trên màn hình sẽ bị vô hiệu hóa trong vài giây để phòng tránh việc vô tình chạm vào phím bất kỳ.
- Màn hình cảm ứng được bắt chặt vào phần đế vững chắc bằng bốn đinh vít. Tất cả các đầu nối đều được bảo vệ để tránh sự tiếp xúc với hóa chất. Bản thân màn hình cảm ứng có khả năng chống chịu tất cả các hóa chất được sử dụng trong thiết bị. Dẫu vậy, cần tránh để bất kỳ hóa chất nào dính vào màn hình. Hãy lau sạch ngay mọi vết bắn hóa chất!

### <span id="page-33-0"></span>**4.4.8 Bình sáp**

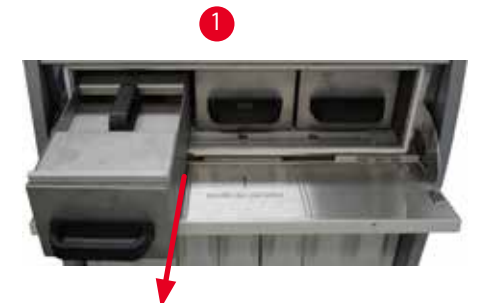

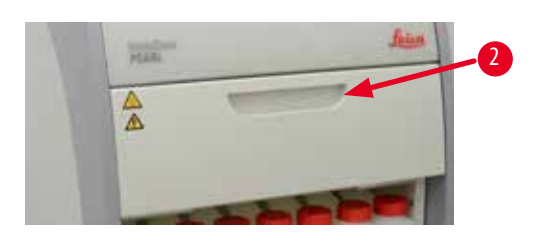

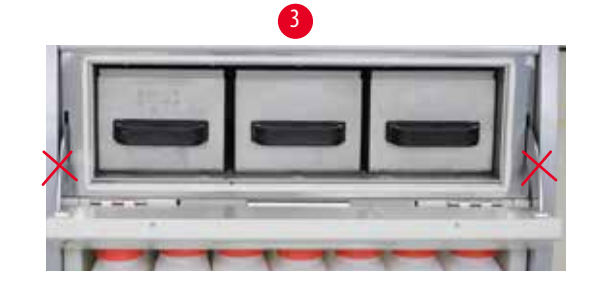

<span id="page-33-1"></span>Hình 15

- Thiết bị có ba bồn parafin gia nhiệt, mỗi bồn có dung tích tối đa là 3,5 L parafin lỏng. Các bồn này được đặt trên tủ hóa chất.
- Ban có thể kéo từng bồn parafin riêng lẻ ra (→ ["Hình 15-1"\)](#page-33-1) để đổ sáp và lấy hẳn ra khỏi lò đun parafin để làm vê sinh.

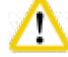

### **Thận trọng**

Chú ý đến bản lề cửa lò đun parafin. Chỉ mở và đóng cửa lò bằng tay cầm được cung cấp ( $\rightarrow$  ["Hình 15-2"\)](#page-33-1). Không đặt ngón tay ở những khu vực được minh họa trong hình trên (→ ["Hình 15-3"\)](#page-33-1).

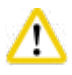

### **Thận trọng**

Không thử dùng sức lấy bồn parafin ra ngoài khi thiết bị còn nguội. Việc đó có thể gây tổn hại cho thiết bị.

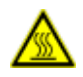

### **Thận trọng**

Kéo bồn parafin ra thật chậm rãi và cẩn thận, không được giật mạnh ra. Parafin bên trong rất nóng và có thể gây bỏng. Các bề mặt, tay cầm và nắp của bồn parafin cũng rất nóng, do đó, hãy luôn sử dụng trang phục phòng chống hóa chất, mắt kính bảo hộ, mặt nạ phòng hơi độc, găng tay cao su và tất cả các trang thiết bị bảo hộ cá nhân cần thiết khác, rồi thao tác với bồn parafin thật cẩn thận.

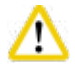

### **Thận trọng**

Trước khi sử dụng hoặc sau khi bảo dưỡng, hãy kiểm tra xem bồn parafin có bị rò rỉ không.

- <span id="page-34-0"></span>• Người dùng cần đổ thủ công parafin lỏng vào bồn. Ngoài ra còn có thể dùng viên sáp, khi đó, thời gian nóng chảy sẽ là khoảng 12 hoặc 15 giờ, tùy theo mức cài đặt nhiệt độ bồn parafin.
- Tất cả các bồn parafin đều có hai tay cầm  $(\rightarrow$  ["Hình 16-1"\)](#page-34-1) để người dùng kéo ra và mang vác. Hai nắp che  $(\rightarrow$  ["Hình 16-2"\)](#page-34-1) (→ ["Hình 16-3"\)](#page-34-1) giúp cách nhiệt tốt hơn và không để parafin lỏng tràn ra ngoài khi người dùng kéo bồn ra.

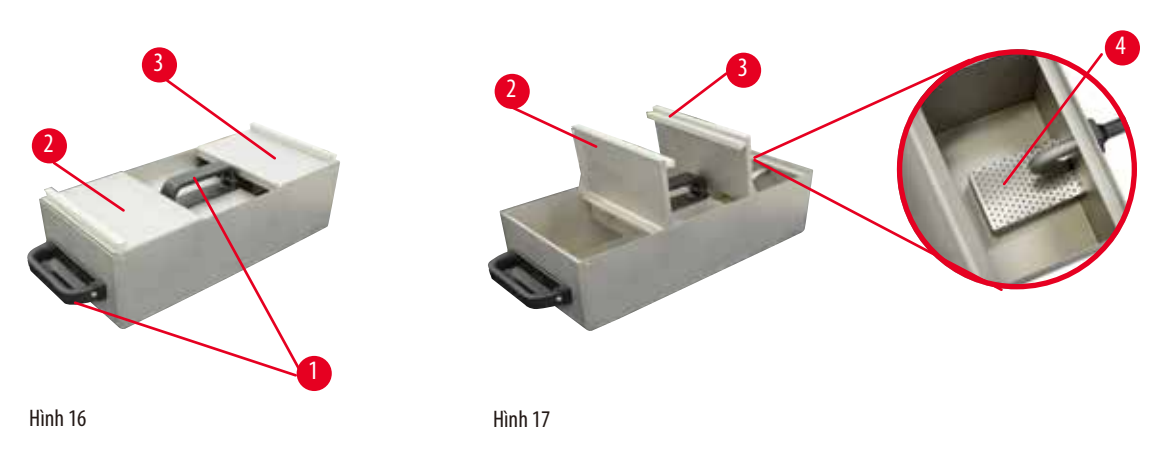

- <span id="page-34-2"></span><span id="page-34-1"></span>• Khi kéo bồn ra ngoài, người dùng có thể nâng cả nắp trước và nắp sau lên (→ ["Hình 17"\)](#page-34-2) để dễ dàng đổ sáp và làm vệ sinh.
- Các mức đổ tối thiểu và tối đa được biểu thị ở thành bên trong. Hãy bảo đảm rằng mức parafin ở giữa hai chỉ dấu này.
- Trong mỗi bồn parafin có một bộ lọc  $(\rightarrow$  ["Hình 17-4"\)](#page-34-2) mà người dùng có thể lấy ra để vệ sinh dễ dàng.

#### **4.4.9 Khay hứng parafin**

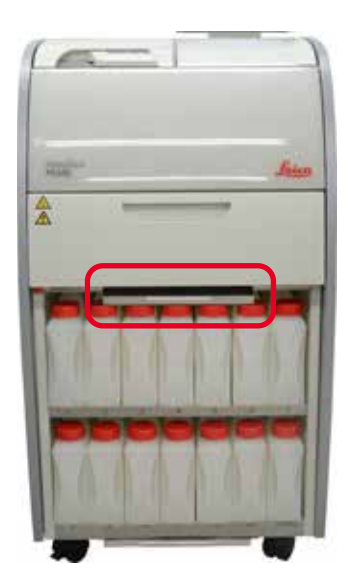

<span id="page-34-3"></span>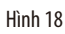

- Khay hứng parafin (→["Hình 18"\)](#page-34-3) nằm bên dưới lò đun parafin. Khay này có tác dụng thu gom parafin chảy tràn ra.
- Khay hứng parafin phải được kiểm tra và vệ sinh thường xuyên. Để làm như vậy, hãy kéo khay hứng parafin ra bằng tay cầm và đổ sạch.

### <span id="page-35-0"></span>**4.4.10 Tủ hóa chất chứa bình hóa chất**

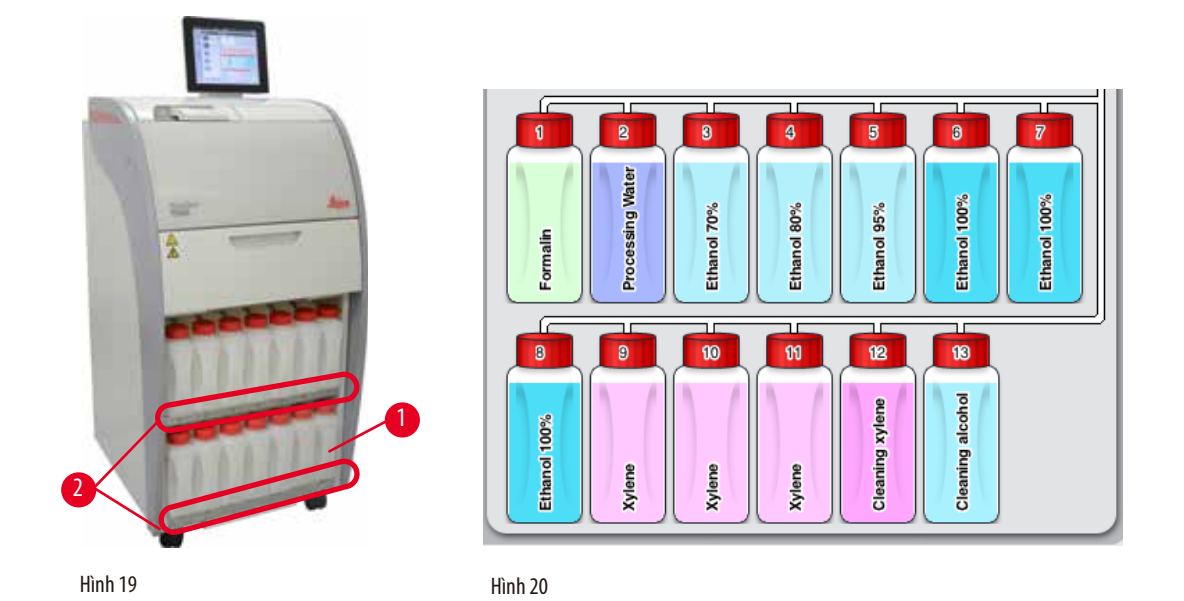

- <span id="page-35-2"></span><span id="page-35-1"></span>• 13 bình hóa chất màu trắng, bằng nhựa được xếp cùng với bình nước ngưng (→ ["Hình 19-1"\)](#page-35-1) trong tủ hóa chất ở phía dưới 3 bồn parafin (→ ["Hình 19"\).](#page-35-1) Số hiệu vi trí của các bình được in lua trên khung của tủ hóa chất (→ ["Hình 19-2"\)](#page-35-1).
- Các bình hóa chất mô phỏng được đánh số từ "1" đến "13" ở trên nắp, tên hóa chất ở thân bình và được hiển thị trên màn hình (→["Hình 20"\)](#page-35-2).
- Tất cả các bình hóa chất đều có dung tích tối đa là 3,5 L. Các mức đổ tối đa (3,5 L) và tối thiểu (3,3 L) được dập nổi ở mặt trước của từng bình.

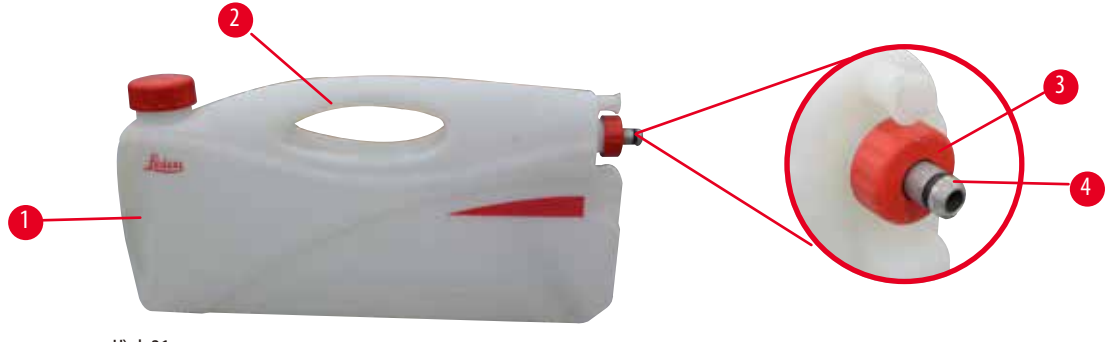

<span id="page-35-3"></span>Hình 21

### Kéo bình hóa chất ra

- 1. Nắm lấy tay cầm phía trước ( $\rightarrow$  ["Hình 21-1"\)](#page-35-3) và kéo một nửa bình ra.
- 2. Nắm lấy tay cầm bên trên  $(\rightarrow$  ["Hình 21-2"\)](#page-35-3) và kéo hết bình ra.

### Lắp bình hóa chất,

» Khi lắp bình hóa chất, bạn hãy luôn bảo đảm rằng vòng giữ (→ ["Hình 21-3"\)](#page-35-3) được siết chặt và cổng kết nối được ấn vào đúng vị trí (có tiếng tách) (→ ["Hình 21-4"\)](#page-35-3).
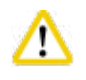

## **Thận trọng**

Trước khi sử dụng hoặc sau khi bảo dưỡng, hãy bảo đảm rằng bình hóa chất được kết nối đúng cách.

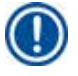

## **Lưu ý**

Bạn chỉ có thể sử dụng bình hóa chất HistoCore PEARL.

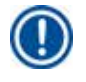

**Lưu ý** 

Cổng kết nối phải được ấn vào đúng vị trí (có tiếng tách) để bảo đảm tình trạng khít tối ưu trong tủ hóa chất.

#### **Bình nước ngưng**

- Bình nước ngưng ( $\rightarrow$  ["Hình 19-1"\)](#page-35-0) có hình dạng và thiết kế kết nối giống hệt như bình hóa chất.
- Bình này có tác dụng thu gom nước ngưng tụ trong hệ thống. Mặt trước của bình có chỉ dấu mức tối đa.
- Thường xuyên kiểm tra và đổ hết bình nước ngưng ( $\rightarrow$  Tr. 89 Đổ hết bình nước ngưng).

#### **4.4.11 Khay đáy**

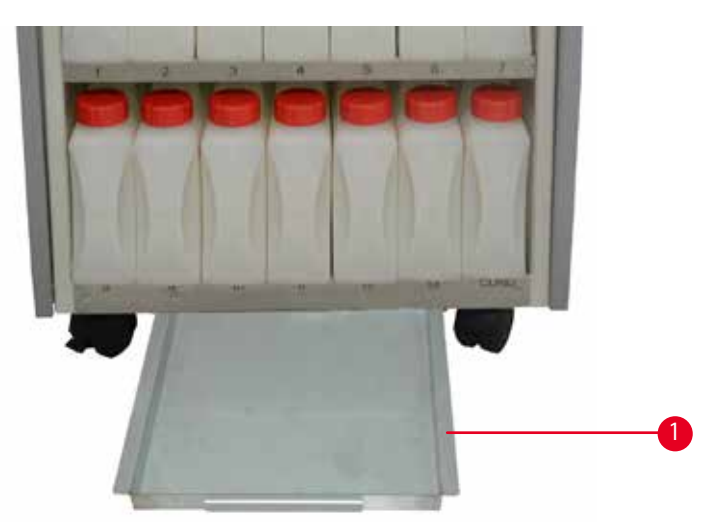

<span id="page-36-0"></span>Hình 22

Khay đáy nằm bên dưới tủ hóa chất (→ ["Hình 22-1"\).](#page-36-0) Khay này có tác dung thu gom hóa chất chảy hoặc đổ tràn ra. Dung tích của khay đáy là khoảng 4 L.

Khay đáy phải được kiểm tra thường xuyên để xác định xem có dấu hiệu rò rỉ hóa chất không. Để làm việc này, bạn hãy dùng một tay nắm vào tay cầm và kéo khay đáy ra cho đến khi nhìn chữ số 20 cm được khắc trên khay, tay kia đỡ dưới đáy khay. Sau đó, kéo khay đáy ra ngoài và đổ sạch.

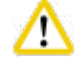

#### **Thận trọng**

Xử lý thải bỏ hóa chất thải thật cẩn trọng, tuân theo các quy định của địa phương và chính sách quản lý chất thải của công ty hoặc cơ sở.

#### **4.4.12 Nhãn dán cho bình hóa chất**

- Kiện hàng HistoCore PEARL tiêu chuẩn có sẵn các nhãn dán dùng cho bình hóa chất trong tủ hóa chất. Bạn có thể sử dụng chúng để đánh dấu các nhóm bình hóa chất.
- Bảo đảm bề mặt của bình hóa chất sạch sẽ và khô ráo, sau đó, đặt nhãn lên bề mặt và ấn thật chặt, nhất là ở các mép nhãn.
- Nhãn này chịu được các hóa chất dùng trong thiết bị.
- Trên nhãn, bạn có thể ghi số trạm hoặc ngày đặt mua hóa chất được chỉ định trong bảng màu.

#### **4.5 Chức năng báo động**

## **Lưu ý**

Thiết bị có thể xuất hiện những tình huống cần người dùng chú ý đến hoặc ra quyết định. Trường hợp đơn giản nhất là thông báo xác nhận tiếp tục trong chương trình xử lý. Ngoài ra, trong quá trình giám sát phần cứng liên tục, còn có thể xuất hiện những lỗi cần phải được khắc phục sớm nhất có thể để bảo đảm chương trình đang chạy kết thúc thành công. Vì lẽ đó, tất cả các thông báo được phân loại theo mức đô nghiêm trong.

HistoCore PEARL có 3 chức năng báo động khác nhau:

#### **Báo động trên thiết bị**

Tín hiệu báo động này được tạo ra ngay trên thiết bị cho tất cả các thông báo báo động.

#### **Báo động cục bộ**

Tín hiệu báo động này xuất hiện ở bên ngoài thiết bị, ví dụ: ở văn phòng của người vận hành thiết bị. Báo động cục bộ được sử dụng khi thiết bị không thể tiếp tục thực hiện chương trình hoặc thao tác hiện tại vì một vấn đề nào đó.

#### **Báo động từ xa**

Tín hiệu báo động này cũng xuất hiện ở bên ngoài thiết bị. Nếu được lắp đặt, cấu phần này có thể được kết nối với một hệ thống báo động từ xa để gửi thông báo báo động cho người chịu trách nhiệm xử lý các vấn đề phát sinh ngoài giờ làm việc. Tín hiệu báo động từ xa chỉ được tạo khi thiết bị không thể tiếp tục thực hiện chương trình.

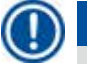

### **Lưu ý**

Báo động từ xa sẽ vẫn hoạt động nếu cấu phần báo động cục bộ không được lắp đặt.

#### **Kết nối hệ thống báo động từ xa và cục bộ**

## **Lưu ý**

Cả hai tùy chọn báo động từ xa và cục bộ đều sử dụng các rơ-le được cách điện với các cấu phần khác của thiết bị. Khi xuất hiện tình trạng lỗi, mạch báo động thích hợp sẽ đóng. Thiết bị báo động từ xa được kết nối với thiết bị phải có định mức dưới 1 A. Điện áp tối đa có thể xuất hiện là 30 V DC.

#### **Thận trọng**  Λ

Việc kết nối với hệ thống báo động bên ngoài (cục bộ và từ xa) là tuyệt đối cần thiết, để phòng tránh sự tổn hại hoặc tình trạng mất mẫu mô khi xảy ra trục trặc.

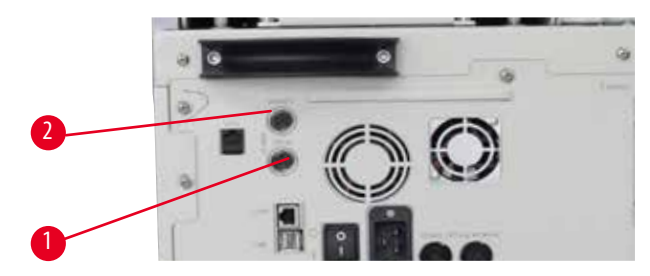

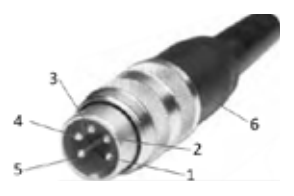

<span id="page-38-0"></span>Hình 23 Hình 24

<span id="page-38-1"></span>

Các hệ thống báo động cho chức năng báo động cục bộ và báo động từ xa đều được kết nối qua đầu nối đực M16 5 chấu (lấy Amphenol T3360001U làm loại tham chiếu cho đường kính cáp 4 – 6 mm).

Các giá trị tối đa của hệ thống báo động được kết nối với thiết bị không được vượt quá 30 V DC, 1 A. Báo đông cục bộ: ổ cắm (1) ( $\rightarrow$  ["Hình 23-1"\)](#page-38-0) Báo động từ xa: ổ cắm (2) ( $\rightarrow$  ["Hình 23-2"\)](#page-38-0) Mỗi hệ thống báo động được kết nối với phích (6) như sau:

Đầu cực dùng chung: chấu (1) (→ ["Hình 24"\)](#page-38-1) Tiếp điểm thường mở: chấu (3) ( $\rightarrow$  ["Hình 24"\)](#page-38-1) Tiếp điểm thường đóng: chấu (2) ( $\rightarrow$  ["Hình 24"\)](#page-38-1) Chấu (4) (→["Hình 24"\)](#page-38-1) và chấu (5) (→["Hình 24"\)](#page-38-1) sẽ được nối ngắn mạch.

## **4.6 Kết nối với nguồn cấp điện**

#### **Thận trọng**

Thực hiện cẩn thận các hướng dẫn sau đây để tránh gây tổn hại cho thiết bị. Thiết bị PHẢI được kết nối với ổ cắm điện có tiếp mát. Phích cắm điện phải ở nơi dễ tiếp cận để có thể rút ra nếu cần.

Thiết bị được cung cấp một bộ dây điện nhiều loại. Chỉ sử dụng dây cáp điện phù hợp với nguồn cấp điện (ổ cắm) cục bộ. Không sử dụng dây cáp nối dài!

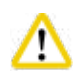

## **Thận trọng**

Kiểm tra biển tên ở mặt sau của thiết bị để bảo đảm thiết kế của thiết bị được cung cấp phù hợp với mức điện áp cần dùng. Thiết bị có thể bị tổn hại nghiêm trọng nếu được kết nối với nguồn cấp điện có điện áp khác với mức được thiết lập ban đầu.

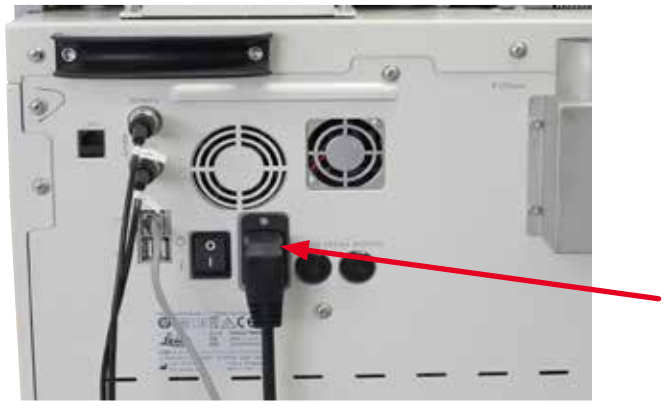

Hình 25

#### **4.7 Bật thiết bị**

Δ

#### **Thận trọng**

Thiết bị PHẢI được kết nối với ổ cắm điện có tiếp mát.

Để có thêm sự bảo vệ bằng cầu chì điện, chúng tôi đề xuất bạn nên kết nối HistoCore PEARL với ổ cắm điện có thiết bị ngắt dòng điện dư.

### Bật thiết bị

- 1. Cắm phích của dây cáp điện vào ổ cắm điện. Bật công tắc của ổ cắm điện, nếu có.
- 2. Bật công tắc ON/OFF (Bật/tắt) ở mặt sau của thiết bị.
- 3. Sau khi bật, thiết bị sẽ cần vài phút để khởi chạy ( $\rightarrow$  ["Hình 26"\)](#page-39-0).

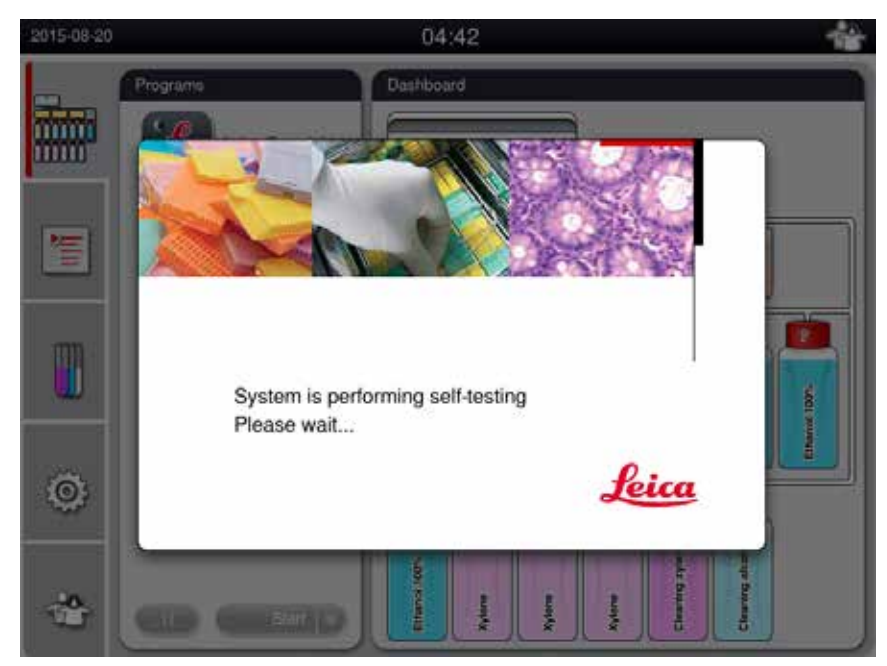

<span id="page-39-0"></span>Hình 26

4. Tiếp đến, cửa sổ ứng dụng (→ ["Hình 27"\)](#page-40-0) sẽ xuất hiện, trên đó có thanh trạng thái (→ ["Hình 27-1"\)](#page-40-0) và cửa sổ chính  $(\rightarrow$  ["Hình 27-2"\).](#page-40-0)

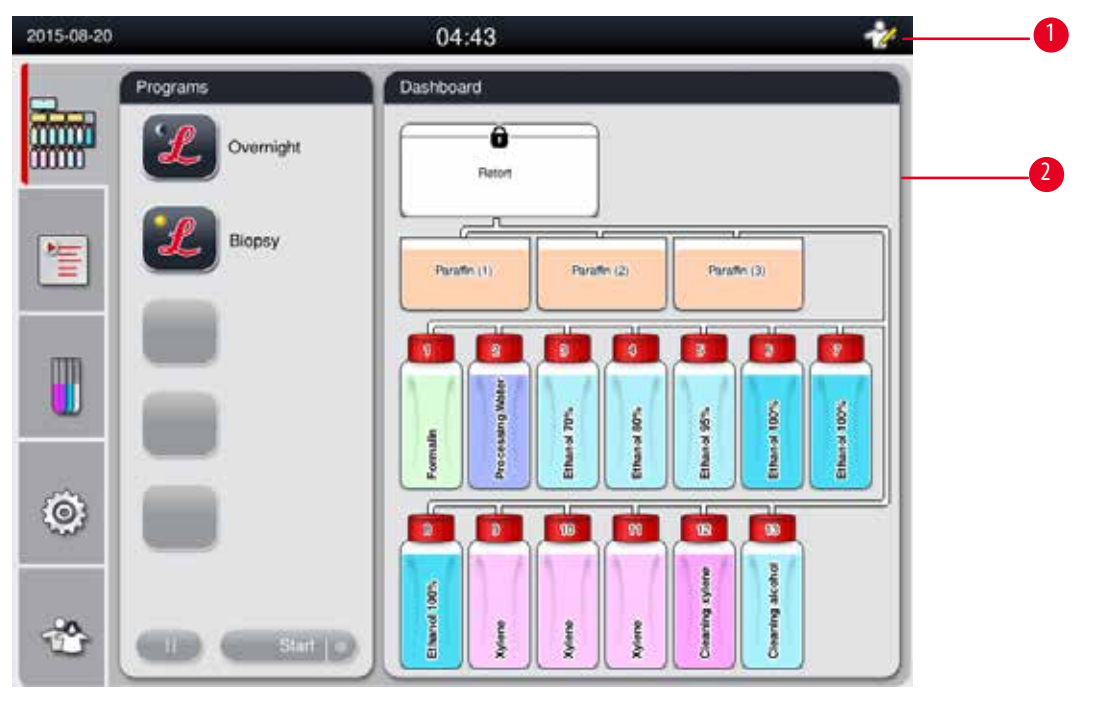

<span id="page-40-0"></span>Hình 27

#### **Trình bảo vệ màn hình**

Một trình bảo vệ màn hình sẽ tắt màn hình hiển thị nếu không có thao tác nhấn phím nào trong 30 phút. Nhấn vào bất kỳ đâu trên màn hình cảm ứng để khôi phục màn hình hiển thị.

Sau khi màn hình hiển thị được khôi phục, các chức năng trên màn hình sẽ bị vô hiệu hóa trong vài giây để phòng tránh việc vô tình chạm vào phím bất kỳ.

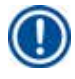

## **Lưu ý**

Khi chương trình đang chạy và trình bảo vệ màn hình đang hoạt động, thông báo "In processing" (Đang xử lý) sẽ xuất hiện trên màn hình.

#### **4.8 Chức năng trên màn hình cảm ứng**

Bạn vận hành HistoCore PEARL qua màn hình cảm ứng.

#### **Thanh trạng thái**

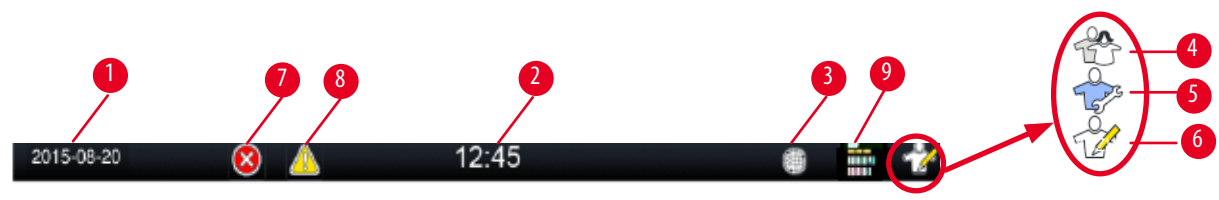

<span id="page-41-0"></span>Hình 28

Thông tin sau đây được hiển thi trên thanh trang thái.

- Ngày hiện tại ( $\rightarrow$  ["Hình 28-1"\).](#page-41-0) Để thiết lập ngày hiện tại, hãy xem ( $\rightarrow$  Tr. 50 5.2.3 Ngày/giờ).
- Giờ hiện tại ( $\rightarrow$  ["Hình 28-2"\)](#page-41-0). Để thiết lập giờ hiện tại, hãy xem ( $\rightarrow$  Tr. 50 5.2.3 Ngày/giờ).
- Biểu tương kết nối RemoteCare ( $\rightarrow$  ["Hình 28-3"\)](#page-41-0).
- Biểu tương cấp đô của người dùng đang hoạt động, với ba cấp độ: Người dùng tiêu chuẩn (cấp độ mặc định) ( $\rightarrow$  ["Hình 28-4"\)](#page-41-0), Dịch vụ (→ ["Hình 28-5"\),](#page-41-0) Giám sát viên (→ ["Hình 28-6"\)](#page-41-0). Để chuyển đổi giữa các cấp độ của người dùng, hãy xem phần Cấp độ truy cập ( $\rightarrow$  Tr. 47 – 5.1 Cấp độ truy cập).
- Nút lỗi ( $\rightarrow$  ["Hình 28-7"\)](#page-41-0). Để biết thêm thông tin, hãy xem ( $\rightarrow$  Tr. 43 Ô thông báo).
- Nút cảnh báo ( $\rightarrow$  ["Hình 28-8"\).](#page-41-0) Để biết thêm thông tin, hãy xem ( $\rightarrow$  Tr. 43 Ô thông báo).
- Trạng thái chạy chương trình  $(\rightarrow$  ["Hình 28-9"\)](#page-41-0).

#### **Cửa sổ chính**

Cửa sổ chính xuất hiện dưới dạng một ngăn chia thành nhiều tab (→ ["Hình 29-1"\)](#page-41-1) cùng với một khu vực làm việc (→ ["Hình 29-2"\).](#page-41-1)

<span id="page-41-1"></span>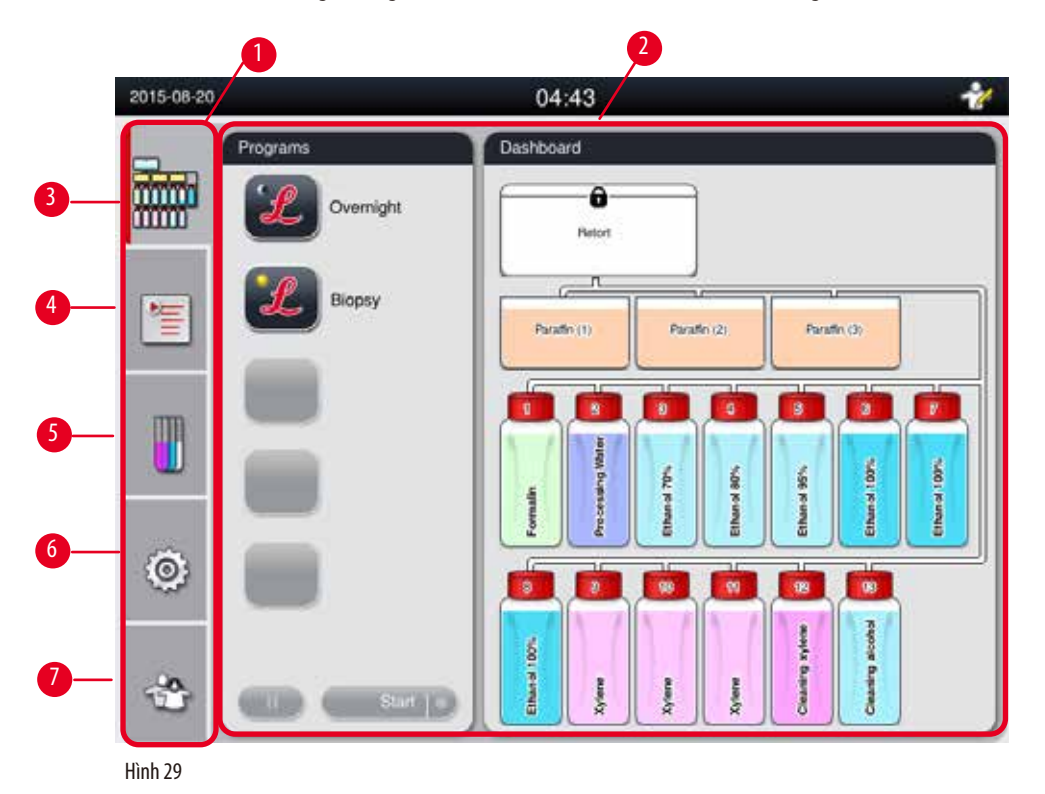

Ngăn này có năm tab được xếp dọc theo cạnh bên trái của cửa sổ chính và tương ứng với thanh truy cập menu.

- Bảng điều khiển (→ ["Hình 29-3"\)](#page-41-1) chọn chương trình; xem trạng thái của hóa chất; khởi động/tạm dừng/hủy bỏ chương trình và xem trạng thái chạy chương trình.
- Chương trình  $(\rightarrow$  ["Hình 29-4"\)](#page-41-1)  xem, chỉnh sửa và tạo chương trình mới; chon chương trình ưa thích.
- Hóa chất (→ ["Hình 29-5"\)](#page-41-1) xem nhóm hóa chất; xem, chỉnh sửa và tạo hóa chất mới; xem và chỉnh sửa hóa chất ở các trạm; xem và chỉnh sửa trạng thái của hóa chất ở phần trạng thái; xem và thay đổi chế độ RMS.
- Cài đăt (→ ["Hình 29-6"\)](#page-41-1) chỉnh sửa các mục cài đặt của người dùng, quản lý dữ liệu và truy cập phần mềm dịch vụ.
- Người dùng  $(\rightarrow$  ["Hình 29-7"\)](#page-41-1) chuyển đổi chế đô của người dùng và đổi mật khẩu.

 $\theta$ ể biết thêm thông tin, hãy xem ( $\rightarrow$  Tr. 47 – 5. Vận hành).

#### <span id="page-42-0"></span>**Ô thông báo**

Hệ thống cung cấp thông báo ở ba mức độ nghiệm trong khác nhau.

- Thông tin  $(\rightarrow$  ["Hình 30-1"\)](#page-42-1)
- $\cdot$  Cảnh báo ( $\rightarrow$  ["Hình 30-2"\)](#page-42-1)
- Lỗi  $(\rightarrow$  ["Hình 30-3"\)](#page-42-1)

Mỗi thông báo được hiển thi trên màn hình như minh hoa bên dưới (→ ["Hình 30"\).](#page-42-1) Ban phải xác nhân thông báo bằng OK, Yes (Có) hoặc No (Không). Nếu có lỗi xảy ra, thì biểu tượng cảnh báo hoặc lỗi sẽ xuất hiện ở thanh trạng thái. Nhấn vào biểu tượng và đọc kỹ thông báo. Bạn có thể loại bỏ một số thông báo khỏi cửa sổ bật lên, nhưng chúng vẫn được ghi lại và lưu giữ trong tệp bản ghi. Đối với những thông báo không thể loại bỏ được, biểu tượng cảnh báo hoặc lỗi sẽ xuất hiện liên tục trên thanh trạng thái, cho đến khi có kỹ sư dịch vụ đã qua đào tạo giải quyết xong lỗi.

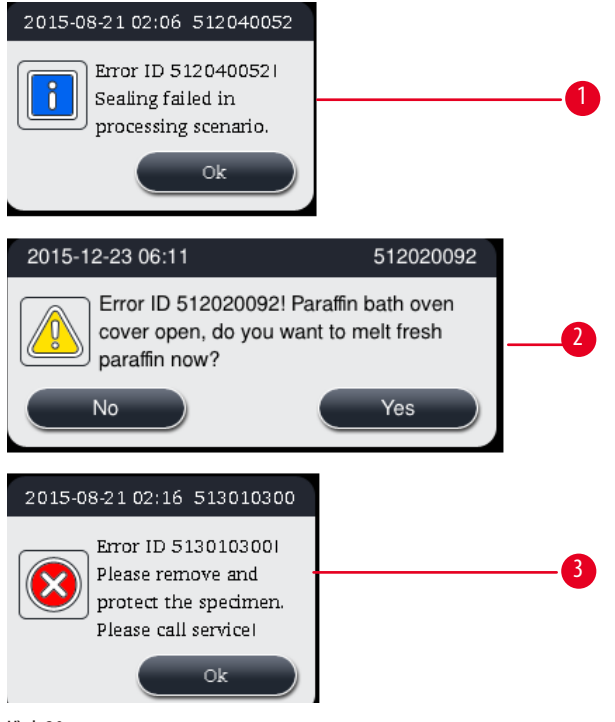

<span id="page-42-1"></span>Hình 30

#### **Bàn phím ảo**

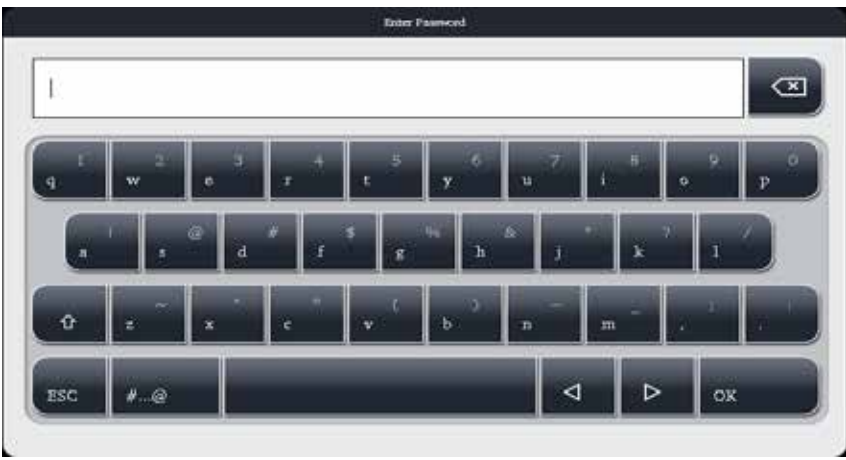

<span id="page-43-0"></span>Hình 31

Bàn phím (→ ["Hình 31"\)](#page-43-0) được hiển thị bất cứ lúc nào bạn cần nhập văn bản.

- Dòng tiêu đề của bàn phím sẽ cho bạn biết loại nội dung cần nhập.
- Bạn có thể nhập 30 ký tự vào từng trường nhập, tuy nhiên, có đôi lúc, màn hình sẽ không thể hiển thị hết các ký tự được nhập.

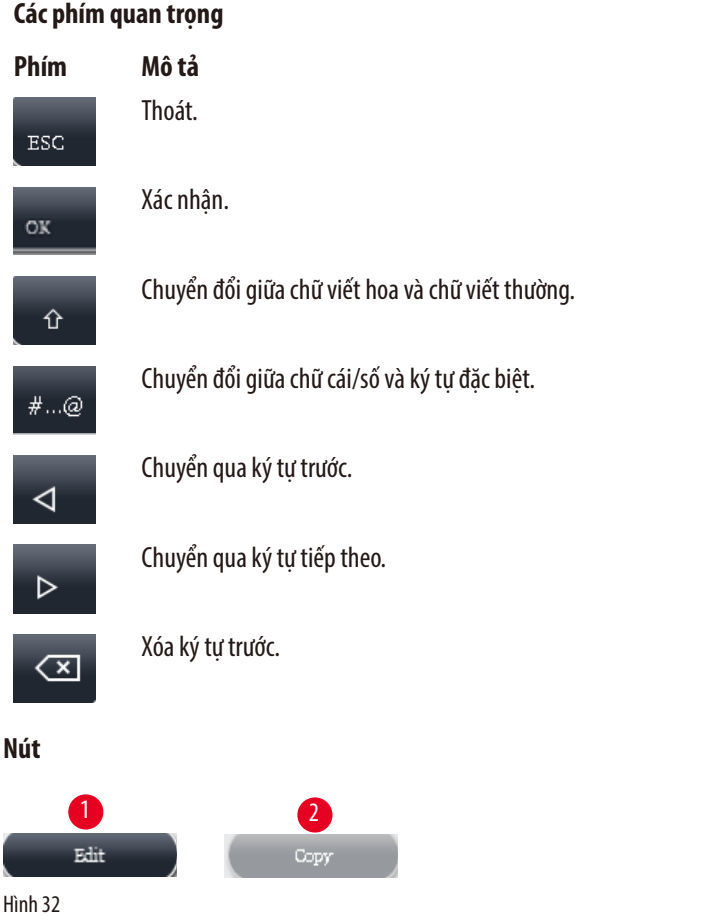

<span id="page-43-1"></span>Nút được kích hoạt sẽ được làm đậm (→ ["Hình 32-1"\)](#page-43-1), nút bị vô hiệu hóa sẽ bị làm mờ (→ ["Hình 32-2"\)](#page-43-1).

<span id="page-44-0"></span>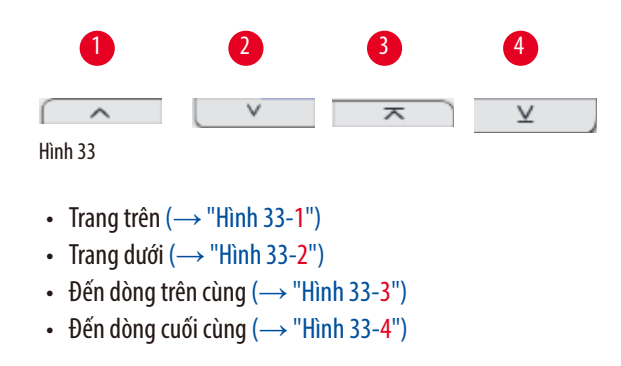

#### **4.9 Tắt thiết bị**

Nếu thiết bị phải được tắt hoàn toàn hoặc được ngắt kết nối khỏi nguồn cấp điện, vui lòng thực hiện các bước sau đây.

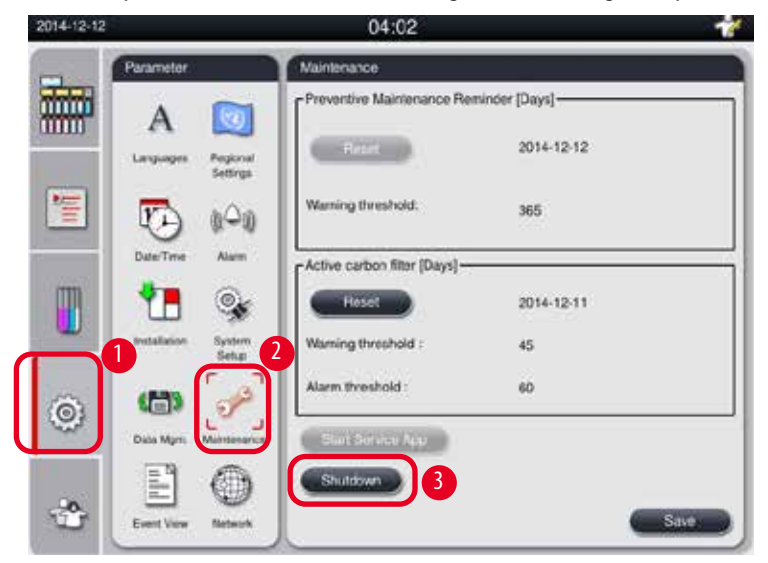

<span id="page-44-1"></span>Hình 34

#### Tắt thiết bị

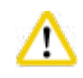

#### **Thận trọng**

Không tắt thiết bị khi có chương trình đang chạy.

L Chỉ người dùng cấp dịch vụ hoặc giám sát viên mới có thể sử dụng nút tắt máy.

- 1. Nhấn vào biểu tượng cài đặt ( $\rightarrow$  ["Hình 34-1"\).](#page-44-1)
- 2. Nhấn vào biểu tượng **Maintenance** (Bảo dưỡng) (→ ["Hình 34-2"\)](#page-44-1).
- 3. Nhấn nút Shutdown (Tắt máy) (→ ["Hình 34-3"\)](#page-44-1). Thông báo sau đây hiện ra. Vui lòng lưu ý rằng thời gian chờ trong thông báo sẽ phụ thuộc vào giá trị cài đặt điểm nóng chảy của parafin.

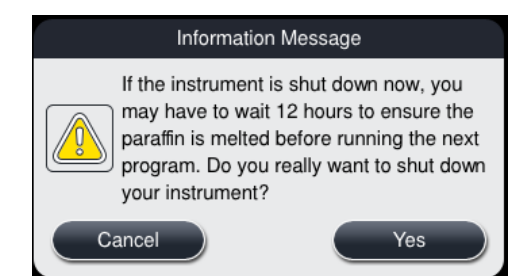

- 4. Nhấn vào **Yes** (Có).
- 5. Khi thông báo sau đây xuất hiện, hãy tắt thiết bị bằng công tắc ON/OFF (Bật/Tắt) ở mặt sau của thiết bị.

Please turn off the switch on the back of machine to shutdown the machine.

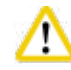

#### **Thận trọng**

Bạn chỉ nên tắt hoàn toàn HistoCore PEARL theo cách này. Nếu không, thiết bị có thể gặp tổn hại nghiêm trọng về phần cứng và mất dữ liệu.

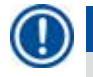

## **Lưu ý**

Khi bạn tắt thiết bị bằng cách tắt trực tiếp công tắc ON/OFF (Bật/Tắt), tín hiệu báo động sẽ được kích hoạt.

#### **4.10 Di chuyển thiết bị**

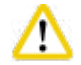

#### **Thận trọng**

Trước khi di chuyển, bạn hãy tắt thiết bị.

Trước khi di chuyển thiết bị, bạn phải rút dây điện ra khỏi nguồn cấp điện và đợi thiết bị nguội đi.

Trước khi di chuyển thiết bị, bạn hãy bảo đảm rằng không có parafin ở bồn parafin hoặc khay hứng parafin và cửa lò đun parafin đã đóng để bồn parafin không rơi ra trong quá trình vận chuyển. Hoặc, lấy bồn parafin ra khỏi thiết bị. Nắp bồn chưng cất cũng phải được đóng kín.

Để tránh làm rơi bình có chứa hóa chất và gây tổn hại cho bình hóa chất hoặc đầu nối, bạn phải đổ sạch bình hóa chất hoặc lấy bình ra khỏi thiết bị trong quá trình di chuyển.

#### Di chuyển thiết bị

- 1. Mở khóa các bánh xe của thiết bị.
- 2. Cầm vào tay nắm ở mặt sau và đẩy thiết bị đến vị trí mới.
- 3. Khóa các bánh xe sau khi thiết bị đã đến vị trí cuối cùng.

## <span id="page-46-1"></span>**5. Vận hành**

### **5.1 Cấp độ truy cập**

<span id="page-46-0"></span>HistoCore PEARL có ba cấp độ truy cập. Biểu tượng cấp độ của người dùng (→ ["Hình 35-1"\)](#page-46-2) được hiển thị ở góc trên bên phải của màn hình cảm ứng.

- Người dùng tiêu chuẩn (→ ["Hình 35-3"\)](#page-46-2) Người dùng tiêu chuẩn là cấp độ mặc định khi bạn đăng nhập trên thiết bị. Cấp độ này không yêu cầu có mật khẩu. Người dùng tiêu chuẩn có thể thực hiện một số chức năng hữu hạn, như: chạy chương trình, thiết lập trạng thái của hóa chất là hết hoặc đầy, v.v. Các nút chức năng mà Người dùng tiêu chuẩn không thể truy cập sẽ bị làm mờ đi.
- Giám sát viên (→ ["Hình 35-4"\)](#page-46-2)  Giám sát viên có thể sử dụng tất cả các chức năng khả dụng ở cấp độ Người dùng tiêu chuẩn, cộng thêm khả năng tạo chương trình và thực hiện các chức năng thiết lập ban đầu. Các nút chức năng mà Giám sát viên không thể truy cập sẽ bị làm mờ đi.

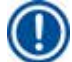

### **Lưu ý**

Hệ thống sẽ tự động chuyển từ Giám sát viên trở lại Người dùng tiêu chuẩn nếu không có thao tác nào được thực hiện trong vòng 10 phút.

• Dịch vu  $(\rightarrow$  ["Hình 35-5"\)](#page-46-2) – Chỉ dành cho nhân viên dịch vu.

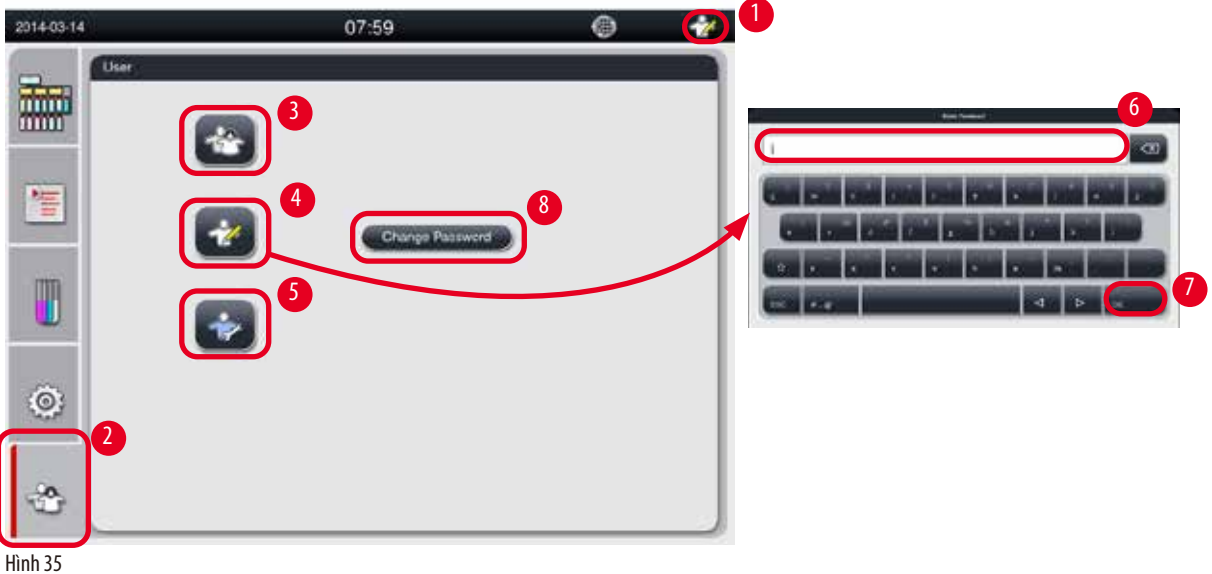

#### <span id="page-46-2"></span>Chuyển từ Người dùng tiêu chuẩn sang Giám sát viên

- 1. Nhấn vào biểu tượng Người dùng tiêu chuẩn ( $\rightarrow$  ["Hình 35-2"\)](#page-46-2).
- 2. Nhấn vào biểu tượng Giám sát viên  $(\rightarrow$  ["Hình 35-4"\)](#page-46-2) và bàn phím ảo sẽ xuất hiện.
- 3. Nhập mật khẩu mặc định: Histocore.
- 4. Nhấn **OK** (→ ["Hình 35-7"\)](#page-46-2) và biểu tượng Giám sát viên sẽ xuất hiện thay cho Người dùng tiêu chuẩn.

#### **Đổi mật khẩu**

Thực hiện các bước dưới đây để đổi mật khẩu của cấp độ Giám sát viên.

- 1. Nhấn vào **Change Password** (Đổi mật khẩu) (→ ["Hình 35-8"\)](#page-46-2) và bàn phím ảo sẽ xuất hiện.
- 2. Nhập mật khẩu hiện tại và nhấn vào **OK**.
- 3. Nhập mật khẩu mới và nhấn vào **OK**.
- 4. Nhập mật khẩu mới lần nữa để xác nhận và nhấn vào **OK**.
- 5. Mật khẩu được thay đổi.

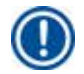

## **Lưu ý**

Để thiết lập lại mật khẩu trong trường hợp bạn quên, vui lòng liên lạc với người đại diện dịch vụ tại địa phương.

#### **5.2 Thiết lập hệ thống**

Trên màn hình khởi động, hãy nhấn vào biểu tượng cài đặt (→ ["Hình 29-6"\).](#page-41-1)

Menu cài đặt có các menu con sau: **Languages** (Ngôn ngữ), **Regional Settings** (Cài đặt khu vực), **Date/Time** (Ngày/giờ), **Alarm** (Báo động), **Installation** (Cài đặt), **System Setup** (Thiết lập hệ thống), **Data Mgm.** (Quản lý dữ liệu), **Maintenance** (Bảo dưỡng), **Event View** (Xem sự kiện) và **Network** (Mạng).

#### **5.2.1 Ngôn ngữ**

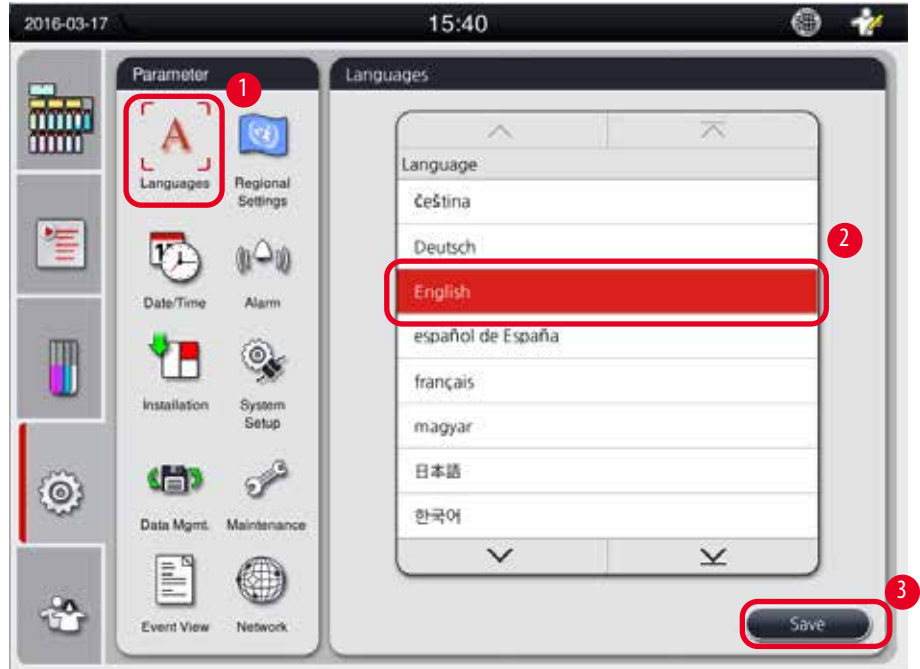

<span id="page-47-0"></span>Hình 36

#### Thiết lập ngôn ngữ

- L Chỉ người dùng ở cấp độ Giám sát viên và Dịch vụ mới có thể chỉnh sửa ngôn ngữ của hệ thống.
- 1. Nhấn vào biểu tượng **Languages** (Ngôn ngữ) (→ ["Hình 36-1"\).](#page-47-0)
- 2. Chọn một ngôn ngữ trong danh sách  $(\rightarrow$  ["Hình 36-2"\).](#page-47-0)
- 3. Nhấn vào **Save** (Lưu) (→ ["Hình 36-3"\).](#page-47-0)

#### **5.2.2 Cài đặt khu vực**

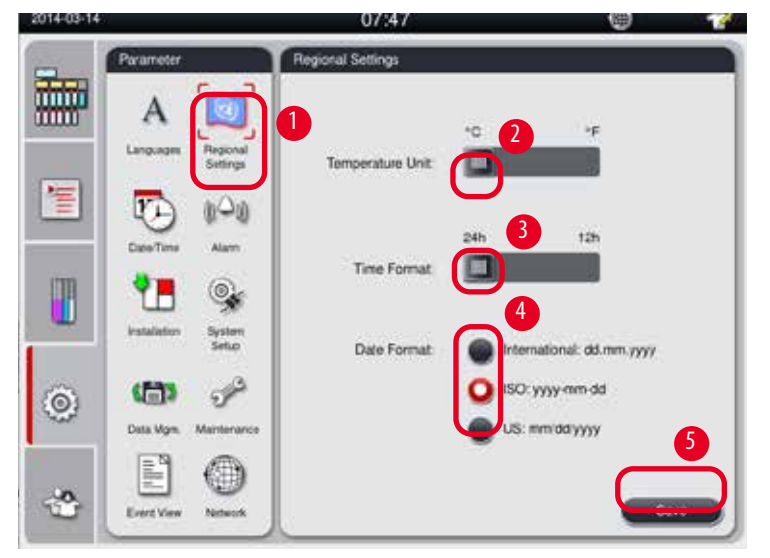

<span id="page-48-1"></span>Xem và chỉnh sửa đơn vị nhiệt độ, định dạng ngày và giờ.

<span id="page-48-0"></span>Hình 37

#### Thiết lập giá trị cài đặt khu vực

- L Chỉ người dùng ở cấp độ Giám sát viên và Dịch vụ mới có thể chỉnh sửa mục này.
- 1. Nhấn vào biểu tương Regional Settings (Cài đặt khu vực) (→ ["Hình 37-1"\).](#page-48-0)
- 2. Chọn đơn vị nhiệt độ (°C hoặc °F) bằng cách nhấn vào một trong hai đầu ( $\rightarrow$  ["Hình 37-2"\).](#page-48-0)
- 3. Chọn định dạng giờ (24h hoặc 12h) bằng cách nhấn vào một trong hai đầu ( $\rightarrow$  ["Hình 37-3"\).](#page-48-0)
- 4. Chuyển đổi giữa định dạng International (Quốc tế), định dạng ISO hoặc định dạng US (Hoa Kỳ) (→ ["Hình 37-4"\)](#page-48-0).
- 5. Nhấn vào **Save** (Lưu) (→ ["Hình 37-5"\)](#page-48-0).

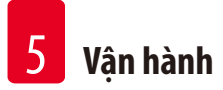

## **5.2.3 Ngày/giờ**

**Lưu ý** 

<span id="page-49-0"></span>Xem và chỉnh sửa ngày và giờ.

Việc thiết lập chính xác ngày và giờ có ý nghĩa quan trọng, để các chương trình bắt đầu và kết thúc đúng giờ, đúng ngày.

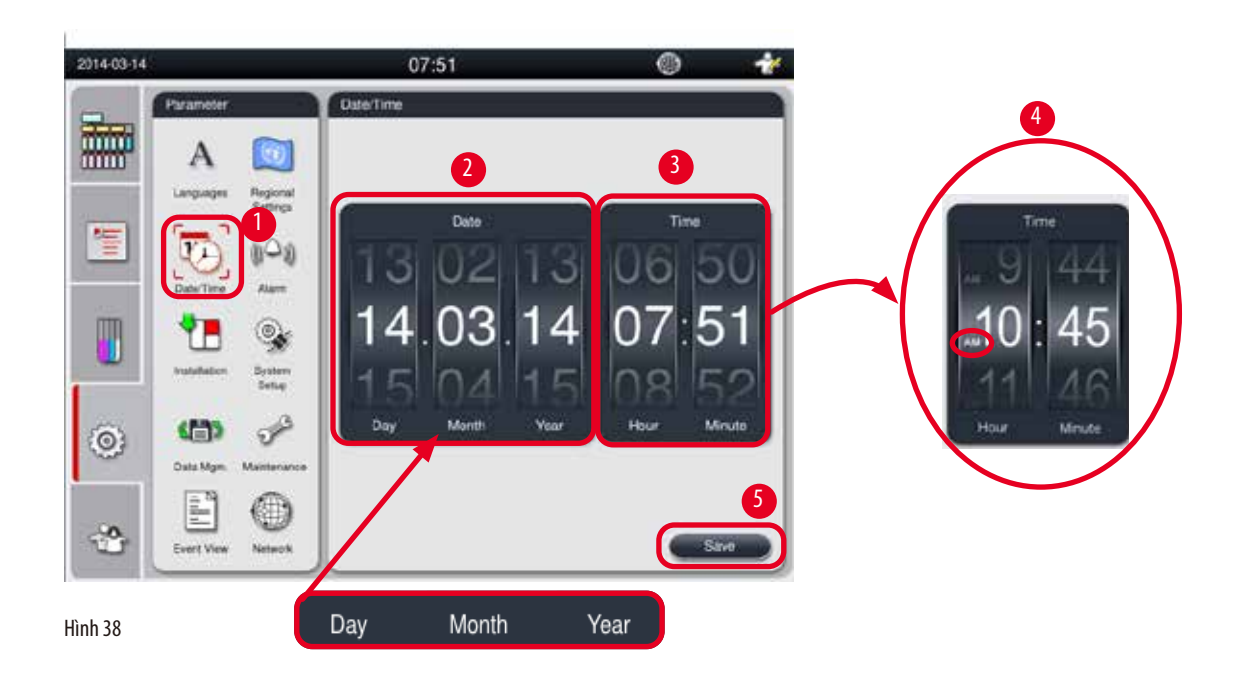

#### <span id="page-49-1"></span>Thiết lập ngày/giờ

- L Chỉ người dùng ở cấp độ Giám sát viên và Dịch vụ mới có thể chỉnh sửa mục này.
- 1. Nhấn vào biểu tượng **Date/Time** (Ngày/giờ) (→ ["Hình 38-1"\).](#page-49-1)
- 2. Cuộn các vòng quay để thiết lập ngày ( $\rightarrow$  ["Hình 38-2"\)](#page-49-1).

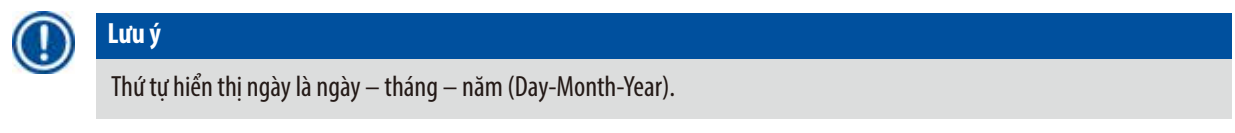

- 3. Cuộn các vòng quay để thiết lập giờ ( $\rightarrow$  ["Hình 38-3"\)](#page-49-1). Nếu định dạng giờ được thiết lập là 12h trong Regional Settings (Cài đặt khu vực), thì vòng quay chọn giờ sẽ hiển thị AM và PM ( $\rightarrow$  ["Hình 38-4"\).](#page-49-1)
- » Bạn chỉ có thể đổi ngày và giờ địa phương thành giá trị chênh lệch 24h giờ so với giá trị hiện tại.
- 4. Nhấn vào **Save** (Lưu) (→ ["Hình 38-5"\).](#page-49-1)

#### **5.2.4 Báo động**

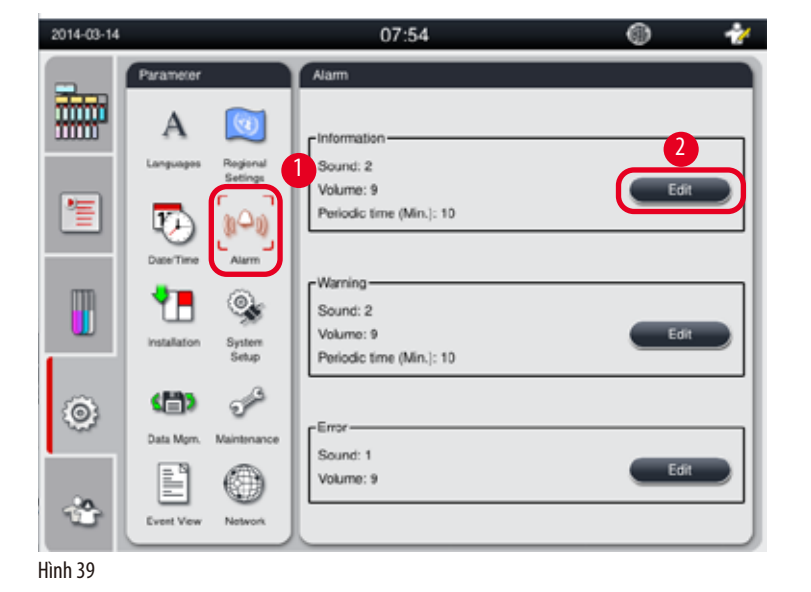

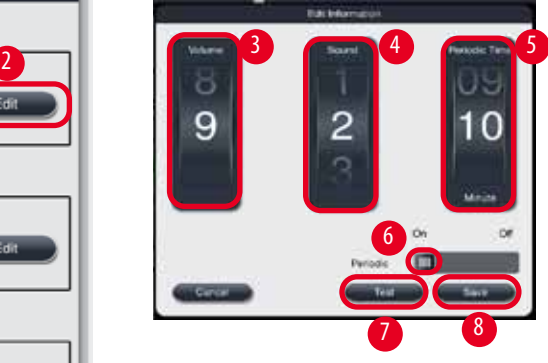

Thiết lập âm báo động cho các thông báo Information (Thông tin), Warning (Cảnh báo) và Error (Lỗi).

## <span id="page-50-0"></span>Thiết lập báo động

- L Chỉ người dùng ở cấp độ Giám sát viên và Dịch vụ mới có thể chỉnh sửa mục này.
- 1. Để thiết lập báo động cho Information (Thông tin), hãy nhấn vào biểu tượng **Alarm** (Báo động) (→ ["Hình 39-1"\).](#page-50-0)
- 2. Nhấn vào Edit (Chỉnh sửa) ( $\rightarrow$  ["Hình 39-2"\).](#page-50-0)
- 3. Thiết lập âm lượng (→ ["Hình 39-3"\)](#page-50-0) từ nhỏ đến to, tương ứng với 0 9. Nếu giá trị âm lượng là 0, thì báo động sẽ bị tắt tiếng.
- 4. Chọn một trong sáu loại âm báo được cung cấp ( $\rightarrow$  ["Hình 39-4"\)](#page-50-0).
- 5. Thiết lập chu kỳ báo động (→ ["Hình 39-5"\),](#page-50-0) từ 0 đến 10 phút. Chẳng hạn, nếu giá trị này được thiết lập là 5 phút, thì báo động sẽ vang lên một lần sau mỗi 5 phút. Nếu chu kỳ được thiết lập là 0, thì báo động sẽ kêu liên tục. Bạn cũng có thể thiết lập chu kỳ thành On (Kích hoạt) hoặc Off (Vô hiệu hóa) bằng thanh trượt (→ ["Hình 39-6"\).](#page-50-0) Nếu mục này được thiết lập thành Off (Vô hiệu hóa), thì báo động sẽ bị vô hiệu hóa.
- 6. Nhấn vào **Test** (Kiểm tra) (→ ["Hình 39-7"\)](#page-50-0) để phát âm báo đã chọn ở mức âm lượng đã chọn cho 1 chu kỳ.
- 7. Nhấn vào Save (Lưu) (→ ["Hình 39-8"\)](#page-50-0).
- 8. Để thiết lập báo động cho Warning (Cảnh báo), hãy lặp lại các bước 2 đến 7.
- 9. Để thiết lập báo động cho Error (Lỗi), hãy lặp lại các bước 2, 3, 4, 6 và 7. Vui lòng lưu ý rằng khoảng âm lượng cho thông báo Error (Lỗi) là 2 – 9, còn chu kỳ thì không thể thay đổi.

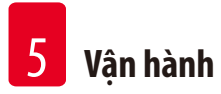

## **5.2.5 Lắp đặt**

Xem Instrument name (Tên thiết bị), Serial number (Số sê-ri) và Software version (Phiên bản phần mềm).

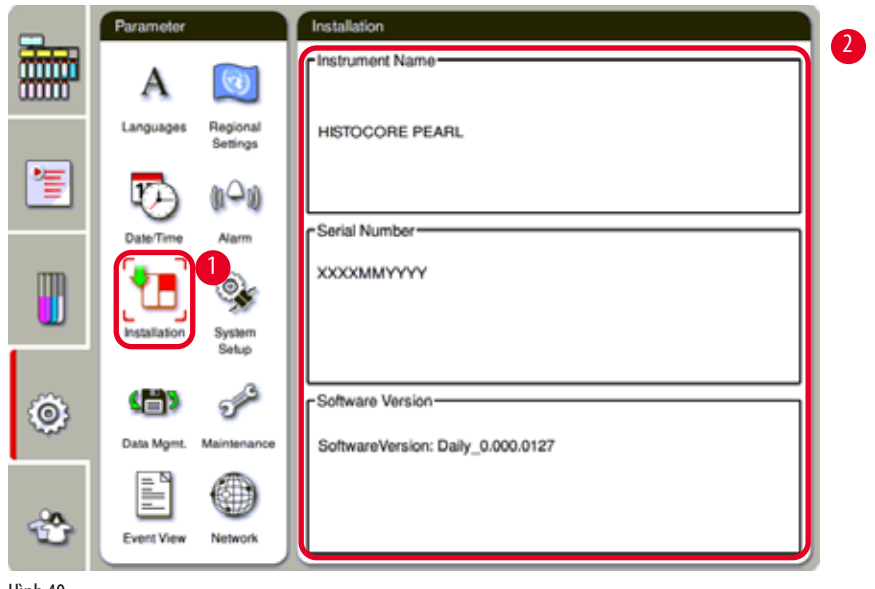

<span id="page-51-0"></span>Hình 40

#### Xem phần cài đặt

» Nhấn vào biểu tượng Installation (Cài đặt) (→ ["Hình 40-1"\)](#page-51-0) và Instrument name (Tên thiết bị), Serial number (Số sê-ri) và Software version (Phiên bản phần mềm) sẽ được hiển thị ở bên phải (→ ["Hình 40-2"\)](#page-51-0).

#### **5.2.6 Thiết lập hệ thống**

#### **Thiết lập nhiệt độ bồn parafin**

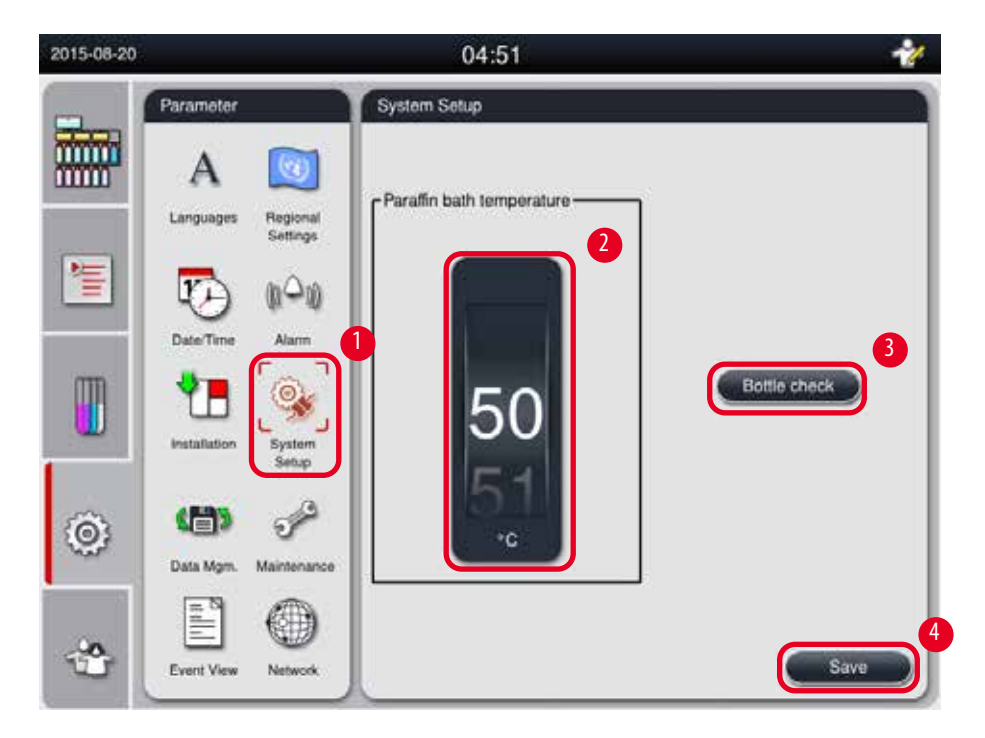

<span id="page-52-0"></span>Hình 41

#### Thiết lập nhiệt độ bồn parafin

- L Chỉ người dùng ở cấp độ Giám sát viên và Dịch vụ mới có thể chỉnh sửa mục này.
- 1. Nhấn vào biểu tượng System Setup (Thiết lập hệ thống) (→ ["Hình 41-1"\).](#page-52-0)
- 2. Thiết lập nhiệt độ bồn parafin trong khoảng 50°C 70°C theo bước 1°C (→ ["Hình 41-2"\).](#page-52-0) Đơn vị và khoảng nhiệt độ phụ thuộc vào giá trị cài đặt trong **Regional Settings** (Cài đặt khu vực) (→ [Tr.49 – 5.2.2 Cài đặt khu vực\)](#page-48-1).
- 3. Nhấn vào **Save** (Lưu) (→ ["Hình 41-4"\)](#page-52-0).

## **Lưu ý**

Bạn nên thiết lập nhiệt độ bồn parafin cao hơn 2°C so với điểm nóng chảy cao nhất của parafin được cung cấp trong thông tin quy cách của nhà sản xuất parafin. Nếu không, parafin chưa tan chảy hoàn toàn có thể gây tắc hệ thống gió/chất lỏng.

Nếu nhiệt độ của bồn parafin được đặt thành trên 64°C, thì thời gian nóng chảy sẽ kéo dài hơn, khoảng 15 giờ.

Nếu nhiệt độ của bồn parafin được điều chỉnh từ giá trị cao hơn xuống giá trị thấp hơn, thì thiết bị sẽ hiển thị mã lỗi. Khi đó, hãy khởi động lại thiết bị bằng nút On/Off (Bật/tắt) ở mặt sau. Nếu có bất kỳ lỗi nào xuất hiện sau khi khởi động lại, bạn hãy đợi vài phút rồi thử lần nữa. Nếu vấn đề vẫn tiếp diễn, vui lòng gọi điện cho người đại diện dịch vụ tại địa phương bạn.

#### **Chức năng Bottle Check (Kiểm tra bình)**

Chức năng Bottle Check (Kiểm tra bình) sẽ kiểm tra:

- Các đường kết nối giữa bình hóa chất và thiết bị có hiện tượng rò rỉ và tắc nghẽn không;
- Các bình hóa chất đã đầy hay thiếu hóa chất.

Để khởi động chức năng Bottle Check (Kiểm tra bình), hãy nhấn nút Bottle Check (Kiểm tra bình) (→ ["Hình 41-3"\)](#page-52-0).

Làm theo các hướng dẫn trong thông báo bật lên. Nếu quá trình Bottle Check (Kiểm tra bình) được hoàn tất thành công, thì thiết bị đã sẵn sàng khởi động chương trình. Nếu kết quả Bottle Check (Kiểm tra bình) không thành công, hãy làm theo các hướng dẫn trong thông báo bật lên. Nếu quá trình Bottle Check (Kiểm tra bình) bị gián đoạn, ví dụ như vì sự cố mất điện, hãy khởi động lại chức năng Bottle Check (Kiểm tra bình) khi nguồn điện được khôi phục.

## **5.2.7 Quản lý dữ liệu**

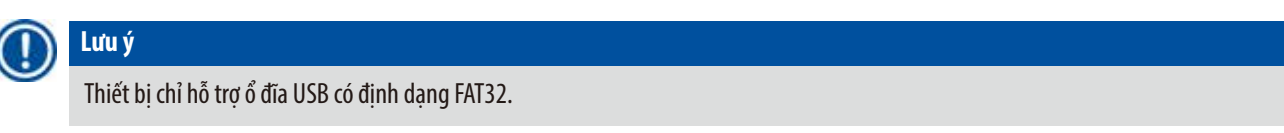

## **Xuất dữ liệu của người dùng**

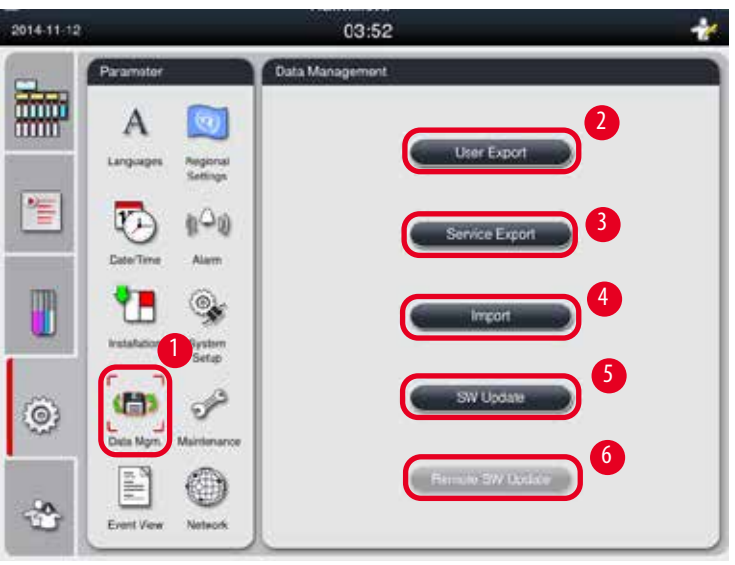

<span id="page-53-0"></span>Hình 42

Với chức năng này, bạn có thể chuyển dữ liệu liên quan đến thiết bị sang ổ đĩa USB. Dữ liệu sau đây sẽ được lưu.

- Chương trình tùy chỉnh, thông tin về trạng thái hóa chất, nhóm, trạm và RMS. Những thông tin này sẽ được nén thành tệp "HISTOCOREPEARL\_User\_(SerialNumber)\_(Time).lpkg". Người dùng không thể xem tệp ".lpkg", nhưng bộ phận dịch vụ có thể dùng tệp này để chẩn đoán hoặc khắc phục sự cố.
- Báo cáo sự kiện. Những thông tin này sẽ được nén thành tệp "HISTOCOREPEARL\_User\_(SerialNumber)\_(Time).zip". Người dùng có thể xem tệp ".zip" này.

#### Xuất dữ liệu của người dùng

- L Bảo đảm rằng không có chương trình nào đang chạy.
- 1. Cắm ổ đĩa USB vào một trong các cổng USB trên thiết bị và nhấn vào biểu tượng **Data Mgm.** (Quản lý dữ liệu)  $(\rightarrow$  ["Hình 42-1"\).](#page-53-0)
- 2. Nhấn vào User Export (Xuất dữ liệu của người dùng) (→ ["Hình 42-2"\).](#page-53-0)
- 3. Màn hình hiển thị dữ liệu hiện đang được sao chép trong quá trình chuyển tệp. Khi tất cả dữ liệu được chuyển thành công, thông báo hoàn thành sẽ xuất hiện.

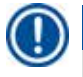

**Lưu ý** 

Nếu hoạt động xuất không thành công, hãy khởi động lại quá trình này.

#### **Xuất dữ liệu dịch vụ**

Với chức năng này, bạn có thể xuất tệp cấu hình và tất cả các tệp bản ghi sang ổ đĩa USB. Các tệp này sẽ giúp tổ chức phụ trách dịch vụ của bạn đánh giá và giải quyết các sự cố tiềm tàng trên thiết bị. Trong trường hợp có lỗi, bạn có thể được đề nghị cung cấp từ xa các tệp đã xuất này cho kỹ sư dịch vụ hoặc bộ phận hỗ trợ khách hàng.

#### Xuất dữ liệu dịch vu

- L Bảo đảm rằng không có chương trình nào đang chạy.
- 1. Cắm ổ đĩa USB vào một trong các cổng USB trên thiết bị và nhấn vào biểu tượng **Data Mgm.** (Quản lý dữ liệu)  $(\rightarrow$  ["Hình 42-1"\).](#page-53-0)
- 2. Nhấn vào **Service Export** (Xuất dữ liệu dịch vụ) (→ ["Hình 42-3"\).](#page-53-0)
- 3. Màn hình hiển thị dữ liệu hiện đang được sao chép trong quá trình chuyển tệp. Khi tất cả dữ liệu được chuyển thành công, thông báo hoàn thành sẽ xuất hiện.

#### **Nhập**

Với chức năng này, bạn có thể nhập tệp "HISTOCOREPEARL\_User\_(SerialNumber)\_(Time).lpkg" từ ổ đĩa USB vào thiết bị. Thông tin sau đây sẽ được nhập từ tệp ".lpkg": chương trình tùy chỉnh, thông tin về hóa chất, nhóm và trạm.

#### Nhập dữ liệu từ USB

- L Bảo đảm rằng không có chương trình nào đang chạy.
- L Chỉ người dùng ở cấp độ Giám sát viên và Dịch vụ mới có thể thực hiện hoạt động này.
- 1. Cắm ổ đĩa USB vào một trong các cổng USB trên thiết bị và nhấn vào biểu tượng **Data Mgm.** (Quản lý dữ liệu)  $(\rightarrow$  ["Hình 42-1"\).](#page-53-0)
- 2. Nhấn vào Import (Nhập)  $(\rightarrow$  ["Hình 42-4"\).](#page-53-0)
- 3. Chọn tệp cần nhập. Màn hình hiển thị dữ liệu hiện đang được sao chép trong quá trình chuyển tệp. Khi tất cả dữ liệu được chuyển thành công, thông báo hoàn thành sẽ xuất hiện.

### **Cập nhật phần mềm**

#### Cập nhật phần mềm

- L Chỉ người dùng ở cấp độ Giám sát viên và Dịch vụ mới có thể thực hiện hoạt động này khi không có chương trình nào đang được thực hiện.
- 1. Cắm ổ đĩa USB chứa dữ liệu cập nhật phần mềm tương ứng vào một trong các cổng USB trên thiết bị hoặc kết nối thiết bị với máy chủ RemoteCare và nhấn vào biểu tượng Data Mgm. (Quản lý dữ liệu) (→ ["Hình 42-1"\).](#page-53-0)
- 2. Nhấn vào **SW Update** (Cập nhật phần mềm) (→ ["Hình 42-5"\)](#page-53-0). Hoặc nhấn vào **Remote SW Update** (Cập nhật phần mềm từ xa) (→ ["Hình 42-6"\)](#page-53-0) sau khi thiết bị được kết nối với máy chủ RemoteCare và nút này được kích hoạt.
- 3. Màn hình hiển thị dữ liệu hiện đang được sao chép trong quá trình chuyển tệp. Khi tất cả dữ liệu được chuyển thành công, thông báo hoàn thành sẽ xuất hiện.

**Lưu ý** 

Nếu xảy ra sự cố mất điện trong khi cập nhật phần mềm chính, hãy khởi động lại thiết bị. Khi nguồn điện được khôi phục, hãy kiểm tra xem quá trình cập nhật phần mềm có được hoàn tất thành công hay không.

Nếu quá trình cập nhật phần mềm thành công, thì một ô thông báo sẽ xuất hiện để biểu thi việc cập nhật thành công sau khi phần mềm chính được khởi động lại.

Nếu quá trình cập nhật phần mềm thất bại, thì sẽ không có ô thông báo nào xuất hiện khi phần mềm chính khởi động lại. Vui lòng khởi động lại việc cập nhật phần mềm để hoàn tất quá trình cập nhật phần mềm.

### **5.2.8 Bảo dưỡng**

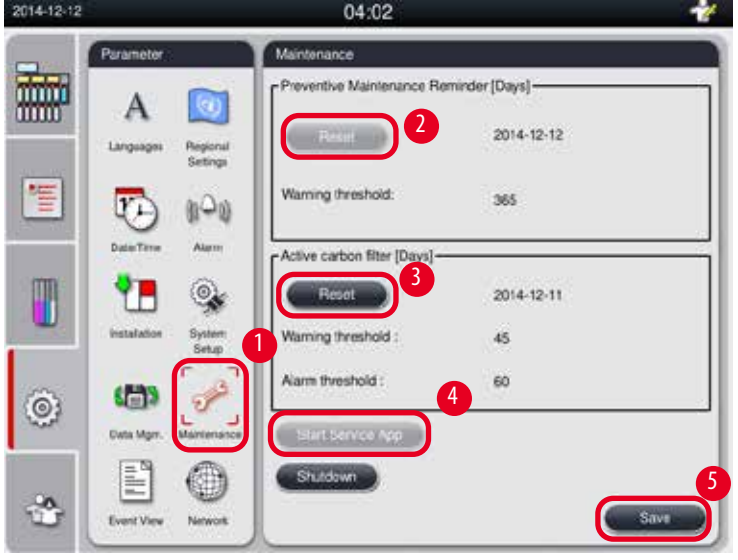

<span id="page-55-0"></span>Hình 43

#### **Nhắc nhở bảo dưỡng phòng ngừa**

Thiết bị tính toán thời gian vận hành, kể cả thời gian chạy không tải. Khi khoảng thời gian này vượt quá ngưỡng cảnh báo, thì biểu tượng cảnh báo sẽ xuất hiện trên thanh trạng thái và một thông báo cảnh báo sẽ bật lên trên màn hình, nhắc nhở bạn liên lạc với nhà cung cấp dịch vụ để thực hiện việc bảo dưỡng phòng ngừa.

Chỉ người dùng Dịch vụ mới có thể thiết lập lại giá trị này bằng cách nhấn nút **Reset** (Thiết lập lại) (→ ["Hình 43-2"\).](#page-55-0)

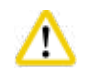

#### **Thận trọng**

Chỉ nhân viên dịch vụ đủ trình độ, được Leica Biosystems ủy quyền mới có thể thực hiện hạng mục bảo dưỡng phòng ngừa thường niên.

#### **Bộ lọc than hoạt tính**

Thiết bị tính toán thời gian sử dụng của bộ lọc than hoạt tính. Khi khoảng thời gian này vượt quá ngưỡng cảnh báo mặc định, thì một thông báo cảnh báo sẽ bật lên và nhắc nhở bạn thay bộ lọc than hoạt tính mới. Khi khoảng thời gian này vượt quá ngưỡng báo động mặc định, thì âm báo động sẽ vang lên kèm theo thông báo cảnh báo.

#### Thiết lập lại bộ lọc than hoạt tính

- L Ngưỡng cảnh báo mặc định là 45 ngày. Ngưỡng báo động mặc định là 60 ngày. Hãy xác thực ngưỡng thực tế của bạn trước khi sử dụng.
- L Chỉ người dùng ở cấp độ Giám sát viên và Dịch vụ mới có thể thực hiện hoạt động này.
- 1. Nhấn vào **Maintenance** (Bảo dưỡng) (→ ["Hình 43-1"\).](#page-55-0)
- 2. Nhấn vào Reset (Thiết lập lại) (→ ["Hình 43-3"\).](#page-55-0)
- 3. Nhấn vào **Save** (Lưu) (→ ["Hình 43-5"\)](#page-55-0).

#### **Khởi động ứng dụng dịch vụ**

Nút Start Service App (Khởi động ứng dụng dịch vụ) (→ ["Hình 43-4"\)](#page-55-0) chỉ dành cho người dùng Dịch vụ.

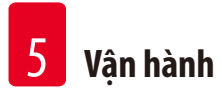

#### **5.2.9 Xem sự kiện**

Xem tệp bản ghi chạy hằng ngày.

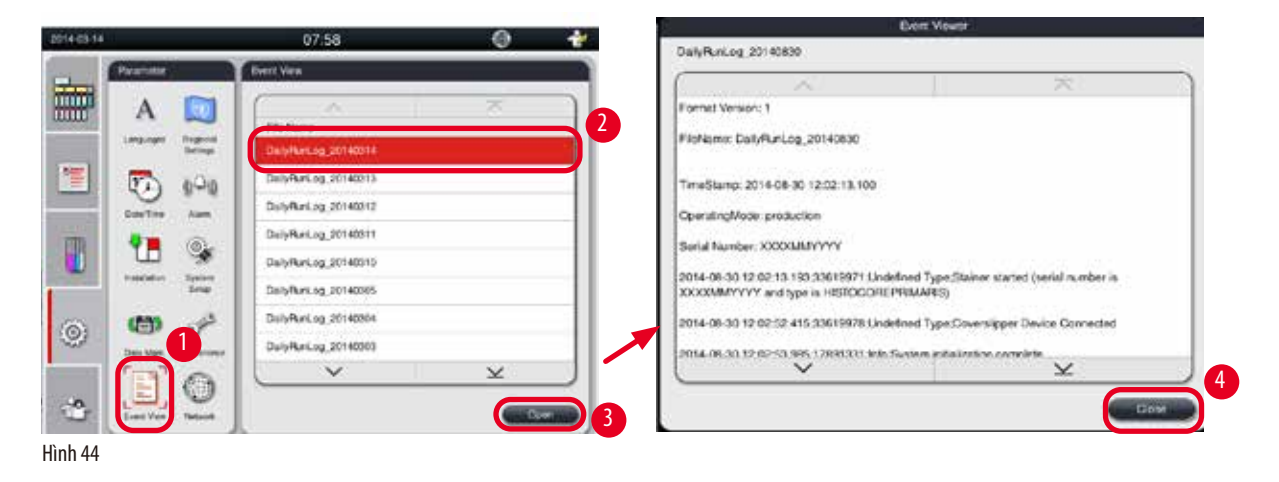

#### <span id="page-57-0"></span>Xem tệp bản ghi

- 1. Nhấn vào Event View (Xem sư kiên) (→ ["Hình 44-1"\).](#page-57-0)
- 2. Chon tệp bản ghi mà ban muốn xem  $(\rightarrow$  ["Hình 44-2"\).](#page-57-0)
- 3. Nhấn vào **Open** (Mở) (→ ["Hình 44-3"\)](#page-57-0) và cửa sổ Event Viewer (Trình xem sự kiện) sẽ bật lên.
- 4. Nhấn vào **Close** (Đóng) (→ ["Hình 44-4"\)](#page-57-0) để đóng cửa sổ Event Viewer (Trình xem sự kiện).

#### **5.2.10 Mạng**

Xem và chỉnh sửa các thông số chăm sóc từ xa.

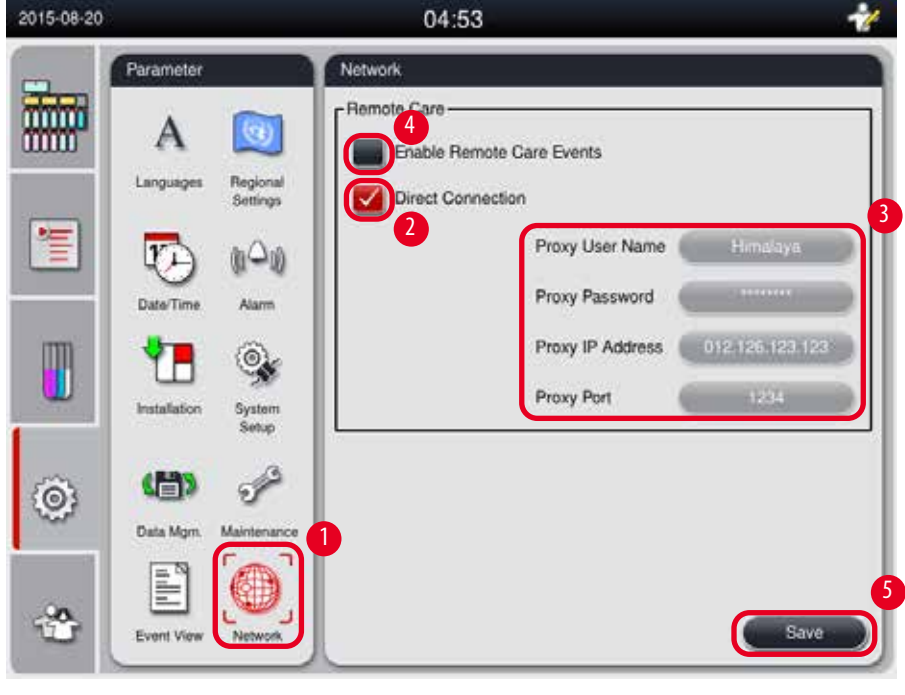

<span id="page-57-1"></span>Hình 45

- Ô kiểm "Enable Remote Care Events" (Kích hoạt sự kiện chăm sóc từ xa)(→ ["Hình 45-4"\)](#page-57-1): Ô kiểm "Enable Remote Care Events" (Kích hoạt sự kiện chăm sóc từ xa) chỉ tác động đến các sự kiện trên thiết bị được gửi đến máy chủ RemoteCare. Nếu ô này được đánh dấu chọn, thì thiết bị sẽ chủ động gửi sự kiện đến máy chủ. Nếu ô này không được chọn, thì thiết bị sẽ không gửi bất kỳ sự kiện nào. Đây là giá tri cài đặt tiêu chuẩn. Máy chủ RemoteCare có thể yêu cầu lấy sự kiên từ xa hoặc kích hoạt từ xa (nếu được khách hàng cấp quyền) việc cập nhật phần mềm bất kể ô này có được chọn hay không.
- Ô kiểm "Direct Connection" (Kết nối trực tiếp) (→ ["Hình 45-2"\):](#page-57-1) Ô kiểm "Direct Connection" (Kết nối trực tiếp) xác định thiết bị sẽ được kết nối trực tiếp với dịch vụ RemoteCare của Leica hay với một "máy chủ proxy". Nếu thiết bị sẽ được kết nối trực tiếp với máy chủ RemoteCare, hãy đánh dấu chon ô kiểm "Direct Connection" (Kết nối trực tiếp). Nếu ô này được chon, thì các mục cài đặt proxy bên dưới nó sẽ bị làm mờ đi. Đây là phương thức kết nối tiêu chuẩn. Nếu máy chủ proxy sẽ được sử dụng, hãy bỏ chọn ô kiểm "Direct Connection" (Kết nối trực tiếp) và thiết lập các thông số proxy (Proxy User Name (Tên người dùng), Proxy Password (Mật khẩu), ProxyIP Address (Địa chỉ IP) và Proxy Port (Cổng)).

#### Chỉnh sửa thông số chăm sóc từ xa

- L Chỉ người dùng ở cấp độ Giám sát viên và Dịch vụ mới có thể chỉnh sửa các thông số Chăm sóc từ xa khi không có chương trình nào đang được thực hiện.
- L Bảo đảm rằng thiết bị có kết nối mạng.
- 1. Nhấn vào **Network** (Mạng) (→ ["Hình 45-1"\)](#page-57-1).
- 2. Bỏ chọn **Direct Connection** (Kết nối trực tiếp) (→ ["Hình 45-2"\)](#page-57-1) và các trường thông số proxy được kích hoạt  $(\rightarrow$  ["Hình 45-3"\).](#page-57-1)
- 3. Chỉnh sửa các thông số.
- 4. Đánh dấu chọn **Enable Remote Care Events** (Kích hoạt sự kiện chăm sóc từ xa) (→ ["Hình 45-4"\).](#page-57-1)
- 5. Nhấn vào **Save** (Lưu) (→ ["Hình 45-5"\)](#page-57-1).

#### **5.3 Hóa chất**

#### **5.3.1 Trạng thái của hóa chất**

Cửa sổ này hiển thị trạng thái hiện tại của hóa chất ở các trạm. Trạm hóa chất có thể được đánh dấu là đầy hoặc rỗng ở đây. Thông tin sau được hiển thị.

- **• Station** (Trạm): 1 13 bình, 3 bồn parafin
- **• Hóa chất**
- **• Exchange date (Ngày đổi)**
- **• Status** (Trạng thái): Full/Empty (Đầy/rỗng)
- Một trong các cột bên dưới, dựa trên giá trị cài đặt chế độ RMS

-- **Cassettes since change** (Số cassette từ khi đổi): Số cassette đã xử lý tính từ lần thay đổi gần đây nhất. Mục này được hiển thị nếu chế độ RMS được thiết lập là Cassette.

-- **Cycles since change** (Số chu trình từ khi đổi): Số chu trình đã xử lý tính từ lần thay đổi gần đây nhất. Mục này được hiển thị nếu chế độ RMS được thiết lập là Cycles (Chu trình).

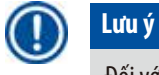

Đối với hóa chất tẩy rửa, số chu trình sẽ tăng thêm 1 nếu toàn bộ chương trình Vệ sinh hoàn tất.

-- **Exchange date** (Ngày đổi): Số ngày tính từ lần thay đổi gần đây nhất. Mục này được hiển thị nếu chế độ RMS được thiết lập là Days (Ngày).

-- **Expiry Date** (Ngày hết hạn). Mục này được hiển thị nếu chế độ RMS được thiết lập là Days (Ngày).

-- Không cột nào được hiển thị nếu chế độ RMS được thiết lập là Off (Tắt).

Khi hóa chất hết hạn, phần văn bản trong các trường sẽ được làm nổi bật bằng màu đỏ.

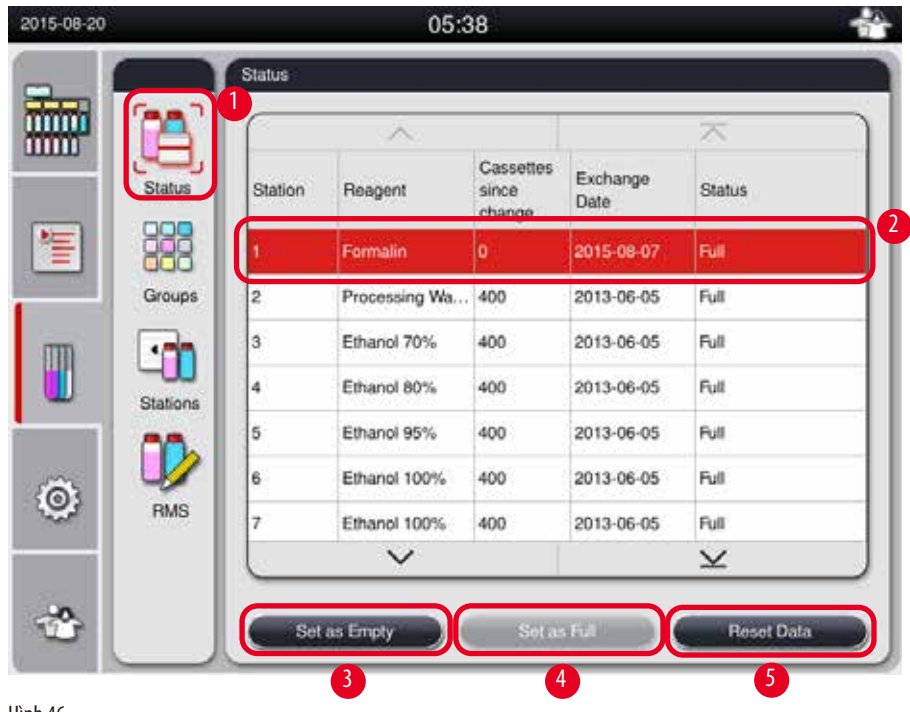

<span id="page-59-0"></span>Hình 46

**Lưu ý** 

Sau khi đổ thủ công hóa chất vào bình, ban phải xác đinh bình đó là Full (Đầy).

#### Chỉnh sửa trạng thái của hóa chất

- L Bảo đảm rằng không có chương trình nào đang chạy.
- 1. Nhấn vào Status (Trạng thái) (→ ["Hình 46-1"\).](#page-59-0)
- 2. Chọn một hóa chất. Dòng được chọn sẽ được làm nổi bật bằng màu đỏ  $(\rightarrow$  ["Hình 46-2"\)](#page-59-0).
- 3. Nhấn vào **Set as Empty** (Thiết lập là rỗng) (→ ["Hình 46-3"\)](#page-59-0) hoặc **Set as Full** (Thiết lập là đầy) (→ ["Hình 46-4"\)](#page-59-0) hoặc **Reset Data** (→ ["Hình 46-5"\)](#page-59-0) (Thiết lập lại dữ liệu) theo nhu cầu.
- 4. Một thông báo sẽ bật lên, hỏi xem bạn có muốn chạy Bottle Check (Kiểm tra bình) hay không. Khi bạn chỉnh sửa trạng thái của parafin, sẽ không có thông báo nào bật lên.

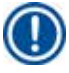

### **Lưu ý**

Nếu thiết bị đang làm nóng, thì chức năng Bottle Check (Kiểm tra bình) sẽ bị vô hiệu hóa trong khoảng 30 phút.

5. Trạng thái của hóa chất được cập nhật cả ở cửa sổ này và trên Bảng điều khiển.

#### **5.3.2 Nhóm**

Trong cửa sổ **Groups** (Nhóm), bạn có thể chọn màu sắc sẽ dùng cho từng nhóm hóa chất trong màn hình hiển thị chương trình. Có 8 nhóm hóa chất được hiển thị:

• 6 nhóm hóa chất xử lý: Fixation (Cố định); Water (Nước); Dehydration, diluted (Khử nước, pha loãng); Dehydration, absolute (Khử nước, tuyệt đối); Clearing (Làm trong); Paraffin (Parafin);

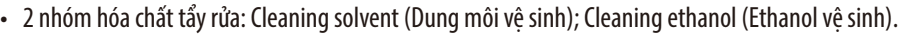

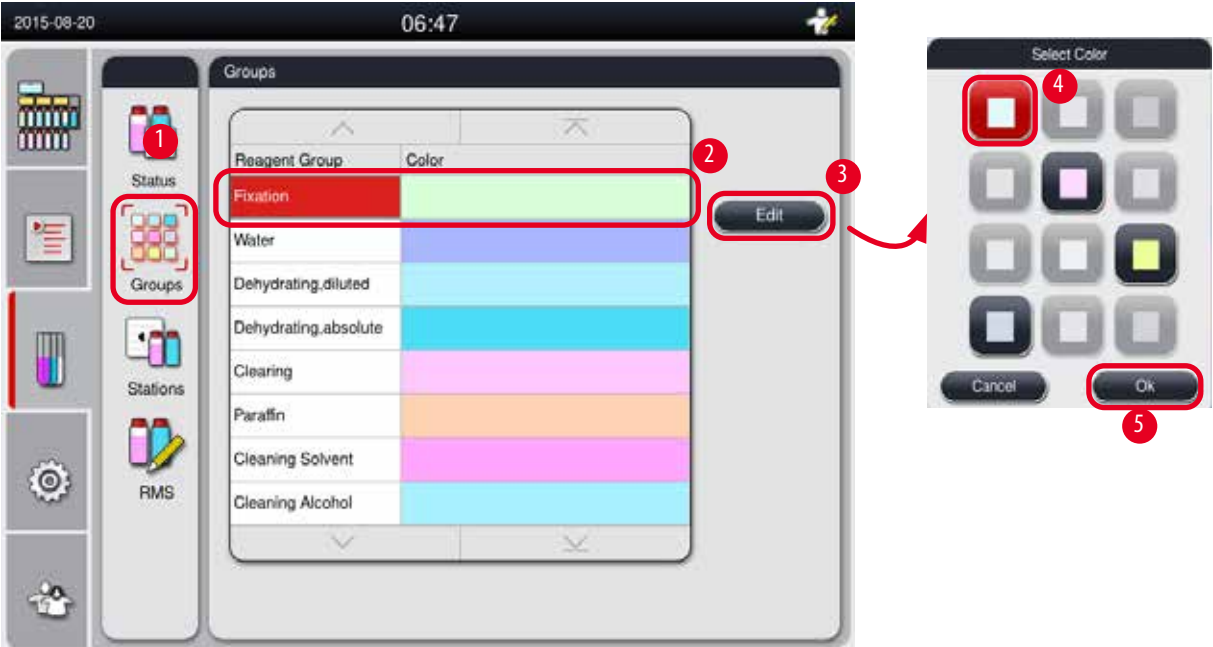

<span id="page-60-0"></span>Hình 47

#### Chỉnh sửa màu sắc của nhóm hóa chất

- L Bảo đảm rằng không có chương trình nào đang chạy.
- L Chỉ người dùng ở cấp độ Giám sát viên và Dịch vụ mới có thể chỉnh sửa ngôn ngữ của hệ thống.
- 1. Nhấn vào **Groups** (Nhóm) (→ ["Hình 47-1"\)](#page-60-0).
- 2. Chon nhóm trong bảng ( $\rightarrow$  ["Hình 47-2"\).](#page-60-0)
- 3. Nhấn vào **Edit** (Chỉnh sửa) (→ ["Hình 47-3"\)](#page-60-0) và bảng màu sẽ bật lên. Hệ thống cung cấp 12 màu định sẵn.
- 4. Chọn một màu  $(\rightarrow$  ["Hình 47-4"\)](#page-60-0).
- 5. Nhấn vào **OK** (→ ["Hình 47-5"\)](#page-60-0).

Màu mới sẽ được sử dụng trên tất cả các trạm để thể hiện hóa chất tương ứng.

#### **5.3.3 Trạm**

Cửa sổ này hiển thị danh sách tất cả các trạm được phân bổ hóa chất đã xác định trong thiết bị.

#### **Phân bổ hóa chất**

• Các trạm 1 – 11 chỉ có thể được chỉ định hóa chất xử lý mẫu (không phải là parafin).

- Trạm 12 chỉ có thể được chỉ định dung môi vệ sinh.
- Trạm 13 chỉ có thể được chỉ định ethanol vệ sinh.
- Trạm 14 là bình nước ngưng.
- Bồn parafin chỉ có thể dùng để chứa parafin.

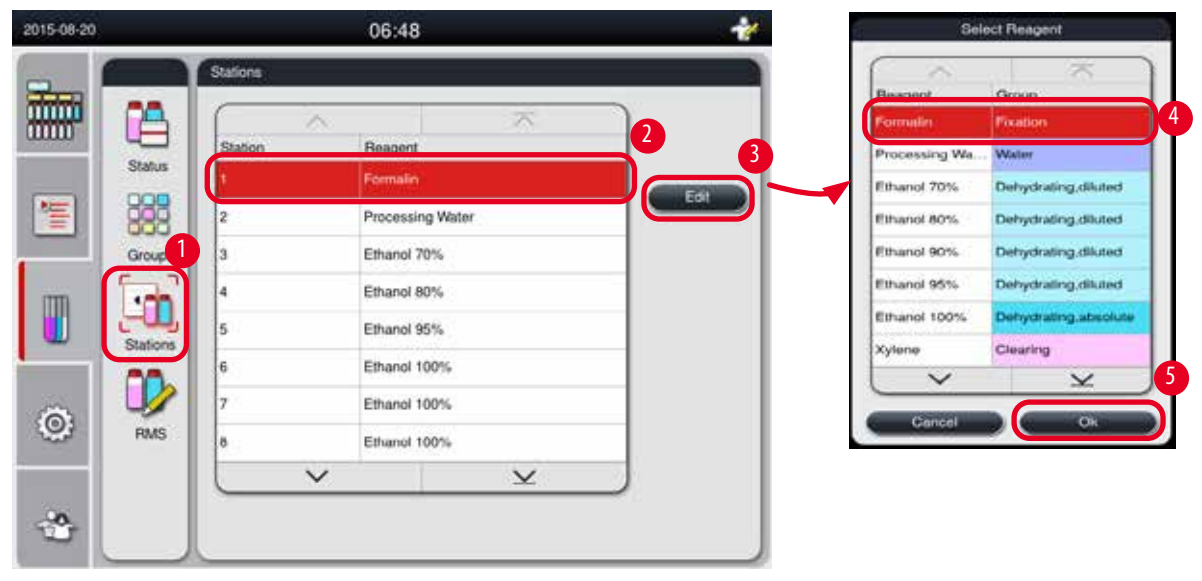

<span id="page-61-0"></span>Hình 48

#### Chỉnh sửa trạm

- L Bảo đảm rằng không có chương trình nào đang chạy.
- L Chỉ người dùng ở cấp độ Giám sát viên và Dịch vụ mới có thể chỉnh sửa trạm.
- 1. Nhấn vào Stations (Trạm) (→ ["Hình 48-1"\)](#page-61-0).
- 2. Chọn trạm trong bảng ( $\rightarrow$  ["Hình 48-2"\)](#page-61-0).
- 3. Nhấn vào **Edit** (Chỉnh sửa) (→ ["Hình 48-3"\)](#page-61-0) và danh sách hóa chất sẽ bật lên.
- 4. Chọn một hóa chất (→ ["Hình 48-4"\)](#page-61-0). Để loại bỏ hóa chất khỏi trạm, hãy chọn **None** (Không có).
- 5. Nhấn vào **OK** (→ ["Hình 48-5"\).](#page-61-0)

#### **5.3.4 RMS**

HistoCore PEARL có một hệ thống quản lý hóa chất (Reagent Management System – RMS) giúp bảo đảm mức sử dụng hóa chất tối ưu và kết quả xử lý mô tốt nhất có thể. Hệ thống quản lý hóa chất được kiểm soát thông qua các giá trị ngưỡng cảnh báo để hiển thị hóa chất cần thay thế. Mỗi hóa chất có thể được xác định một giá trị thuộc loại này, tùy theo cách sử dụng.

#### **Chế độ RMS**

RMS được chia thành 2 nhóm: **Processing Reagents** (Hóa chất xử lý) và **Cleaning Reagents** (Hóa chất tẩy rửa). Đối với **Processing Reagents** (Hóa chất xử lý), thiết bị có sẵn 4 chế độ sau.

**• Off** (Tắt): Chế độ RMS của hóa chất xử lý bị tắt.

- **• Cassettes**: Số lượng cassette được xử lý
- **• Cycles** (Chu trình): Số lượng chu trình (1 chương trình đã xử lý = 1 chu trình)
- **• Days** (Ngày): Số ngày tính đến khi cần thay hóa chất

Đối với **Cleaning Reagents** (Hóa chất tẩy rửa), thiết bị có sẵn 3 chế độ sau.

- **• Off** (Tắt): Chế độ RMS của hóa chất tẩy rửa bị tắt.
- **• Cycles** (Chu trình): Số lượng chu trình (1 chương trình đã xử lý = 1 chu trình)
- **• Days** (Ngày): Số ngày tính đến khi cần thay hóa chất

RMS được kích hoạt bằng thao tác nhập các giá trị ngưỡng cảnh báo cho một trong những thông số được chỉ định bên trên và được hiển thị ở **Status** (Trạng thái) của hóa chất.

## **Lưu ý**

Nếu RMS được thiết lập là Off (Tắt), thì bạn không thể theo dõi trạng thái tiêu dùng hóa chất, điều đó có thể ảnh hưởng đến chất lượng xử lý mô. Các chương trình cài đặt sẵn cũng không thể chạy.

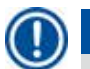

#### **Lưu ý**

Nếu người dùng bổ sung cassette vào bồn chưng cất trong quá trình xử lý và số lượng ở đó vượt quá ngưỡng của RMS, thì chương trình sẽ tiếp tục chạy và một thông báo nhắc nhở sẽ xuất hiện trên màn hình vào cuối chương trình.

#### **Thông báo cảnh báo về hóa chất**

Nếu RMS được kích hoạt, thì các chỉ báo sau đây sẽ cho biết tình trạng vượt quá giá trị ngưỡng cảnh báo.

- Bình dư hóa chất sẽ chuyển thành màu đỏ và nhấp nháy. Người vận hành được thông báo rằng lượng hóa chất đã vượt ngưỡng và có thể thay hóa chất này trước khi chương trình bắt đầu. Tuy nhiên, người dùng ở cấp độ Giám sát viên vẫn có thể khởi động chương trình. Hãy luôn thay hóa chất khi đạt đến ngưỡng.
- Bình hóa chất vượt ngưỡng sẽ chuyển sang màu đỏ và nhấp nháy vào cuối chương trình (sau công đoạn vệ sinh). Bạn có thể chuyển trực tiếp sang cửa sổ **Status** (Trạng thái) của hóa chất.
- Ở phần trạng thái của hóa chất, giá trị vượt ngưỡng sẽ được làm nổi bật bằng màu đỏ trong bảng.

# W

**Thận trọng** 

Hóa chất tẩy rửa được sử dụng lâu hơn mức đề xuất có thể gây ra tình trạng tắc parafin trong ống hóa chất. Nếu bạn thay đổi giá trị ngưỡng cao hơn mức được đề xuất, thì chất lượng xử lý mô có thể bị ảnh hưởng.

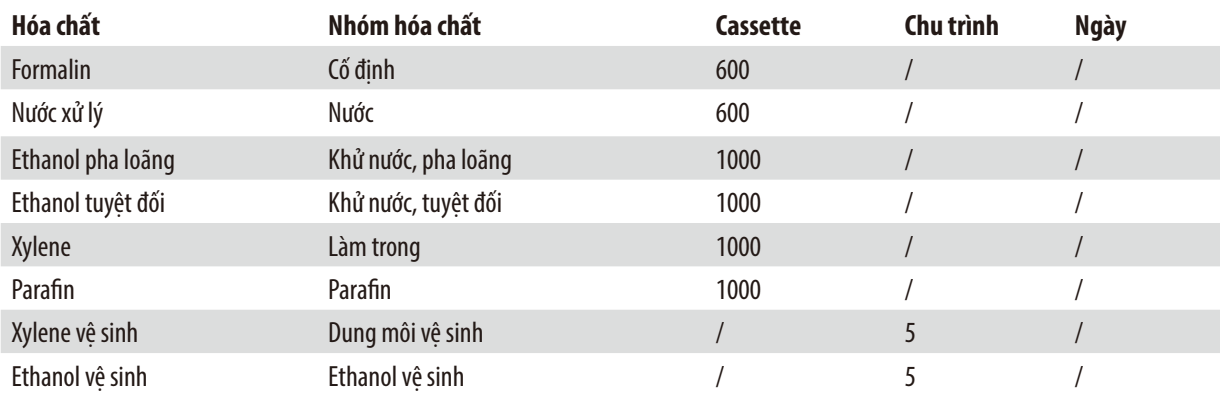

#### <span id="page-62-0"></span>**Giá trị ngưỡng**

### **Thiết lập RMS**

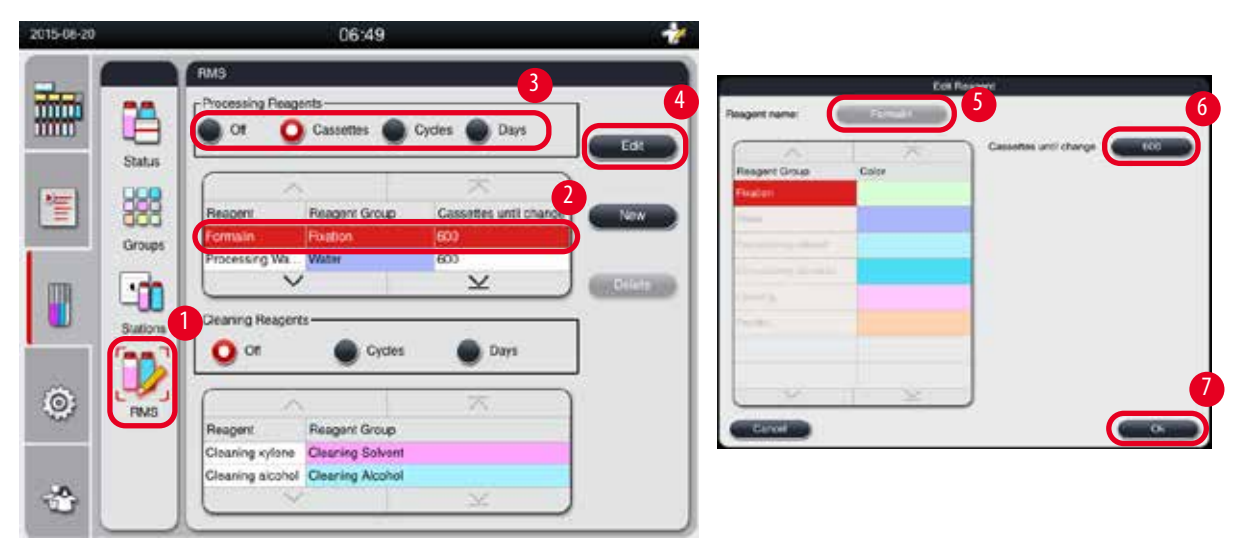

<span id="page-63-0"></span>Hình 49

#### Chỉnh sửa RMS

- L Bảo đảm rằng không có chương trình nào đang chạy.
- L Chỉ người dùng ở cấp độ Giám sát viên và Dịch vụ mới có thể chỉnh sửa RMS.
- 1. Nhấn vào **RMS**(→ ["Hình 49-1"\).](#page-63-0)
- 2. Chọn một hóa chất ( $\rightarrow$  ["Hình 49-2"\)](#page-63-0).
- 3. Chọn chế độ RMS ( $\rightarrow$  ["Hình 49-3"\).](#page-63-0)

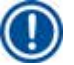

## **Lưu ý**

Hình trên (→ ["Hình 49"\)](#page-63-0) chỉ mang tính minh hoa và thể hiện các bước chỉnh sửa RMS của một hóa chất xử lý. Để chỉnh sửa RMS của hóa chất tẩy rửa, hãy chọn chế độ RMS ở khu vực thiết lập hóa chất tẩy rửa.

- 4. Nhấn vào **Edit** (Chỉnh sửa) (→ ["Hình 49-4"\)](#page-63-0), cửa sổ **Edit Reagent** (Chỉnh sửa hóa chất) sẽ bật lên.
- 5. Để đổi tên hóa chất, hãy nhấn vào nút tên hóa chất (→ ["Hình 49-5"\)](#page-63-0). Để đổi giá trị ngưỡng cảnh báo, hãy nhấn vào nút  $(\rightarrow$  ["Hình 49-6"\)](#page-63-0).
- 6. Nhấn vào **OK** (→ ["Hình 49-7"\).](#page-63-0)
- Giá trị ngưỡng cảnh báo trên cửa sổ **Status** (Trạng thái) được cập nhật.

#### Thêm hóa chất mới

- L Bảo đảm rằng không có chương trình nào đang chạy.
- L Chỉ người dùng ở cấp độ Giám sát viên và Dịch vụ mới có thể chỉnh sửa RMS.

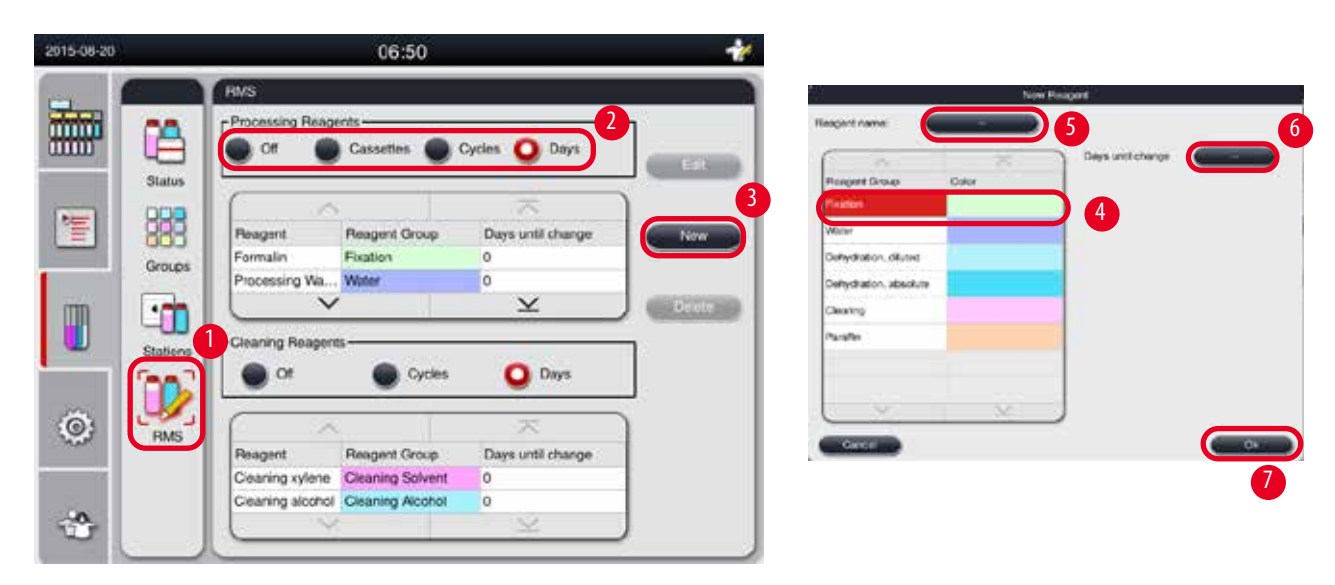

Hình 50

- <span id="page-64-0"></span>1. Nhấn vào **RMS**(→ ["Hình 50-1"\)](#page-64-0).
- 2. Chọn chế độ RMS ( $\rightarrow$  ["Hình 50-2"\)](#page-64-0).

## **Lưu ý**

Hình trên (→ ["Hình 50"\)](#page-64-0) chỉ mang tính minh họa và thể hiện các bước thêm hóa chất xử lý. Để thêm hóa chất tẩy rửa, hãy chọn chế độ RMS ở khu vực thiết lập hóa chất tẩy rửa.

- 3. Nhấn vào **New** (Mới) (→ ["Hình 50-3"\),](#page-64-0) cửa sổ **New Reagent** (Hóa chất mới) sẽ bật lên.
- 4. Chọn nhóm hóa chất ( $\rightarrow$  ["Hình 50-4"\).](#page-64-0)
- 5. Nhập tên cho hóa chất mới (→ ["Hình 50-5"\)](#page-64-0). Nhập giá trị ngưỡng cảnh báo (→ ["Hình 50-6"\)](#page-64-0). Vui lòng tham khảo phần giá trị ngưỡng cảnh báo (→ Tr. 63 – Giá trị ngưỡng), nếu không thì chất lượng xử lý mô có thể bị ảnh hưởng.
- 6. Nhấn vào **OK** (→ ["Hình 50-7"\)](#page-64-0).
- Hóa chất mới được hiển thị trên cửa sổ **Status** (Trạng thái).

#### Xóa hóa chất

- L Bảo đảm rằng không có chương trình nào đang chạy.
- L Chỉ người dùng ở cấp độ Giám sát viên và Dịch vụ mới có thể chỉnh sửa RMS.

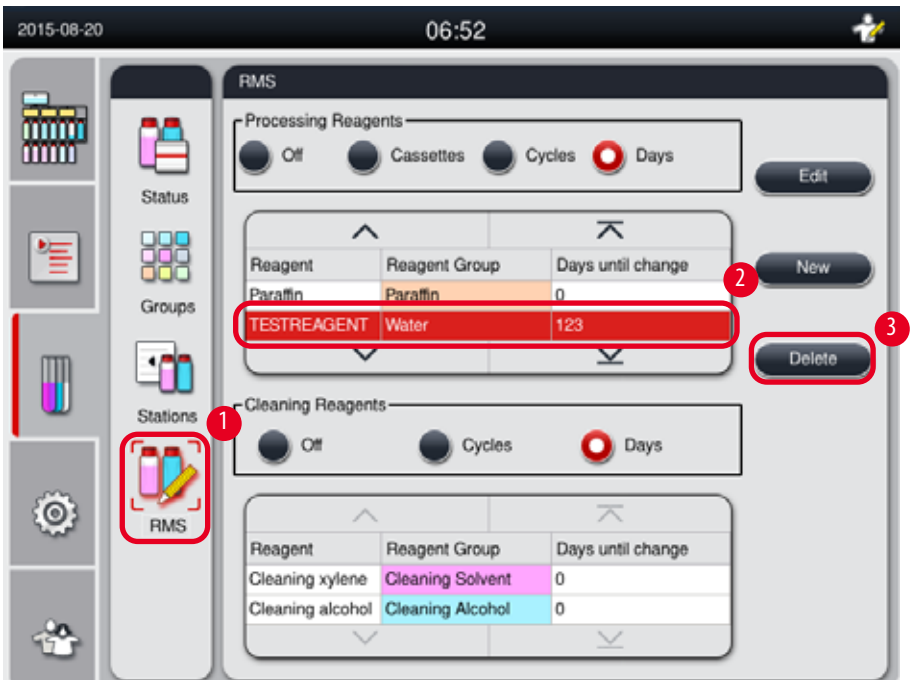

Hình 51

- <span id="page-65-0"></span>1. Nhấn vào **RMS** (→ ["Hình 51-1"\).](#page-65-0)
- 2. Chọn hóa chất mà bạn muốn xóa ( $\rightarrow$  ["Hình 51-2"\).](#page-65-0)
- 3. Nhấn vào **Delete** (Xóa) (→ ["Hình 51-3"\)](#page-65-0). Ô thông báo xác nhận sẽ bật lên.
- 4. Nhấn vào **Yes** (Có).

#### **5.4 Chương trình**

Danh sách chương trình hiển thị tất cả các chương trình được xác định trong HistoCore PEARL.

Các chương trình này bao gồm

- 1 chương trình Cleaning (Vệ sinh)
- 2 chương trình cài đặt sẵn: Overnight (Xử lý qua đêm) và Biopsy (Sinh thiết)
- Tối đa 10 chương trình tùy chỉnh do người dùng ở cấp độ Giám sát viên tạo ra.

Ở cấp độ Người dùng tiêu chuẩn hoặc khi chương trình đang chạy, menu Program (Chương trình) sẽ ở chế độ xem.

Ở cấp độ Giám sát viên hoặc Dịch vụ và với điều kiện không có chương trình nào đang chạy, menu Program (Chương trình) sẽ ở chế độ chỉnh sửa.

Giám sát viên có thể thêm, chỉnh sửa hoặc xóa chương trình tùy chỉnh.

## **Lưu ý**

HistoCore PEARL thường được sử dụng ở chế độ tuần tự, tức là thiết bị sử dụng lần lượt từng bình.

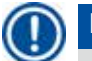

#### **Lưu ý**

Chương trình xử lý cài đặt sẵn và chương trình Cleaning (Vệ sinh) là các mục thiết lập sẵn và được sắp xếp ở đầu danh sách chương trình của người dùng. Người dùng không thể đổi tên, chỉnh sửa hay xóa chúng.

Người dùng có thể sao chép chương trình cài đặt sẵn. Chương trình sao chép sẽ tự động được đổi tên. Để biết thêm thông tin, hãy xem phần bên dưới ( $\rightarrow$  Tr. 67 – Tạo chương trình mới).

#### **5.4.1 Thêm/chỉnh sửa chương trình**

#### **Thận trọng**

Λ

Tất cả các chương trình xử lý tùy chỉnh và RMS (Hệ thống quản lý hóa chất) phải được người dùng xác thực trước khi chạy chương trình, ví dụ: xử lý mô bệnh phẩm cho mục đích chẩn đoán, tuân theo các yêu cầu chứng nhận của địa phương hoặc khu vực.

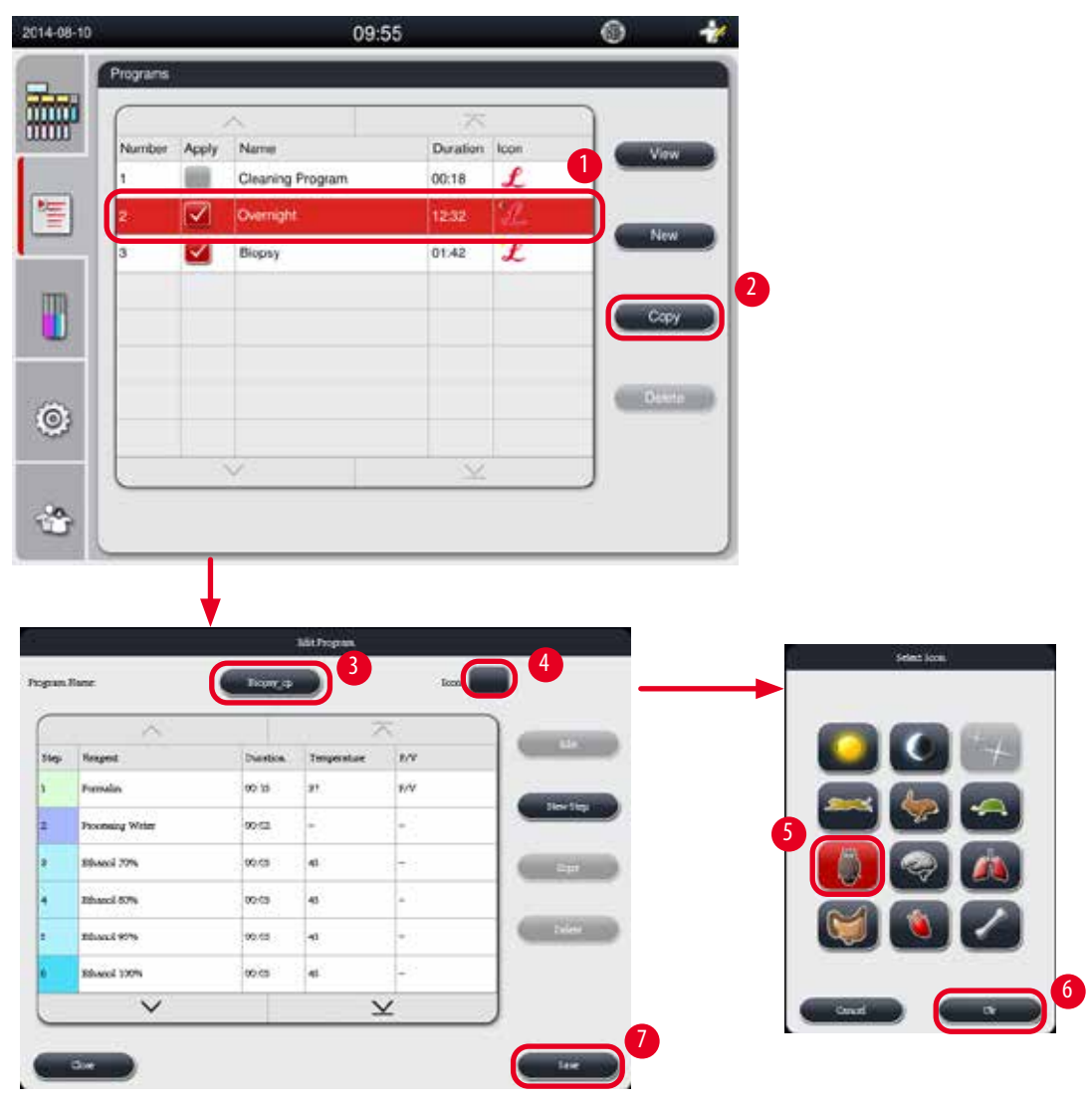

<span id="page-66-1"></span>Hình 52

#### <span id="page-66-0"></span>Tạo chương trình mới

- L Bảo đảm rằng không có chương trình nào đang chạy.
- L Bảo đảm rằng số lượng chương trình chưa đến 10.
- L Chỉ người dùng ở cấp độ Giám sát viên và Dịch vụ mới có thể tạo/chỉnh sửa/xóa chương trình tùy chỉnh.
- 1. Ở cửa sổ Program (Chương trình) ( $\rightarrow$  ["Hình 52"\),](#page-66-1) hãy chọn chương trình ( $\rightarrow$  ["Hình 52-1"\)](#page-66-1) gần giống nhất với chương trình bạn muốn tạo. (Điều này giúp giảm thiểu số bước chỉnh sửa.)

2. Nhấn vào **Copy** (Sao chép) (→ ["Hình 52-2"\)](#page-66-1) để sao chép chương trình đã chọn. Cửa sổ **Edit Program** (Chỉnh sửa chương trình) bật lên. Chương trình mới sẽ giữ nguyên tên của chương trình được sao chép và có thêm hậu tố "\_cp" để biểu thị sự thay đổi. Ví dụ: nếu "Biopsy" được sao chép, thì chương trình sẽ có tên là "Biopsy\_cp".

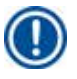

**Lưu ý** 

Từ "Leica" (không phân biệt chữ viết hoa/viết thường) không được phép xuất hiện trong tên chương trình của người dùng.

3. Nhấn vào tên chương trình (→ ["Hình 52-3"\)](#page-66-1) nếu bạn muốn đổi tên. Bàn phím ảo bật lên. Nhập tên mới và nhấn vào **OK**.

# **Lưu ý**

Tên chương trình không được vượt quá 20 ký tự và không được có khoảng trống.

- 4. Nhấn vào nút biểu tượng (→ ["Hình 52-4"\)](#page-66-1). Cưa sổ **Select Icon** (Chọn biểu tượng) bật lên.
- 5. chon một biểu tượng ( $\rightarrow$  ["Hình 52-5"\)](#page-66-1).
- 6. Nhấn vào **OK** (→ ["Hình 52-6"\).](#page-66-1)
- 7. Kiểm tra các bước của chương trình. Nếu bạn không cần thay đổi gì, hãy nhấn vào **Save** (Lưu) (→ ["Hình 52-7"\)](#page-66-1) và chương trình mới sẽ được hiển thị ở cuối danh sách chương trình hiện tại. Nếu bước chương trình cần có sự thay đổi, hãy làm theo các hướng dẫn ở phần Chỉnh sửa bước chương trình.

#### Chỉnh sửa bước chương trình

Các bước chương trình được hiển thị theo đúng thứ tự thực hiện. Đối với mỗi chương trình, người dùng có thể xác định đến 14 bước. Hóa chất ở các bước liền kề nhau phải tương thích với nhau. Hãy xem hình bên dưới ( $\rightarrow$  ["Hình 53"\)](#page-67-0).

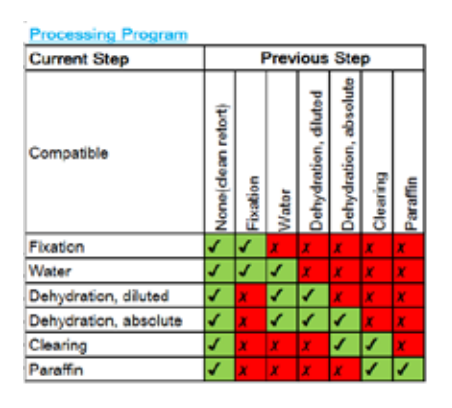

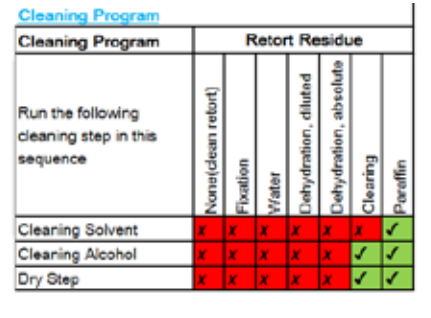

<span id="page-67-0"></span>Hình 53

Bạn có thể chỉnh sửa các đặc điểm sau đây của mỗi bước chương trình:

- Thời lượng thực hiện bước.
- Nhiệt độ của hóa chất.
- Loại áp suất/chân không (Áp suất, Chân không, Áp suất/chân không, Môi trường xung quanh).

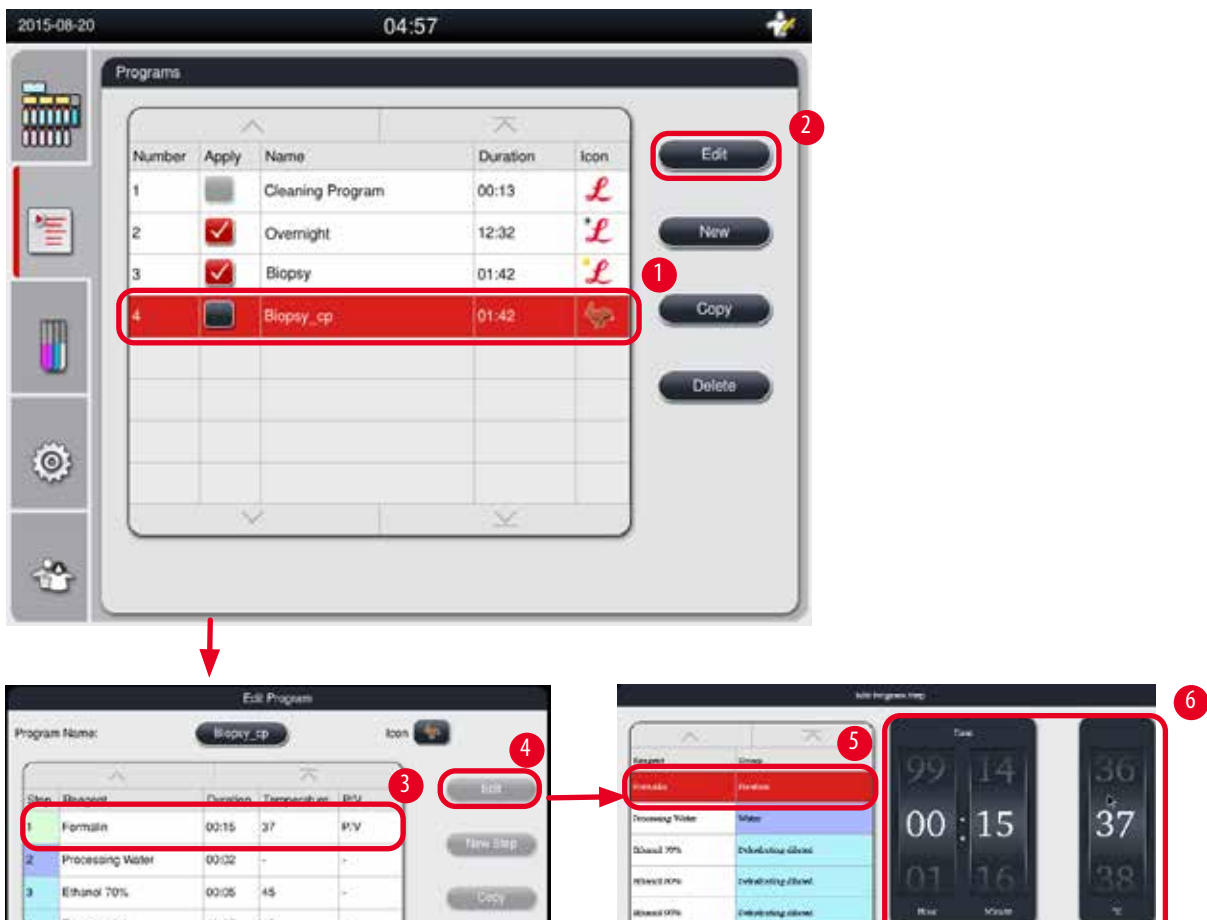

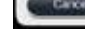

Ethinol 95%

or spots

Hình 54

L Bảo đảm rằng không có chương trình nào đang chạy.

is.

oodd

<span id="page-68-0"></span>nning Ùх

L Chỉ người dùng ở cấp độ Giám sát viên và Dịch vụ mới có thể tạo/chỉnh sửa/xóa bước chương trình.

8

 $\overline{\mathbf{y}}$ 

h v O

- 1. Chọn chương trình cần thay đổi (→ ["Hình 54-1"\)](#page-68-0)và nhấn vào **Edit** (Chỉnh sửa) (→ ["Hình 54-2"\).](#page-68-0) Cửa sổ **Edit Program** (Chỉnh sửa chương trình) bật lên.
- 2. Chọn bước cần thay đổi (→ ["Hình 54-3"\)](#page-68-0) và nhấn vào **Edit** (Chỉnh sửa) (→ ["Hình 54-4"\)](#page-68-0). Cửa sổ **Edit Program Step** (Chỉnh sửa bước chương trình) bật lên.
- 3. Bảo đảm rằng bước cần thay đổi đã được chọn ( $\rightarrow$  ["Hình 54-5"\)](#page-68-0). Thiết lập thời lượng, nhiệt độ và loại áp suất/chân không (→ ["Hình 54-6"\).](#page-68-0)

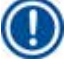

## **Lưu ý**

Để thay đổi đơn vi nhiệt độ, hãy xem phần Cài đặt khu vực (→ Tr. 49 – 5.2.2 Cài đặt khu vực).

- 4. Nhấn vào **Save** (Lưu) trên cửa sổ **Edit Program Step** (Chỉnh sửa bước chương trình) (→ ["Hình 54-7"\)](#page-68-0).
- 5. Để tiếp tục chỉnh sửa các bước khác, hãy lặp lại Bước 2 đến 4. Nếu không, hãy chuyển sang Bước 6.

7

6. Nhấn vào **Save** (Lưu) trên cửa sổ **Edit Program** (Chỉnh sửa chương trình) (→ ["Hình 54-8"\).](#page-68-0)

#### Thêm bước chương trình mới

- L Bảo đảm rằng không có chương trình nào đang chạy.
- L Bảo đảm rằng chương trình có chưa đến 14 bước.
- L Chỉ người dùng ở cấp độ Giám sát viên và Dịch vụ mới có thể tạo/chỉnh sửa/xóa chương trình mới.

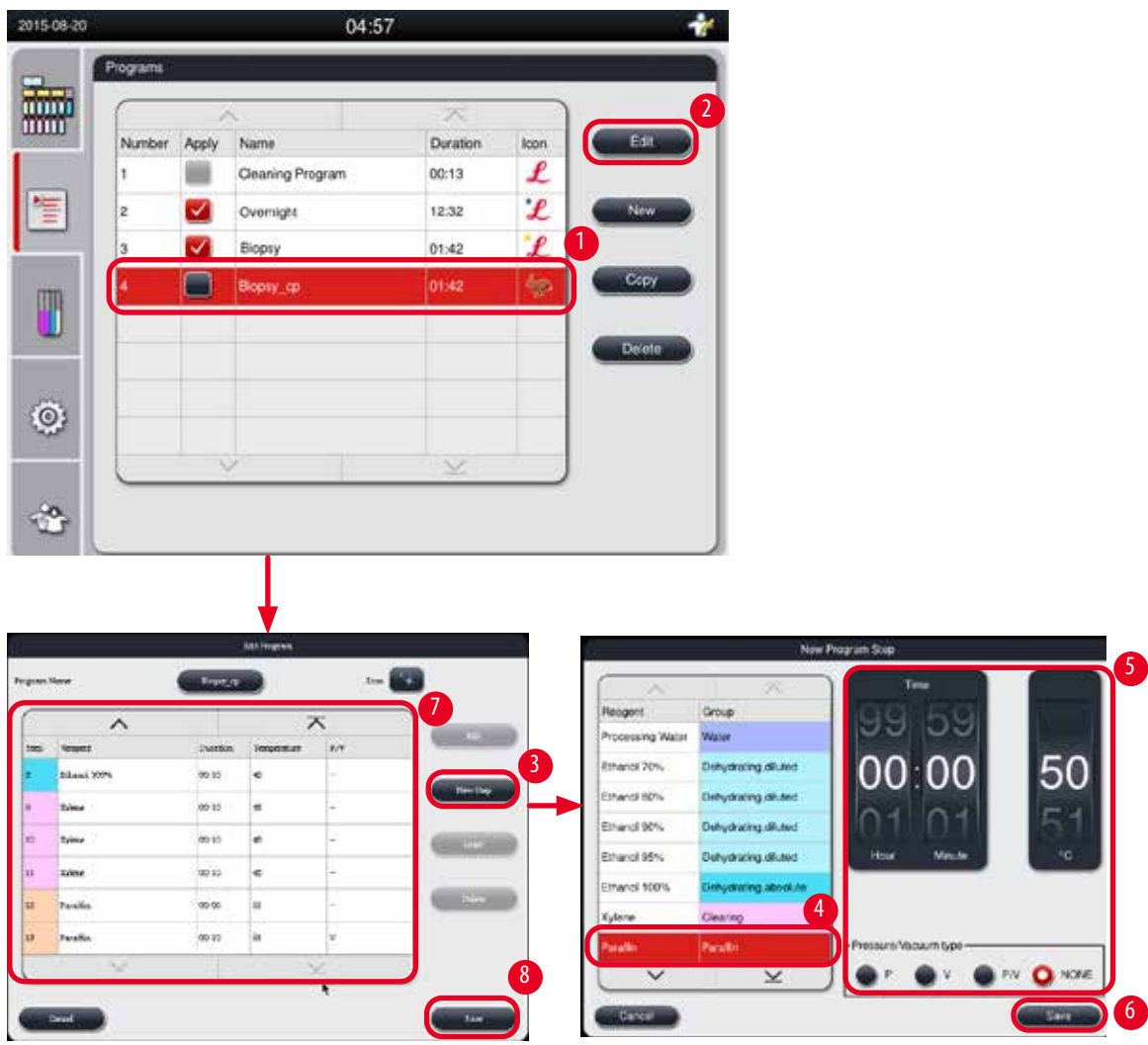

Hình 55

- <span id="page-69-0"></span>1. Chọn chương trình cần thay đổi (→ ["Hình 55-1"\)](#page-69-0)và nhấn vào **Edit** (Chỉnh sửa) (→ ["Hình 55-2"\).](#page-69-0) Cửa sổ **Edit Program** (Chỉnh sửa chương trình) bật lên.
- 2. Nhấn vào **New Step** (Bước mới) (→ ["Hình 55-3"\).](#page-69-0) Cửa sổ **New Program Step** (Bước chương trình mới) bật lên.

3. Chọn một hóa chất (→ ["Hình 55-4"\).](#page-69-0) Thiết lập thời lượng, nhiệt độ và loại chu trình (→ ["Hình 55-5"\).](#page-69-0)

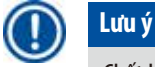

Chất lượng mô sẽ suy giảm do bị ngâm lâu trong ethanol.

- 4. Nhấn vào **Save** (Lưu) trên cửa sổ **New Program Step** (Bước chương trình mới) (→ ["Hình 55-6"\)](#page-69-0) và bước mới sẽ được hiển thị trong danh sách trên cửa sổ **Edit Program** (Chỉnh sửa chương trình) (→ ["Hình 55-7"\).](#page-69-0)
- 5. Để tiếp tục thêm các bước khác, hãy lặp lại Bước 2 đến 4. Nếu không, hãy chuyển sang Bước 6.
- 6. Nhấn vào **Save** (Lưu) trên cửa sổ **Edit Program** (Chỉnh sửa chương trình) (→ ["Hình 55-8"\)](#page-69-0).

#### Xóa bước chương trình

- L Bảo đảm rằng không có chương trình nào đang chạy.
- L Chỉ người dùng ở cấp độ Giám sát viên và Dịch vụ mới có thể tạo/chỉnh sửa/xóa chương trình mới.

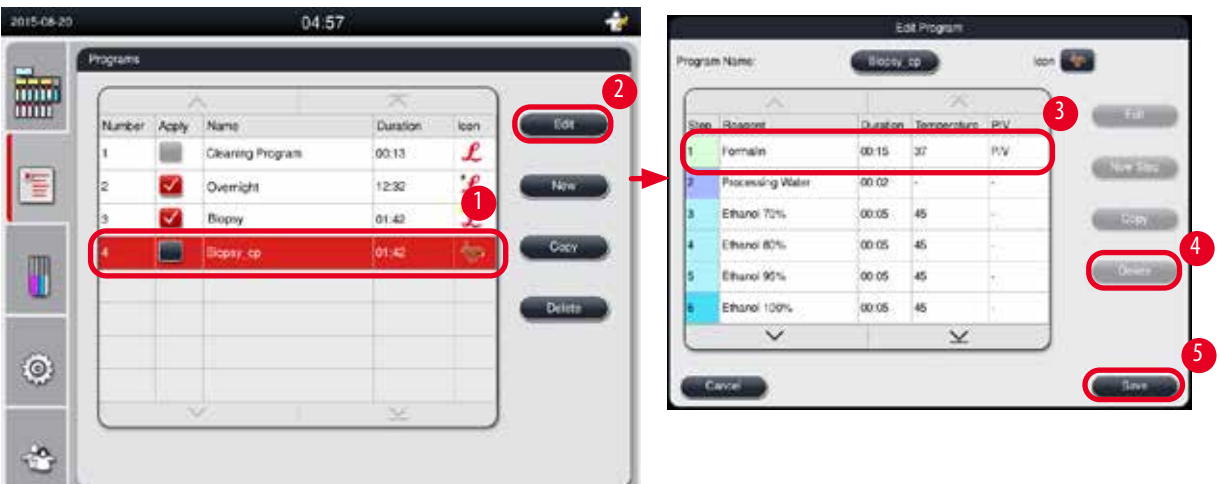

Hình 56

- <span id="page-70-0"></span>1. Chọn chương trình cần thay đổi (→ ["Hình 56-1"\)](#page-70-0)và nhấn vào **Edit** (Chỉnh sửa) (→ ["Hình 56-2"\).](#page-70-0) Cửa sổ **Edit Program** (Chỉnh sửa chương trình) bật lên.
- 2. Chọn bước (→ ["Hình 56-3"\)](#page-70-0) mà bạn muốn xóa và nhấn vào **Delete** (Xóa) (→ ["Hình 56-4"\)](#page-70-0). Ô thông báo xác nhận sẽ bật lên.
- 3. Sau khi bạn xác nhận việc xóa bước, hãy nhấn vào **Save** (Lưu) (→ ["Hình 56-5"\).](#page-70-0)

#### Xóa chương trình

- L Bảo đảm rằng không có chương trình nào đang chạy.
- L Chỉ người dùng ở cấp độ Giám sát viên và Dịch vụ mới có thể tạo/chỉnh sửa/xóa chương trình mới.

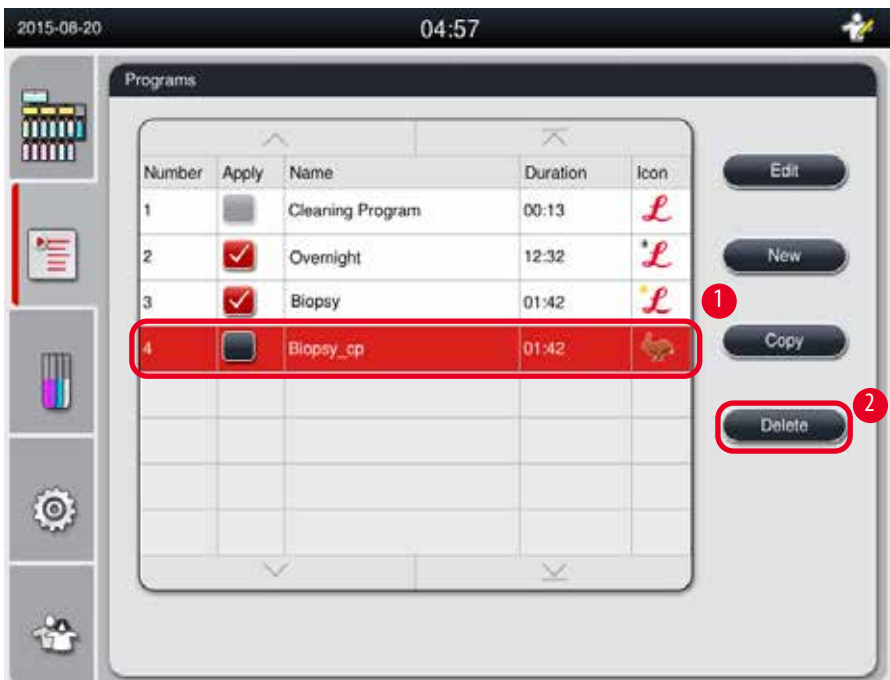

Hình 57

- <span id="page-71-0"></span>1. Chọn chương trình cần xóa (→ ["Hình 57-1"\)](#page-71-0)và nhấn vào **Delete** (Xóa) (→ ["Hình 57-2"\)](#page-71-0). Ô thông báo xác nhận sẽ bật lên.
- 2. Nhấn vào "Yes" (Có) để xóa chương trình đã chọn.

#### **5.4.2 Chương trình ưa thích**

Các chương trình ưa thích được hiển thị ở Bảng danh sách chương trình trên bảng điều khiển. Bạn có thể chọn tối đa 5 chương trình làm chương trình ưa thích.

#### Thiết lập chương trình ưa thích

L Chỉ người dùng ở cấp độ Giám sát viên và Dịch vụ mới có thể thiết lập một chương trình làm chương trình ưa thích.
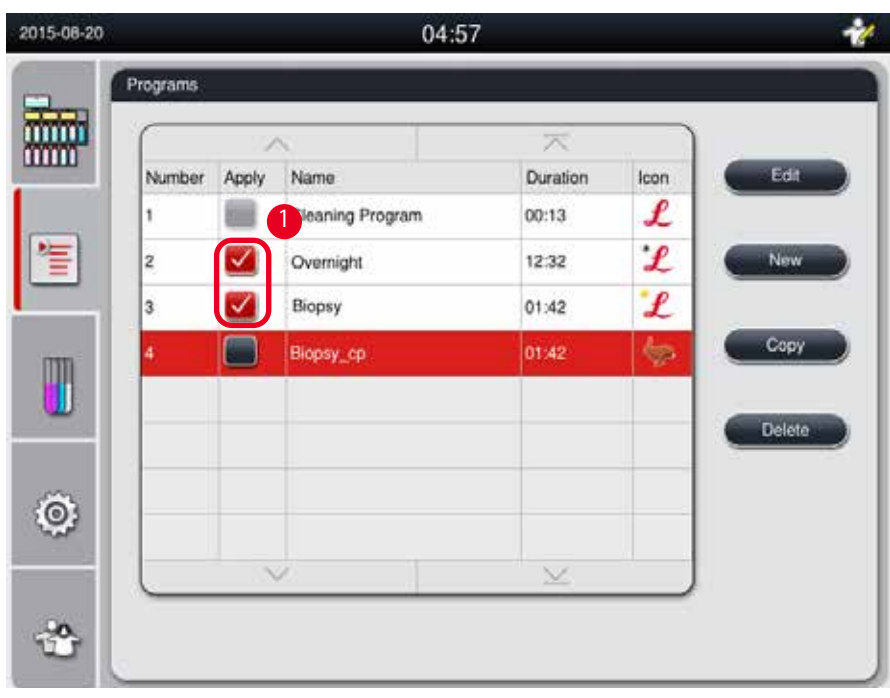

<span id="page-72-0"></span>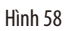

Để thiết lập một chương trình làm chương trình ưa thích, hãy đánh dấu vào ô ở phía trước tên chương trình (→ ["Hình 58-1"\).](#page-72-0)

#### **5.5 Bảng điều khiển**

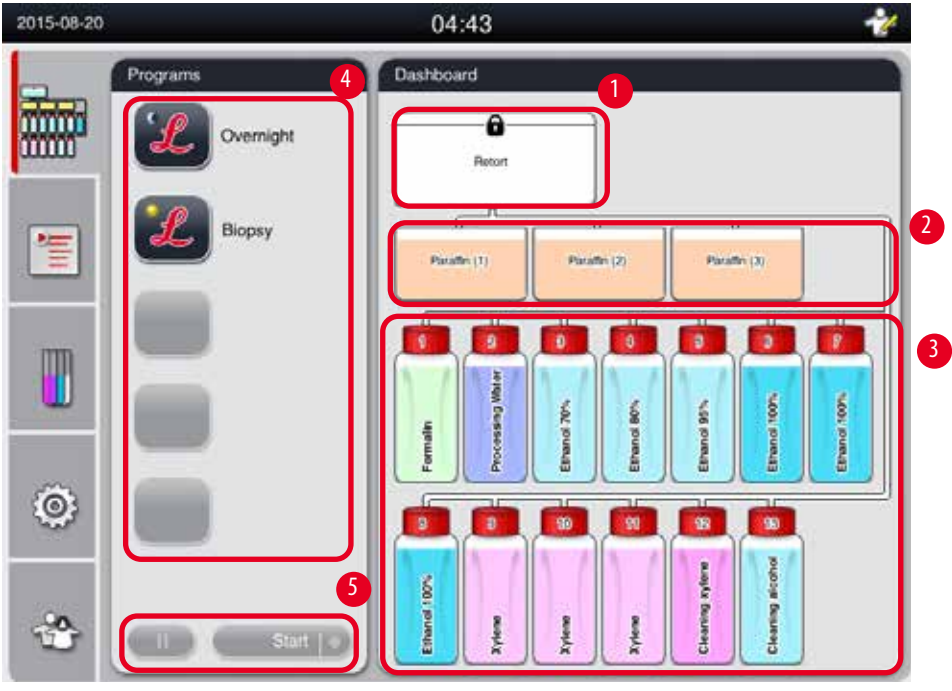

<span id="page-72-1"></span>Hình 59

Bảng điều khiển hiển thị trạng thái của bồn chưng cất (→ ["Hình 59-1"\)](#page-72-1), trạng thái của bồn parafin (→ ["Hình 59-2"\)](#page-72-1), trạng thái của hóa chất (→ ["Hình 59-3"\),](#page-72-1) danh sách chương trình ưa thích (→ ["Hình 59-4"\)](#page-72-1) và trạng thái chạy chương trình, các nút khởi động/tạm dừng/ hủy bỏ (→ ["Hình 59-5"\)](#page-72-1), cũng như thể hiện trạng thái đóng kín/để hở của nắp bồn chưng cất.

#### **Trạng thái của bồn chưng cất**

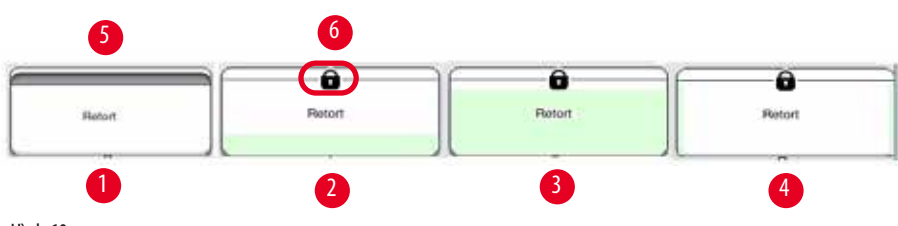

<span id="page-73-0"></span>Hình 60

Bồn chưng cất được đổ màu dành cho nhóm của hóa chất ở trong bồn chưng cất. Bồn chưng cất có các trạng thái sau:

- Rỗng  $(\rightarrow$  ["Hình 60-1"\):](#page-73-0) Bồn chưng cất rỗng không và sạch sẽ.
- Đổ một phần ( $\rightarrow$  ["Hình 60-2"\):](#page-73-0) Bồn chưng cất đang hút/xả một hóa chất.
- Đầy ( $\rightarrow$  ["Hình 60-3"\):](#page-73-0) Bồn chưng cất đã đầy.
- Đổ hình chữ "U" ( $\rightarrow$  ["Hình 60-4"\):](#page-73-0) Bồn chưng cất rỗng nhưng bị nhiễm bẩn vì hóa chất trước.
- Đóng kín ( $\rightarrow$  ["Hình 60-5"\)](#page-73-0)/Để hở ( $\rightarrow$  ["Hình 60-6"\)](#page-73-0)

Một phần hoạt họa sẽ được hiển thị trong quá trình bồn chưng cất hút/xả hóa chất. Bồn chưng cất đầy dần lên khi hút và vơi dần cho đến hết khi xả.

## 'N

#### **Thận trọng**

Không mở nắp bồn chưng cất khi có chương trình đang chạy. Việc đó có thể gây tổn hại cho mẫu.

#### **Trạng thái của bồn parafin**

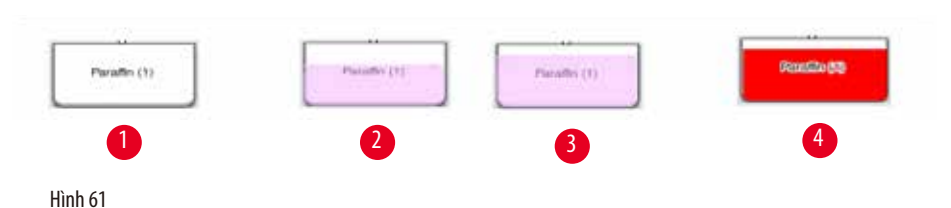

<span id="page-73-1"></span>Các bồn parafin được đổ màu dành cho nhóm parafin và kèm theo tên: Paraffin (1), Paraffin (2) và Paraffin (3). Bồn parafin có các trang thái sau:

- Rỗng  $(\rightarrow$  ["Hình 61-1"\):](#page-73-1) Bồn parafin rỗng không.
- Đổ một phần  $(\rightarrow$  ["Hình 61-2"\):](#page-73-1) Bồn chưng cất đang hút/xả parafin.
- Đầy  $(\rightarrow$  ["Hình 61-3"\):](#page-73-1) Bồn parafin đầy.
- Nhấp nháy  $(\rightarrow$  ["Hình 61-4"\)](#page-73-1): Parafin đã hết hạn, khi RMS được bật.
- Không hiển thị: Bồn parafin không được sử dụng trong chương trình đã chon.

Một phần hoạt hoạ sẽ được hiển thị trong quá trình bồn chưng cất hút/xả parafin. Khi bồn chưng cất hút parafin, mức parafin trong bồn sẽ giảm từ đầy xuống đến rỗng; ngược lại, khi bồn chưng cất xả parafin, mức parafin trong bồn sẽ tăng từ rỗng đến đầy.

#### **Trạng thái của bình hóa chất**

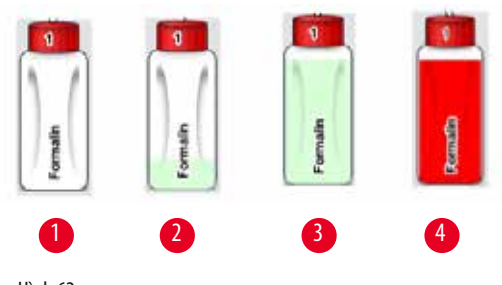

<span id="page-74-0"></span>Hình 62

Các bình hóa chất được đổ màu dành cho nhóm hóa chất và được đánh số từ 1 đến 13. Bình hóa chất có các trạng thái sau:

- Rỗng  $(\rightarrow$  ["Hình 62-1"\)](#page-74-0): Bình hóa chất rỗng không.
- Đổ một phần  $(\rightarrow$  ["Hình 62-2"\):](#page-74-0) Bồn chưng cất đang hút/xả một hóa chất.
- Đầy ( $\rightarrow$  ["Hình 62-3"\)](#page-74-0): Bình hóa chất đầy.
- Nhấp nháy ( $\rightarrow$  ["Hình 62-4"\):](#page-74-0) Hóa chất đã hết hạn, khi RMS được bật.
- Không hiển thị bình: Bình không được sử dụng trong chương trình đã chon.

Một phần hoạt họa sẽ được hiển thị trong quá trình bồn chưng cất hút/xả hóa chất. Khi bồn chưng cất hút hóa chất, mức hóa chất trong bình sẽ giảm từ đầy xuống đến rỗng; ngược lại, khi bồn chưng cất xả parafin, mức hóa chất trong bình sẽ tăng từ rỗng đến đầy.

#### **Kết nối đường ống**

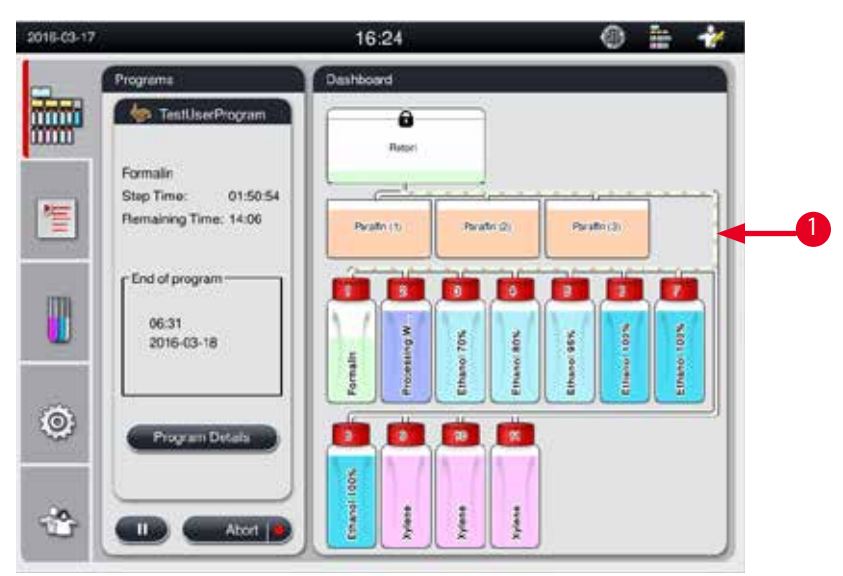

<span id="page-74-1"></span>Hình 63

Khi bồn chưng cất hút hóa chất từ một trạm, đường kết nối từ trạm đó (bồn parafin và bình hóa chất) đến bồn chưng cất sẽ được làm nổi bật, đường ống được đổ màu dành cho nhóm hóa chất tương ứng (→ ["Hình 63-1"\).](#page-74-1) Một phần hoạt hoa sẽ thể hiện hóa chất đi ra khỏi trạm và tiến vào bồn chưng cất. Khi bồn chưng cất xả hóa chất trở lại trạm, đường kết nối từ bồn chưng cất đến trạm đó sẽ được làm nổi bật, đường ống được đổ màu dành cho nhóm hóa chất tương ứng. Một phần hoạt họa sẽ thể hiện hóa chất đi ra khỏi bồn chưng cất và vào trạm.

#### **Bảng danh sách chương trình**

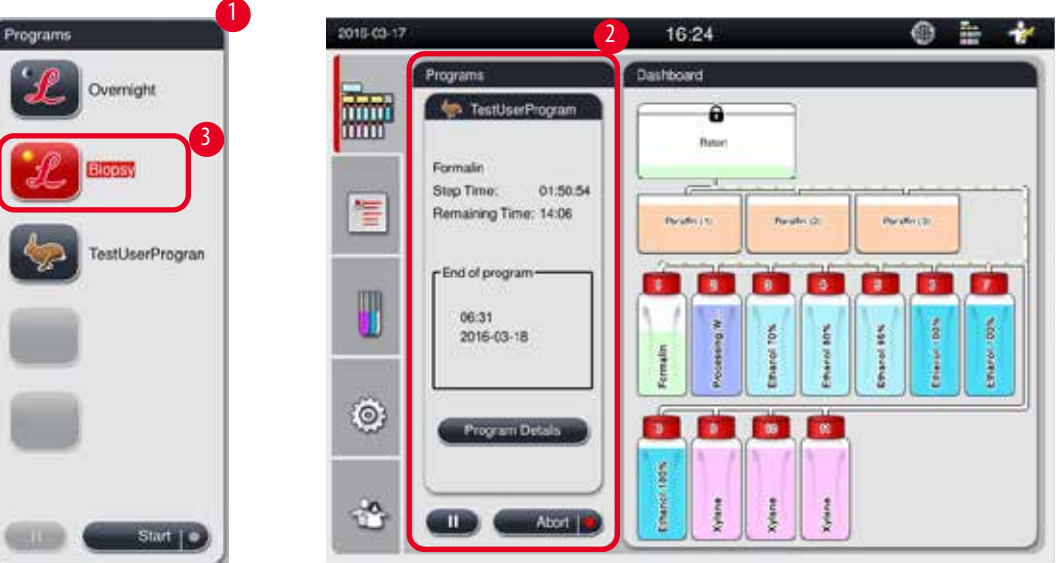

<span id="page-75-0"></span>Hình 64

Bảng danh sách chương trình được hiển thị khi không có chương trình nào đang chạy (→ ["Hình 64-1"\).](#page-75-0) Bảng này sẽ được chuyển thành bảng chay chương trình sau khi chương trình đã chon khởi đông ( $\rightarrow$  ["Hình 64-2"\).](#page-75-0)

Nếu một chương trình được chon, thì biểu tượng và tên của chương trình đó sẽ được làm nổi bật (→ ["Hình 64-3"\).](#page-75-0)

Bạn có thể hiển thị tối đa 5 chương trình ưa thích trong bảng danh sách chương trình. Để biết cách thiết lập một chương trình làm chương trình ưa thích, hãy xem ( $\rightarrow$  Tr. 72 – 5.4.2 Chương trình ưa thích).

#### **5.6 Xử lý hóa chất**

╱╲

#### **Thận trọng**

Luôn bổ sung hóa chất qua bình hóa chất và bổ sung parafin qua bồn parafin.

Không thêm trực tiếp hóa chất hoặc parafin vào bồn chưng cất. Việc đó sẽ gây ra hiện tượng chảy tràn từ bình hóa chất hoặc bồn parafin trong quá trình hút hoặc xả, có thể dẫn đến trục trặc thiết bị hoặc tiềm ẩn nguy cơ hỏa hoạn.

#### **5.6.1 Hút/xả hóa chất**

#### **Thận trọng**

Chỉ nhân viên phòng thí nghiệm đã qua đào tạo, có kinh nghiệm xử lý hóa chất mới được thực hiện các bước sau đây.

Luôn sử dụng trang phục phòng chống hóa chất, mắt kính bảo hộ, mặt nạ phòng hơi độc, găng tay cao su và tất cả các trang thiết bị bảo hộ cá nhân cần thiết khác khi xử lý hóa chất dùng trong thiết bị này.

Hóa chất dùng để xử lý mô có thể vừa có độc vừa dễ cháy.

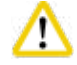

╱╲

#### **Thận trọng**

Xử lý thải bỏ hóa chất thải thật cẩn trọng, tuân theo các quy định của địa phương và chính sách quản lý chất thải của công ty hoặc cơ sở.

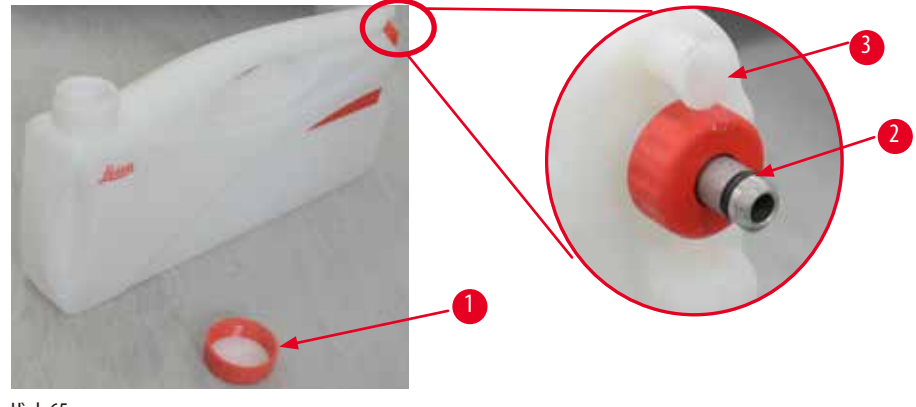

<span id="page-76-0"></span>Hình 65

#### Đổi hóa chất

- L Không được thay hóa chất hay đổ hóa chất vào bình rỗng khi có quy trình đang chạy. Việc này có thể dẫn đến tổn hại nghiêm trong cho thiết bi.
- L Bảo đảm các bình hóa chất được đặt đúng vị trí theo như định nghĩa hóa chất trên màn hình hiển thị. Để biết các vị trí của hóa chất, hãy xem ( $\rightarrow$  Tr. 21 – 3.5.1 Chu kỳ thay hóa chất).
- 1. Lấy bình hóa chất ra khỏi tủ hóa chất và mở nắp bình  $(\rightarrow$  ["Hình 65-1"\).](#page-76-0)
- 2. Đổ xả hóa chất đã sử dụng vào một bình chứa lớn.
- 3. Vệ sinh thỏa đáng bình hóa chất trước khi đổ lại hóa chất.
- 4. Đổ hóa chất vào bình. Các mức đổ tối đa và tối thiểu được dập nổi ở mặt trước của từng bình. Dùng phễu để đổ cho sạch sẽ.

**Lưu ý** 

Kiểm tra mức hóa chất trong bình trên nền đất bằng. Để làm việc này, hãy để mức hóa chất ngang tầm mắt và bảo đảm rằng lượng hóa chất trong bình không vượt quá mức tối đa hay thấp hơn mức tối thiểu. Lượng hóa chất không thỏa đáng có thể khiến mẫu bị khô do không được bao phủ đủ hóa chất.

- 5. Cho bình đã đổ đầy hóa chất vào lại tủ hóa chất. Khi lắp bình hóa chất, hãy luôn bảo đảm rằng vòng giữ ( $\rightarrow$  ["Hình 65-2"\)](#page-76-0) được siết chặt và cổng kết nối ( $\rightarrow$  ["Hình 65-3"\)](#page-76-0) được ấn vào đúng vi trí (có tiếng tách) ở mặt sau.
- 6. Trong cửa sổ trạng thái của hóa chất, hãy thiết lập lại dữ liệu. Để biết thêm thông tin, hãy xem ( $\rightarrow$  Tr. 59 5.3.1 Trạng [thái của hóa chất\)](#page-58-0).

#### **5.6.2 Đổ/đổ đầy lại parafin**

Thành trong của bồn parafin có hai vạch thể hiện mức đổ parafin tối đa và tối thiểu. Mức parafin phải nằm giữa hai vạch này. Bạn có thể cho viên parafin, khối parafin hoặc parafin lỏng vào bồn parafin.

Nếu nhiệt độ của bồn parafin được đặt thành 64°C trở xuống, thì thời gian nóng chảy sẽ là khoảng 12 giờ. Nếu nhiệt độ của bồn parafin được đặt thành trên 64°C, thì thời gian nóng chảy sẽ kéo dài hơn khoảng 3 giờ. Để biết cách thiết lập nhiệt độ của bồn parafin, hãy xem  $(\rightarrow$  Tr. 53 – 5.2.6 Thiết lập hệ thống).

Mỗi bồn parafin cần có 2,8 – 3,0 kg viên parafin.

Đổ viên parafin đầy đến miệng bồn parafin. Bạn sẽ cần cho thêm viên parafin vào bồn trong vòng 6 giờ. Hãy bảo đảm rằng parafin tan chảy hoàn toàn sau khi thay thế và trước khi sử dụng.

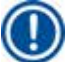

#### **Lưu ý**

Nếu viên parafin được thêm vào thời điểm 6 giờ sau lần đổ parafin ban đầu, thì chúng có thể không tan chảy hoàn toàn trước khi sử dụng và một thông báo lỗi sẽ được kích hoạt, có thể khiến thiết bị dừng làm nóng.

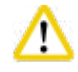

#### **Thận trọng**

Nếu viên parafin được thêm, hãy bảo đảm rằng parafin tan chảy hoàn toàn trước khi khởi động chương trình.

#### Đổ đầy lại parafin

- 1. Mở cửa lò đun parafin. Một thông báo bật lên trên màn hình, hỏi xem bạn có muốn đổ thêm parafin không.
- 2. Nhấn vào **Yes** (Có), hệ thống sẽ tính toán thời gian nóng chảy. Nếu thiết bị sắp chạy một chương trình xử lý, hãy bảo đảm rằng khoảng thời gian trước bước parafin dài hơn 12 giờ. Nếu khoảng thời gian này dưới 12 giờ, thì bước Formalin sẽ bị trì hoãn để thời gian nóng chảy đạt đủ 12 giờ. Nếu bạn thêm parafin đã tan chảy, hãy nhấn vào **No** (Không) và hệ thống sẽ không tính thời gian nóng chảy. Bạn phải kiểm tra trạng thái nóng chảy của parafin trước khi sử dụng.

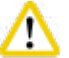

#### **Thận trọng**

Nhấn vào **Yes** trên ô thông báo bật lên trước khi thêm parafin đặc.

Nếu parafin chưa tan chảy hoàn toàn, thì thiết bị sẽ xuất hiện rủi ro tắc.

3. Kéo bồn parafin ra khỏi lò đun parafin.

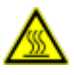

### **A** Thận trọng

Kéo bồn parafin ra hoặc lấy ra ngoài thật chậm rãi và cẩn thận, không được giật mạnh ra. Parafin bên trong rất nóng và có thể gây bỏng. Các bề mặt của bồn parafin cũng rất nóng, do đó, hãy luôn sử dụng trang phục phòng chống hóa chất, mắt kính bảo hộ, mặt nạ phòng hơi độc, găng tay cao su và tất cả các trang thiết bị bảo hộ cá nhân cần thiết khác trong quá trình đổi hoặc thêm parafin.

4. Xả hết parafin đã sử dụng vào bình chứa lớn, rồi đổ parafin mới vào bồn. Các mức đổ tối thiểu và tối đa nằm ở thành trong của bồn parafin.

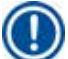

#### **Lưu ý**

Loại bỏ cặn parafin hoặc bụi bẩn trước khi đổ parafin mới.

5. Đưa bồn parafin trở lại lò đun parafin. Khi lắp bồn parafin, hãy luôn bảo đảm rằng bồn trượt vào đúng khe trượt và kết nối chính xác với tấm ốp sau.

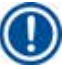

#### **Lưu ý**

Bạn nên đổ lần lượt từng bồn parafin.

6. Trong cửa sổ trạng thái của hóa chất, hãy thiết lập lại dữ liệu. Để biết thêm thông tin, hãy xem ( $\rightarrow$  Tr. 59 – 5.3.1 Trang [thái của hóa chất\)](#page-58-0).

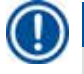

#### **Lưu ý**

Nếu parafin được đổ vào bồn có điểm nóng chảy khác, hãy đổ sạch và vệ sinh bồn parafin và bộ lọc. Thiết lập lại điểm nóng chảy của bồn parafin sau khi đổ đầy lại, để biết thêm thông tin, hãy xem phần Thiết lập hệ thống (→ Tr. 53 – 5.2.6 Thiết lập hệ thống).

#### **5.7 Khởi động chương trình**

Trước khi có thể khởi động một chương trình, bạn phải đáp ứng được một số điều kiện. Dưới đây là các bước thiết yếu để bạn có thể khởi động chương trình.

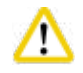

#### **Thận trọng**

- Trước khi bật thiết bị, hãy kiểm tra bằng mắt xem thiết bị và phụ kiện có bị tổn hại gì có thể phát sinh trong quá trình vận chuyển hoặc di chuyển thiết bị hay không. Không vận hành thiết bị và liên lạc với người đại diên dịch vụ tại địa phương nếu bạn nhận thấy hoặc nghi ngờ có tổn hại.
- Sau quá trình vận chuyển hoặc di chuyển thiết bị và trước khi xử lý mẫu mô bệnh phẩm, hãy thực hiện một lần chạy kiểm tra để bảo đảm tính thích hợp của thiết bị và chương trình được sử dụng. Sử dụng chương trình cài đặt sẵn hoặc kết hợp hoạt động này với việc xác thực phương thức của riêng bạn. Chỉ xử lý mẫu mô bệnh phẩm cho mục đích chẩn đoán, sau khi tất cả các mục kiểm tra nêu trên đã được thực hiện thành công. Nếu có bất kỳ bước nào thất bại, hãy liên lạc với đại diện dịch vụ tại địa phương.

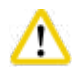

#### **Thận trọng**

Các chương trình cài đặt sẵn, chương trình xử lý tùy chỉnh và RMS (Hệ thống quản lý hóa chất) phải được người dùng xác thực trước khi chạy chương trình, ví dụ: xử lý mô bệnh phẩm cho mục đích chẩn đoán, tuân theo các yêu cầu chứng nhận của địa phương hoặc khu vực.

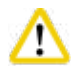

#### **Thận trọng**

Kiểm tra mức hóa chất và mức parafin trước khi khởi động chương trình. Để làm việc này, hãy để mức hóa chất/parafin ngang tầm mắt và bảo đảm rằng lượng hóa chất/parafin trong bình không vượt quá mức tối đa hay thấp hơn mức tối thiểu. Lượng hóa chất/ parafin không thỏa đáng có thể khiến mẫu bị khô do không được bao phủ đủ hóa chất/parafin. Bảo đảm rằng bình hóa chất và bồn parafin được lắp chính xác.

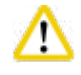

#### **Thận trọng**

Không được để trống bồn parafin. Việc không có parafin có thể khiến bồn parafin được làm nóng không chính xác.

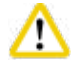

### **Thận trọng**

Bảo đảm rằng hình mô phỏng bình hóa chất trên màn hình hiển thị khớp với bình hóa chất trong tủ hóa chất.

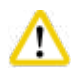

#### **Thận trọng**

Bảo đảm rằng lưới lọc được lắp chính xác ở đáy bồn chưng cất, rồi bảo đảm rằng nắp bồn chưng cất được đóng kín trước khi chương trình khởi động.

W

#### Khởi động chương trình

- 1. Bảo đảm rằng nhiệt độ nóng chảy của parafin được thiết lập ở mức chính xác trong phần cài đặt hệ thống ( $\rightarrow$  Tr. 53 [5.2.6 Thiết lập hệ thống\)](#page-52-0).
- 2. Bạn nên chạy Bottle Check (Kiểm tra bình) sau khi làm mới các hóa chất. Để biết cách chạy Bottle Check (Kiểm tra bình), hãy xem phần Thiết lập hệ thống ( $\rightarrow$  Tr. 53 – 5.2.6 Thiết lập hệ thống).

#### **Thận trọng**

- Việc không chạy chức năng Bottle Check (Kiểm tra bình) có thể dẫn đến tổn hại đối với mô do tình trạng tắc hoặc rò rỉ hay thiếu hóa chất.
- Nếu bồn chưng cất nhiễm bẩn vì hóa chất/parafin, thì chức năng Bottle Check (Kiểm tra bình) sẽ bị vô hiệu hóa để tránh tình trạng tắc đường ống.
- Trước khi chạy Bottle Check (Kiểm tra bình), hãy bảo đảm rằng bồn chưng cất trống không, sạch sẽ và khô ráo. Nếu không, bồn chưng cất có thể bị nhiễm bẩn và ảnh hưởng đến chất lượng xử lý mô.
- 3. Cho giỏ vào trong bồn chưng cất.

#### **Lưu ý**

Sử dụng giỏ trong quá trình xử lý. Không cho trực tiếp mẫu vào bồn chưng cất.

Xử lý cẩn thận mẫu và cho vào cassette để tránh tình trạng mẫu rơi vào lỗ của lưới lọc trong bồn chưng cất.

4. Chọn chương trình trong bảng danh sách chương trình. Tên và biểu tượng của chương trình đã chọn sẽ được làm nổi bật. Vui lòng kiểm tra kỹ xem chương trình được làm nổi bật có đúng là chương trình mà bạn muốn chạy không. Sau đó, nhấn vào **Start** (Khởi động). Hệ thống bảo lưu một khoảng thời gian cho việc nấu chảy parafin. Nút **Start** (Khởi động) trên thông báo bật lên sẽ bị vô hiệu hóa đối với Người dùng tiêu chuẩn. Nếu parafin đã tan chảy hoàn toàn và bạn muốn khởi động chương trình ngay lập tức, thì bạn phải chuyển sang tài khoản Giám sát viên và nút **Start** (Khởi động) sẽ được kích hoạt. Làm theo thông báo trên cửa sổ bật lên để tiến hành.

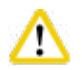

#### **Thận trọng**

• Bảo đảm parafin đã tan chảy hoàn toàn trong bồn parafin trước khi nhấn nút **Start** (Khởi động). Nếu không, hệ thống chất lỏng có thể bị tắc vì parafin.

5. Nếu RMS được thiết lập là On (Bật) và chế độ Cassette được chọn, thì ô sau đây sẽ bật lên (→ ["Hình 66"\)](#page-80-0).

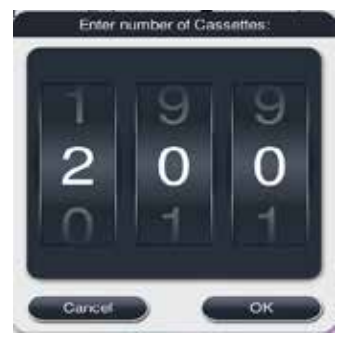

Hình 66

<span id="page-80-0"></span>6. Chọn số lượng cassette và nhấn vào **OK**. Cửa sổ **End Time of Program** (Giờ kết thúc chương trình) (→["Hình 67"\)](#page-80-1) bật lên. Giờ kết thúc mặc định  $(\rightarrow$  ["Hình 67-1"\)](#page-80-1) được hiển thị cho chương trình đã chọn.

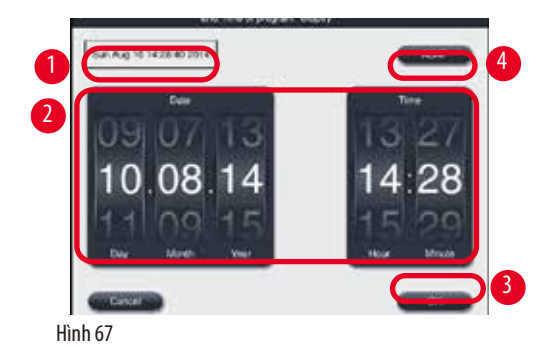

7. Thiết lập ngày và giờ (theo định dạng 24 giờ) (→ ["Hình 67-2"\)](#page-80-1) mà bạn muốn chương trình kết thúc.

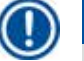

Thứ tự hiển thị ngày là ngày – tháng – năm (Day-Month-Year).

8. Nhấn vào **OK** (→ ["Hình 67-3"\)](#page-80-1).

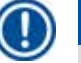

### **Lưu ý**

<span id="page-80-1"></span>**Lưu ý** 

Nếu hóa chất đầu tiên trong chương trình thuộc về nhóm cố định, thì bạn có thể trì hoãn việc khởi động chương trình đến 7 ngày. Nếu chương trình được kết thúc vào một ngày/giờ được xác định, thì bước trì hoãn sẽ kéo dài thêm tương ứng.

» Hoặc, nếu bạn không thiết lập giờ kết thúc, hãy nhấn vào ASAP (Sớm nhất có thể) (→ ["Hình 67-4"\),](#page-80-1) rồi nhấn vào Run (Chay) (→ ["Hình 67-3"\).](#page-80-1) Chương trình khởi đông. Bảng điều khiển được chuyển thành bảng chay chương trình.

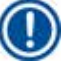

## **Lưu ý**

Sau khi bạn nhấn vào ASAP (Sớm nhất có thể), trường Endtime (Giờ kết thúc) (→ ["Hình 67-1"\)](#page-80-1) được hiển thị là ASAP (Sớm nhất có thể) và nút **OK** chuyển thành **Run** (Chạy).

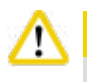

#### **Thận trọng**

Theo dõi thiết bị trong quá trình kiểm tra trước và ngâm formalin trong bồn chưng cất, đề phòng có thông báo bật lên.

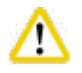

#### **Thận trọng**

Không mở nắp bồn chưng cất, mở cửa lò đun parafin hay tháo bình hóa chất/bồn parafin khi có chương trình đang chạy, trừ phi hệ thống có thông báo biểu thị việc đó. Việc làm ấy có thể gây tổn hại cho thiết bị hoặc kích hoạt thông báo lỗi.

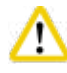

#### **Thận trọng**

Không mở nắp bồn chưng cất hay tháo bất kỳ bình hóa chất nào trong khi thiết bị đang tạm dừng hoặc đang chạy tiếp.

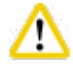

#### **Thận trọng**

Trong khi có chương trình đang chạy, nếu bạn muốn lấy mẫu ra khỏi bồn chưng cất hoặc thêm mẫu vào đó, hãy nhấn nút tạm dừng. Mẫu/giỏ nạp vào không được cao hơn cảm biến mức để bảo đảm hóa chất luôn bao phủ lấy chúng.

#### **Lưu ý**

Nếu bạn muốn bổ sung cassette khi chương trình đang chạy và mô đang được ngâm trong Formalin, hãy tạm dừng chương trình và sử dụng trang phục phòng chống hóa chất, mắt kính bảo hộ, mặt nạ phòng hơi độc, găng tay cao su, cùng tất cả các trang thiết bị bảo hộ cá nhân cần thiết khác khi thêm cassette. Người dùng tiêu chuẩn chỉ có thể tạm dừng chương trình ở 3 bước đầu tiên và hủy bỏ chương trình ở bước thứ nhất. Giám sát viên có thể tạm dừng hoặc hủy bỏ chương trình ở bất kỳ bước nào.

Sau khi bạn tạm dừng, vui lòng chú ý đến thời gian kết thúc của chương trình xử lý.

Nếu RMS được thiết lập ở chế độ Cassette, hãy nhập số lượng cassette mới thêm. Số này không được là 0 và tổng số cassette trong bồn chưng cất không được vượt quá 200.

Nếu bạn không thêm cassette, hãy nhấn vào **Cancel** (Hủy).

Nhấn nút **Start** (Khởi động) để tiếp tục chương trình và bảo đảm nắp bồn chưng cất được đóng kín sau khi bạn thêm cassette.

#### **Bảng chạy chương trình**

Hình dưới đây (→ ["Hình 68"\)](#page-82-0) là bảng điều khiển khi có chương trình đang chạy.

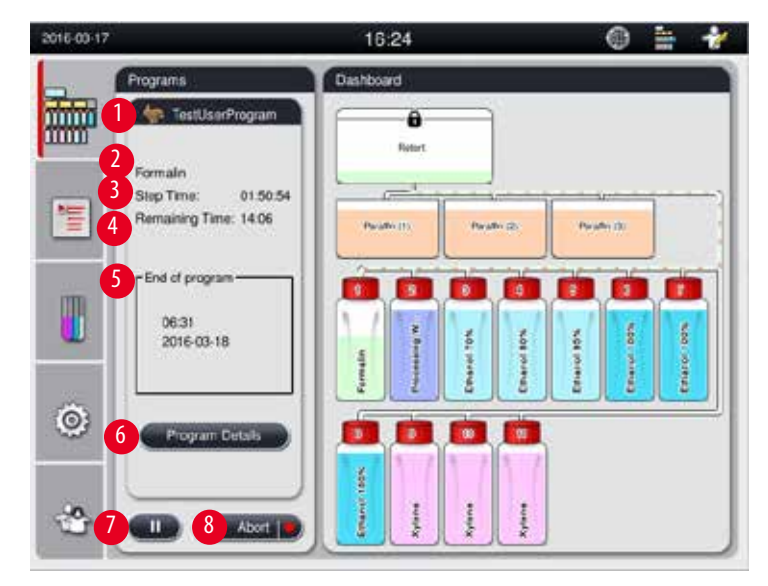

<span id="page-82-0"></span>Hình 68

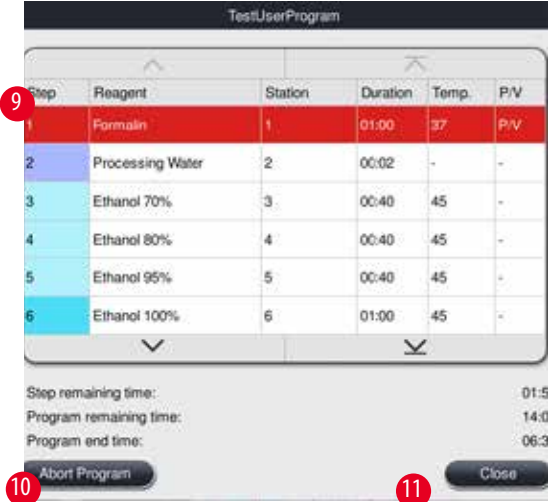

<span id="page-82-1"></span>Hình 69

- Biểu tương và tên của chương trình đang chay ( $\rightarrow$  ["Hình 68-1"\).](#page-82-0)
- Tên của bước đang thực hiện ( $\rightarrow$  ["Hình 68-2"\)](#page-82-0).
- Thời gian còn lại của bước (→ ["Hình 68-3"\).](#page-82-0) Thời gian thực hiện bước là tổng thời gian thực hiện các công đoạn đổ, ngâm/tẩm và xả.
- Thời gian còn lai của chương trình  $(\rightarrow$  ["Hình 68-4"\)](#page-82-0)
- Ngày và giờ kết thúc ( $\rightarrow$  ["Hình 68-5"\)](#page-82-0)
- Nút **Program Details** (Chi tiết chương trình) (→ ["Hình 68-6"\)](#page-82-0). Nhấn vào **Program Details** (Chi tiết chương trình) để xem thông tin chi tiết về chương trình ( $\rightarrow$  ["Hình 69"\)](#page-82-1).
- Nút tạm dừng (→ ["Hình 68-7"\).](#page-82-0) Ở cấp độ Người dùng tiêu chuẩn, nút tạm dừng chỉ được kích hoạt trong 3 bước chương trình đầu tiên; ở cấp độ Giám sát viên/Dịch vụ, nút tạm dừng luôn được kích hoạt trong chương trình.
- Nút **Abort** (Hủy bỏ) (→ ["Hình 68-8"\)](#page-82-0)/nút **Abort Program** (Hủy bỏ chương trình) (→ ["Hình 69-10"\).](#page-82-1) Ở cấp độ Người dùng tiêu chuẩn, nút **Abort** (Hủy bỏ) chỉ được kích hoạt trong bước chương trình đầu tiên; ở cấp độ Giám sát viên/Dịch vụ, nút **Abort** (Hủy bỏ) luôn được kích hoạt trong chương trình.
- Bước hiện tại (→ ["Hình 69-9"\)](#page-82-1) được làm nổi bật với màu đỏ. Cột thời lượng chỉ hiển thị thời gian ngâm/tẩm.
- Nút **Close** (Đóng) (→ ["Hình 69-11"\)](#page-82-1). Nhấn vào **Close** (Đóng) để đóng cửa sổ chi tiết chương trình.

## **Lưu ý**

Thời gian thực hiện bước (→ ["Hình 68-3"\)](#page-82-0) và thời gian còn lại (→ ["Hình 68-4"\)](#page-82-0) có thể không khớp nhau ở bước cuối cùng. Thiết bị có thể thực hiện hoạt động tự hiệu chỉnh trong khoảng thời gian này.

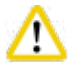

## **Thận trọng**

Luôn sử dụng trang phục phòng chống hóa chất, mắt kính bảo hộ, mặt nạ phòng hơi độc, găng tay cao su và tất cả các trang thiết bị bảo hộ cá nhân cần thiết khác để mở bồn chưng cất trong khi chương trình đang chạy.

## **Lưu ý**

Khi bạn cần tạm dừng chương trình, hãy nhấn nút tạm dừng và đợi đến khi bước hiện tại (đổ hoặc xả) kết thúc. Khi nút **Start** (Khởi động) được kích hoạt, hãy vận hành thiết bị, ví dụ: mở nắp bồn chưng cất để lấy cassette ra. Để tiếp tục chạy chương trình, hãy nhấn vào **Start** (Khởi động).

Nếu thời gian tạm dừng vượt quá 15 phút, thì bạn không thể chạy tiếp chương trình. Vui lòng nhấn nút "OK", rồi nhấn nút "Abort" (Hủy bỏ) để hủy bỏ chương trình.

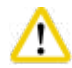

### **Thận trọng**

Bảo đảm nắp bồn chưng cất được đóng kín khi chương trình khởi đông. Không mở nắp bồn chưng cất khi có chương trình đang chạy.

#### **5.8 Kết thúc chương trình**

Khi chương trình hoàn tất, một thông báo sẽ bật lên: "The program is finished. Would you like to drain the paraffin?" (Chương trình đã kết thúc. Bạn có muốn xả parafin không?) Nhấn **OK** và thiết bị sẽ bắt đầu xả parafin.

Sau khi parafin được xả hết, một thông báo khác sẽ bật lên, cho biết bạn có thể lấy giỏ ra.

Sau khi giỏ được lấy ra và nắp bồn chưng cất được đóng kín, ô thông báo thứ ba sẽ bật ra, cho biết bồn chưng cất bị nhiễm bẩn, vui lòng chạy chương trình Cleaning (Vệ sinh). Cho giỏ rỗng vào và chạy chương trình Cleaning (Vệ sinh).

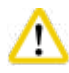

## **Thận trọng**

Giỏ rất nóng. Hãy đeo găng tay khi lấy giỏ ra.

### **5.9 Chương trình cài đặt sẵn**

## ∕∿

**Thận trọng** 

Các chương trình cài đặt vĩnh viễn được mô tả dưới đây phải được phòng thí nghiệm xác thực trước khi sử dụng (ví dụ: xử lý mô bệnh phẩm cho mục đích chẩn đoán), dựa trên các mô không được dự kiến dùng cho việc chẩn đoán và tuân theo các yêu cầu chứng nhận của địa phương hoặc khu vực.

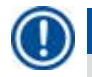

### **Lưu ý**

Chương trình mặc định Overnight (Xử lý qua đêm) phù hợp với mô cỡ chuẩn, còn chương trình mặc định Biopsy (Sinh thiết) phù hợp với mô dùng cho sinh thiết. Không trộn lẫn các mô khác cỡ trong các chương trình mặc định Overnight (Xử lý qua đêm) và Biopsy (Sinh thiết).

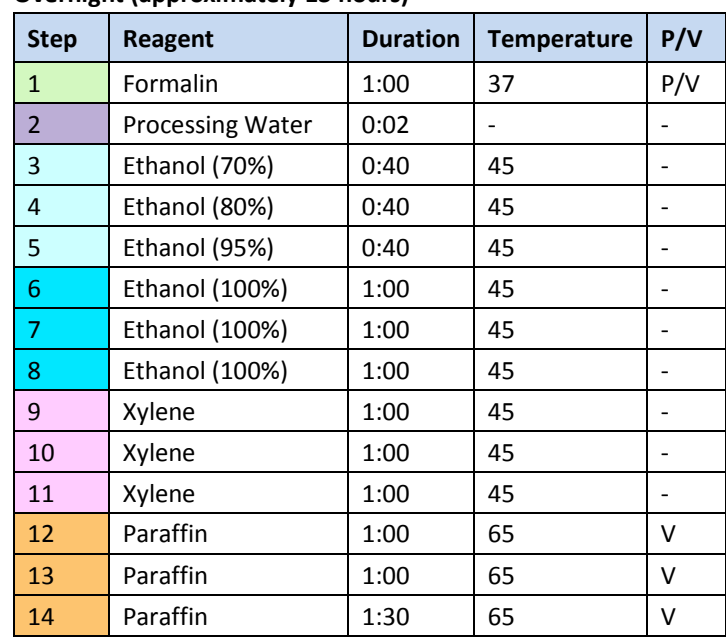

#### **Overnight (approximately 13 hours)**

#### **Biopsy (approximately 2 hours 40 minutes)**

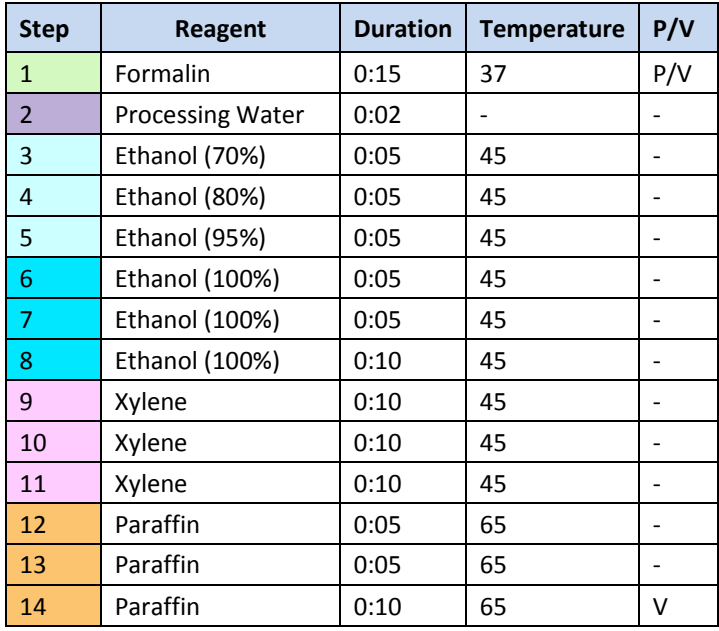

Hình 70

#### **Lưu ý**

Thời lượng là khoảng thời gian ngâm/tẩm.

Bạn không thể chỉnh sửa hay xóa hai chương trình cài đặt sẵn nêu trên, nhưng có thể sao chép chúng.

### **6. Vệ sinh và bảo dưỡng**

#### **6.1 Chương trình Cleaning (Vệ sinh)**

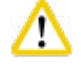

#### **Thận trọng**

Không sử dụng chương trình Cleaning (Vệ sinh) để tái xử lý, vì bước Làm khô sẽ gây tổn hại cho mô.

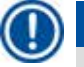

## **Lưu ý**

Chương trình Cleaning (Vệ sinh) là chương trình cài đặt sẵn.

Bạn không thể chỉnh sửa, sao chép hay xóa chương trình Cleaning (Vệ sinh).

Chương trình Cleaning (Vệ sinh) được đề xuất tự động khi chương trình tẩm hoàn tất. Trong trường hợp này, một chu trình vệ sinh bồn chưng cất PHẢI được thực hiện, bạn không thể hủy chức năng này.

Chỉ sử dụng các hóa chất được đề xuất.

#### **Chương trình Cleaning (Vệ sinh) (đầy đủ bước: khoảng 1,5 giờ)**

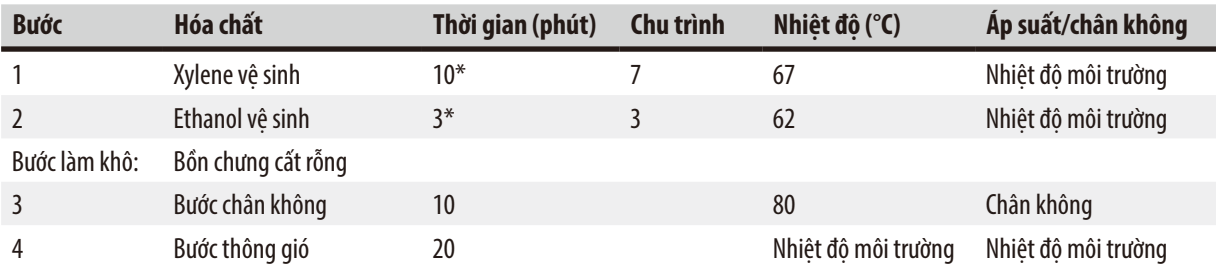

\* Biểu thị thời lượng ngâm.

#### **Chạy chương trình Cleaning (Vệ sinh)**

Chương trình Cleaning (Vệ sinh) sẽ bỏ qua mọi bước không cần thiết để hoàn thành việc vệ sinh bồn chưng cất.

- Nếu bước cuối cùng của một chương trình xử lý là Formalin, Processing Water (Nước xử lý) hoặc Ethanol, thì chương trình Cleaning (Vệ sinh) sẽ không chạy sau khi chương trình xử lý đó hoàn tất.
- Nếu bước cuối cùng của chương trình xử lý là Xylene hoặc Paraffin, thì chương trình vệ sinh sẽ chạy sau khi chương trình đó hoàn tất.

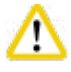

#### **Thận trọng**

**Thận trọng** 

Không mở nắp bồn chưng cất ở bước Làm khô của chương trình vệ sinh.

## ∕ ∖

Không kéo bình hóa chất ra ngoài khi chương trình vệ sinh đang chạy. Việc đó có thể gây tổn hại cho thiết bị hoặc kích hoạt hành động báo cáo lỗi.

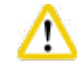

#### **Thận trọng**

Không nạp mẫu chưa xử lý hoặc giỏ ướt vào bồn chưng cất trước khi chạy chương trình vệ sinh. Formalin và cặn nước có thể chảy vào trong bình hóa chất/bồn parafin ở bước cuối cùng của chu trình xử lý trước.

Nếu bạn vô tình nạp mẫu chưa xử lý vào bồn chưng cất và đã khởi động chương trình vệ sinh, hãy dừng chương trình, lấy mẫu chưa xử lý ra ngoài và hoàn tất chương trình vệ sinh. Thay tất cả các hóa chất xử lý và parafin trước khi thực hiện bất kỳ hoạt động xử lý nào khác.

#### **Thận trọng**

π

Giỏ có thể được làm vệ sinh luôn trong bồn chưng cất. Bạn CHỈ có thể sử dụng giỏ sạch hoàn toàn cho việc xử lý mô. Sau tối đa 5 chu trình vệ sinh, bạn phải thay xylene vệ sinh và ethanol vệ sinh.

Bạn không thể dùng chương trình Cleaning (Vệ sinh) HistoCore PEARL để vệ sinh khay hứng hay các vật thể khác!

- Sau khi bạn chạm vào nút **OK**, một thông báo sẽ xuất hiện, cho biết trước khi quá trình vệ sinh bắt đầu, bạn phải dọn sạch bồn chưng cất và lấy hết các mẫu ra ngoài.
- Khi tất cả các điều kiện cần thiết đã được đáp ứng, hãy nhấn nút **Start** (Khởi động). Đợi khoảng 8 giây và chương trình vệ sinh sẽ bắt đầu. Quy trình này được hiển thị ở dạng đồ họa trên Bảng điều khiển.
- Sau khi chương trình vệ sinh hoàn tất, một thông báo sẽ xuất hiện trên màn hình nếu nhiệt độ trong bồn chưng cất đang cao. Mở nắp bồn chưng cất và đợi vài phút để bồn nguội đi.

#### **Thông báo cảnh báo về hóa chất tẩy rửa**

Nếu RMS được kích hoạt, thì các chỉ báo sau đây sẽ cho biết tình trạng vượt quá giá trị ngưỡng cảnh báo.

- Bình dư hóa chất sẽ chuyển thành màu đỏ và nhấp nháy. Người vận hành được thông báo rằng lượng hóa chất đã vượt ngưỡng và có thể thay hóa chất này trước khi chương trình bắt đầu. Dẫu vậy, người dùng ở cấp độ Giám sát viên vẫn có thể khởi động chương trình.
- Bình hóa chất vượt ngưỡng sẽ chuyển sang màu đỏ và nhấp nháy vào cuối chương trình (sau công đoạn vệ sinh). Bạn có thể chuyển trực tiếp sang cửa sổ **Status** (Trạng thái) của hóa chất.
- Ở phần trạng thái của hóa chất, giá trị vượt ngưỡng sẽ được làm nổi bật bằng màu đỏ.

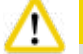

#### **Thận trọng**

Làm theo nhắc nhở của RMS. Việc liên tục tái sử dụng hóa chất tẩy rửa đã hết hạn có thể dẫn đến tình trạng chương trình Cleaning (Vệ sinh) có chất lượng kém và có thể gây tổn hại cho thiết bị hoặc kích hoạt hành động báo cáo lỗi.

#### **6.2 Vệ sinh thiết bị tổng quát**

#### **6.2.1 Vệ sinh hằng ngày và bảo dưỡng**

#### **Mặt ngoài của thiết bị**

Vệ sinh bằng hóa chất ở phần vỏ (mặt ngoài của thiết bị, màn hình hiển thị, nắp bồn chưng cất, khu vực trống, v.v.) và mặt đất, nếu bị nhiễm bẩn. Lau sạch bằng miếng vải không xơ, thấm chất tẩy rửa dịu nhẹ rồi để khô.

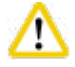

#### **Thận trọng**

Không sử dụng dung môi trên các bề mặt sơn, nhãn cảnh báo hoặc màn hình cảm ứng.

Để tránh làm xước bề mặt thiết bị, bạn chỉ nên sử dụng dao cạo parafin được cung cấp cùng với thiết bị cho công tác vệ sinh – không được dùng dụng cụ kim loại!

#### **Vệ sinh nắp bồn chưng cất**

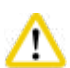

Loại bỏ parafin dính ở mặt trong của nắp bồn chưng cất bằng dao cạo nhựa được cung cấp. Loại bỏ hết parafin bám quanh gioăng nắp.

#### **Thận trọng**

Khi vệ sinh nắp và gioăng, chỉ sử dụng dao cạo bằng nhựa được cung cấp để tránh gây tổn hại cho gioăng nắp bồn chưng cất. Không để dao cạo gây tổn hại cho mép gioăng.

#### **Vệ sinh bồn chưng cất**

- Lau sạch bồn chưng cất bằng miếng vải không xơ, thấm dung môi (xylene hoặc ethanol) hoặc chất tẩy rửa dịu nhẹ.
- Loại bỏ parafin và hóa chất đọng lại bên trên khu vực chỉ báo mức hóa chất ở thành trong của bồn chưng cất và khu vực xung quanh bồn chưng cất (→["Hình 71"\)](#page-87-0) sau mỗi lần thực hiện chương trình vệ sinh.

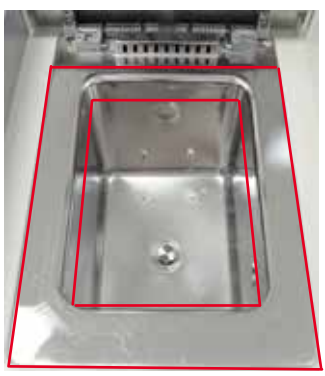

<span id="page-87-0"></span>Hình 71

• Bảo đảm rằng các lỗ thông hơi ở mặt trên phía trước của bồn chưng cất không bị bẩn.

#### **Vệ sinh cảm biến mức**

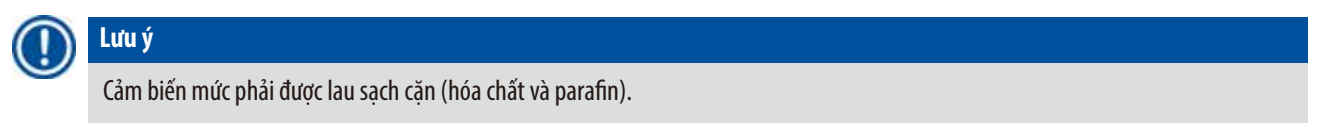

Vệ sinh cảm biến mức bằng miếng vải không xơ.

#### **Kiểm tra khay đáy**

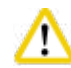

#### **Thận trọng**

Một số hóa chất dùng trong HistoCore PEARL có hại cho sức khỏe. Do đó, bạn hãy luôn sử dụng trang phục phòng chống hóa chất, mắt kính bảo hộ, mặt nạ phòng hơi độc, găng tay cao su và tất cả các trang thiết bị bảo hộ cá nhân cần thiết khác khi xử lý chúng.

Khay đáy phải được kiểm tra thường xuyên xem có hóa chất rò rỉ không. Bạn nên làm việc này sau khi chương trình xử lý và chương trình vệ sinh hoàn tất, trước khi hóa chất rò rỉ có cơ hội bay hơi.

Để kiểm tra khay đáy, bạn hãy dùng một tay nắm vào tay cầm và kéo khay đáy ra cho đến khi nhìn chữ số 20 cm được khắc trên khay, tay kia đỡ dưới đáy khay. Sau đó, kéo khay đáy ra ngoài.

#### **Vệ sinh khay hứng parafin**

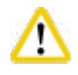

#### **Thận trọng**

Cẩn trong với parafin – rủi ro bỏng vì parafin lỏng khi tháo khay hứng parafin.

- Kéo khay hứng parafin ra. Dọn sạch khay hứng parafin bằng dao cạo được cung cấp.
- Nếu cần, hãy đặt khay vào lò đun của phòng thí nghiệm (trên cellulose) và vệ sinh bằng chất thay thế xylene.

#### **6.2.2 Vệ sinh hằng tuần và bảo dưỡng**

#### **Vệ sinh bồn parafin**

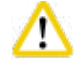

### **Thận trọng**

Thao tác cẩn thận và đeo găng tay!

Chú ý cẩn thận, vì thành của bồn parafin rất nóng, có thể gây bỏng!

- Lau sạch bồn parafin và các nắp bằng miếng vải không xơ, thấm dung môi (xylene hoặc chất loại bỏ parafin).
- Bạn có thể tháo rời các nắp để làm vệ sinh.
- Nếu bộ lọc parafin quá bẩn, hãy tháo chúng ra khỏi bồn parafin. Làm vệ sinh, lau khô và lắp lại các bộ lọc.
- Gioăng bồn parafin phải được thay thế hằng năm. Liên lạc với bộ phận Dịch vụ kỹ thuật của Leica Biosystems để biết về dịch vụ thay thế.

#### **Đổ hết bình nước ngưng**

hằng tuần, bạn phải lấy bình nước ngưng ra, đổ hết và lắp lại. Hoạt động này nên được thực hiện sớm hơn nếu phần mềm hiển thị lời nhắc tương ứng.

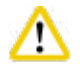

#### **Thận trọng**

Xử lý thải bỏ dung môi thải thật cẩn trọng, tuân theo các quy định của địa phương và chính sách quản lý chất thải của công ty hoặc cơ sở.

#### **Vệ sinh lưới lọc của bồn chưng cất**

Dùng ethanol hoặc xylene để vệ sinh lưới lọc nằm ở đáy bồn chưng cất. Bạn có thể lấy lưới lọc ra ngoài để loại bỏ hết chất bẩn rắn cho thuận tiện.

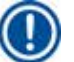

## **Lưu ý**

Bảo đảm rằng không có thứ gì rơi vào lỗ xả khi lưới lọc được lấy ra để làm vệ sinh.

#### **Kiểm tra gioăng nắp bồn chưng cất**

Thường xuyên kiểm tra gioăng nắp bồn chưng cất xem có bị tổn hại không. Gioăng bị tổn hại cần phải được thay thế ngay lập tức. Mức độ kín khít của nắp bồn chưng cất phải được kiểm tra ít nhất là một lần mỗi năm. Liên lạc với bộ phận Dịch vụ kỹ thuật của Leica Biosystems để biết về dịch vụ kiểm tra/thay thế.

#### **Vệ sinh màn hình hiển thị**

Lau sạch màn hình bằng miếng vải không xơ.

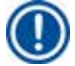

**Lưu ý** 

Màn hình cảm ứng có thể được kích hoạt trong quá trình làm vệ sinh. Vệ sinh màn hình cảm ứng khi không có chương trình nào đang chạy.

#### **6.2.3 Vệ sinh hằng tháng và bảo dưỡng**

#### **Thay bộ lọc than hoạt tính**

- Thời han sử dụng của bộ lọc than hoạt tính sẽ phụ thuộc vào loại hóa chất được sử dụng và tần suất thực hiện chu trình chân không.
- Bạn nên thay bộ lọc sau mỗi 45 60 ngày (45 ngày là ngưỡng cảnh báo, 60 ngày là ngưỡng báo động). Sau khi bạn thay bộ lọc, hãy mở menu bảo dưỡng để thiết lập lại giá trị ngưỡng cho bộ lọc. Để biết thêm thông tin, hãy xem (→ [Tr.56 – 5.2.8 Bảo dưỡng\)](#page-55-0).

**Lưu ý** 

Khi bạn lắp bộ lọc mới, hãy bảo đảm rằng các mũi tên trên bộ lọc và trên thiết bị chỉ cùng một hướng. Bộ lọc được lắp vào đúng mặt như chỉ định trên nhãn ở mặt trước của bộ lọc, hãy xem thêm thông tin chi tiết ở ( $\rightarrow$  Tr. 30 – 4.4.3 Bộ lọc than hoạt tính).

#### **Vệ sinh bình hóa chất**

• Đổ hết bình hóa chất và vệ sinh bằng chổi cọ bình và nước ấm. Đợi bình khô rồi súc rửa bằng hóa chất tương ứng.

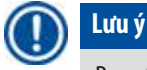

Bạn có thể xác định mức hóa chất bằng cách nhìn vào trong bình nếu các bình này được vệ sinh thường xuyên để loại bỏ cặn bám dính.

## **Thận trọng**

Không được cho bình hóa chất máy rửa bát tự động.

Bình hóa chất KHÔNG phải là loại rửa được bằng máy rửa bát!

Bảo dưỡng các gioăng nắp bình nước ngưng và bình hóa chất.

- Để bảo đảm tình trạng dễ dàng tháo bình nước ngưng và bình hóa chất, hãy bôi trơn các gioăng chữ O ở vòi cắm bằng dầu bôi trơn gioăng chữ O được cung cấp.
- Đổ lại hóa chất và kết nối lại các bình đã vệ sinh sạch sẽ. Bảo đảm các nắp bình đóng chặt, bình được khớp đúng cách vào vị trí ở mặt sau của mô-đun hóa chất.

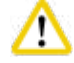

#### **Thận trọng**

Bình hóa chất phải được khớp đúng cách vào ống nối ở thành trong phía sau của mô-đun hóa chất. Việc không lắp chính xác bình hóa chất vào ống sẽ làm gián đoạn quá trình chạy xử lý và có thể dẫn đến tình trạng tràn hóa chất.

• Khi bình hóa chất được lấy ra khỏi tủ hóa chất, hãy lau sạch thành bên trong (bằng thép không gỉ) của tủ bằng miếng vải không xơ, thấm chất tẩy rửa dịu nhẹ.

#### **Vệ sinh lò đun parafin**

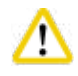

## **Thận trọng**

Tắt thiết bị trước khi vệ sinh lò đun parafin.

Thao tác cẩn thận và sử dụng trang phục phòng chống hóa chất, mắt kính bảo hộ, mặt nạ phòng hơi độc, găng tay cao su, cùng tất cả các trang thiết bị bảo hộ cá nhân cần thiết khác!

Chú ý cẩn thận, vì thành của lò đun parafin rất nóng, có thể gây bỏng!

- Lau sạch lò đun parafin bằng miếng vải không xơ.
- <span id="page-90-0"></span>• Kiểm tra gioăng cửa lò đun parafin và vệ sinh bằng miếng vải không xơ.

#### **6.2.4 Hóa chất tẩy rửa được đề xuất**

Bạn có thể sử dụng các hóa chất sau đây để vệ sinh mặt ngoài (đỉnh, thành bên và mặt trước) của thiết bi.

- Ethanol 1% HCI
- Chất loại bỏ parafin (ví dụ: Medite)
- Aqua Dest. Khử trùng (Incidin)
- Paraguard (Polyscience)

#### **6.3 Danh sách kiểm tra cho bảo dưỡng thường xuyên**

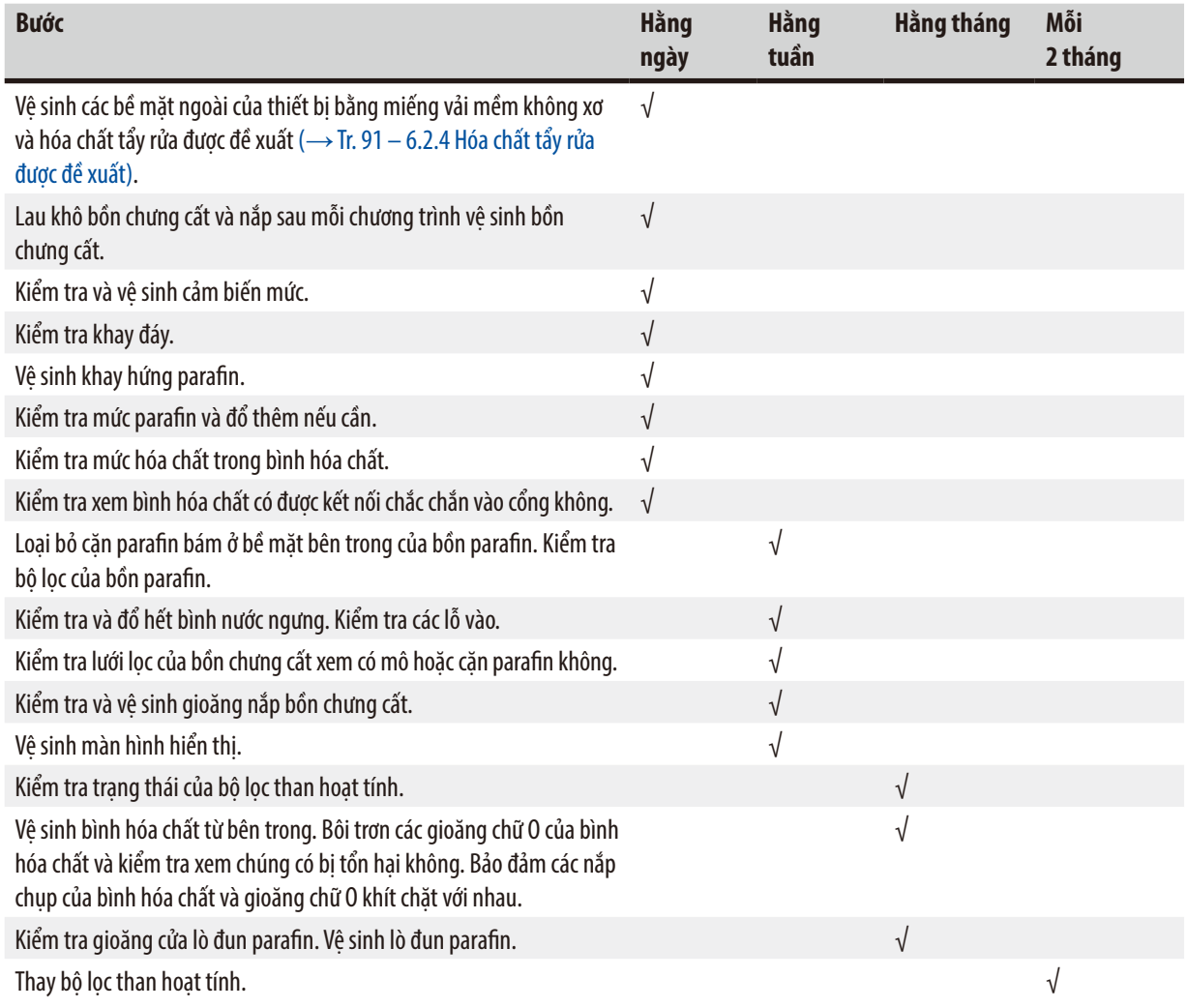

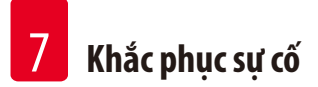

### **7. Khắc phục sự cố**

#### **7.1 Khắc phục sự cố**

Khi HistoCore PEARL gặp vấn đề, hãy thực hiện các bước sau để chẩn đoán vấn đề:

- 1. Đọc (các) thông báo lỗi.
- 2. Làm theo hướng dẫn trong thông báo.
- 3. Kiểm tra Run Log (Bản ghi chạy) xem có thông báo nào thể hiện bản chất của sự cố không. Nếu sự cố xảy ra trong khi chạy chương trình, hãy kiểm tra Run Log (Bản ghi chạy) xem có dấu hiệu nào cho thấy sự cố xảy ra ở chu trình đổ, xử lý hay xả và trạm được sử dụng tại thời điểm đó.

#### **7.2 Mất điện**

Nếu có bằng chứng về sự cố mất điện trên thiết bị:

- Xác minh rằng phích điện của thiết bị vẫn được cắm vào ổ điện và ổ điện được bật.
- Xác minh rằng công tắc nguồn ở mặt sau của thiết bị (canh dây điện) đang ở vị trí ON (Bật).
- Ngắt kết nối thiết bị với nguồn cấp điện, tháo và kiểm tra cầu chì chính. Nếu cầu chì bị đứt, hãy thay bằng cầu chì mới có giá trị chính xác, lắp lại và thiết bị và kết nối lại dây cáp điện. Để biết cách thay cầu chì, hãy xem ( $\rightarrow$  Tr. 94 – 7.4 Thay cầu chì).

## **Lưu ý**

Nếu bạn không thể xác định được vấn đề sau khi thực hiện các bước nêu trên, hãy gọi điện cho bộ phận Dịch vụ kỹ thuật của Leica Biosystems.

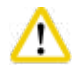

#### **Thận trọng**

Nếu thiết bị nhận thấy có sự cố mất điện, thì các bộ phận làm nóng và màn hình hiển thị sẽ được tắt ngay lập tức.

Trong trường hợp mất điện, mục tiêu hàng đầu là bảo đảm sự an toàn của mẫu mô trong chương trình hiện đang chạy. Trọng tâm chính là sự an toàn của mẫu mô chứ không phải tốc độ xử lý.

Trong trường hợp mất điện, tín hiệu báo động cục bộ và từ xa sẽ được kích hoạt. Sau khi nguồn điện được khôi phục, có hai thông báo được hiển thị: ( $\rightarrow$  ["Hình 72"\)](#page-91-0) và ( $\rightarrow$  ["Hình 73"\).](#page-91-1)

#### 2019-12-20 15:55 67175174 2020-01-15 11:21 520060003 Do not switch off the instrument. Program was The instrument is recovering from interrupted by power failure. a power failure Please wait Ok

<span id="page-91-0"></span>Hình 72 Hình 73

- <span id="page-91-1"></span>• Nhấn vào OK trên (→ ["Hình 72"\)](#page-91-0) để xác nhân. Không tắt thiết bị trước khi (→ ["Hình 73"\)](#page-91-1) biến mất. Hãy đơi đến khi thiết bị được khôi phục, một thông báo mới sẽ xuất hiện để hướng dẫn người dùng cách lấy mẫu ra ngoài. Cho mẫu vào hóa chất an toàn tương ứng. Xác nhận và đóng ô thông báo.
- Nếu không có thao tác nào được thực hiện trên (→ ["Hình 72"\)](#page-91-0) trong vòng 5 phút sau khi nguồn điện được khôi phục, thì hệ thống sẽ tự động bắt đầu quá trình phục hồi. Sau đó, mẫu được bảo vệ bằng hóa chất an toàn được đổ vào bồn chưng cất. Người dùng khi quay trở lại thiết bị có thể xả hóa chất an toàn và lấy mẫu ra theo các thông báo trên màn hình.

Do đó, người dùng có thể kiểm tra xem bình nào đang được sử dụng khi xảy ra sự cố mất điện, parafin đã tan chảy chưa và thiết lập chương trình thích hợp để xử lý lại mẫu.

## ∕

#### **Thận trọng**

Khi thông báo (→["Hình 73"\)](#page-91-1) được hiển thị, không tắt thiết bị nếu thông báo chưa biến mất.

Nếu sự cố mất điện xảy ra ở bước parafin, thì thiết bị có thể mất 12 –15 giờ để nấu chảy parafin hoàn toàn.

# **Lưu ý**

Đặc điểm của hóa chất an toàn là mẫu có thể được giữ trong đó trong một thời gian dài mà không bị tổn hại. Mỗi bước chương trình/ nhóm hóa chất được chỉ định một thuốc thử an toàn riêng.

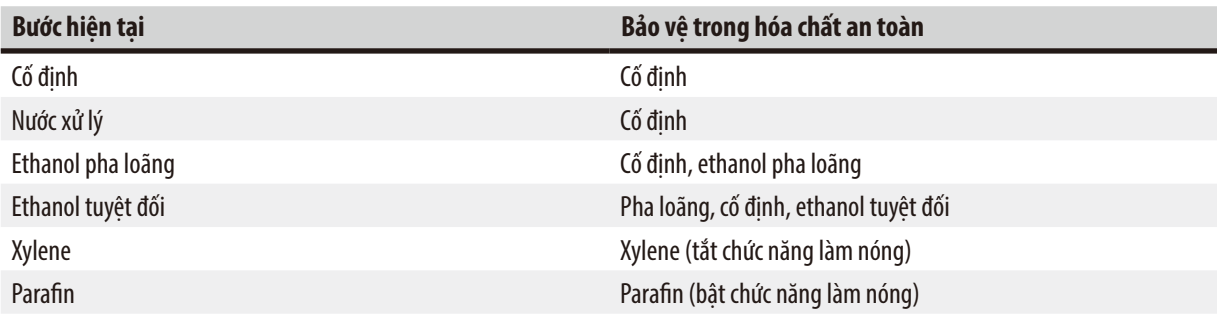

Nếu không có chương trình nào đang chạy khi sự cố mất điện xảy ra, thì sau khi nguồn điện được khôi phục, thiết bị sẽ ở chế độ chờ.

#### **7.3 Trục trặc trong trình tự chương trình**

#### **7.3.1 Hóa chất an toàn**

Duy trì mẫu ở trạng thái an toàn là mối quan tâm chính trong lúc xảy ra sự trục trặc.

Trạng thái mẫu an toàn được áp dụng sau khi có bất kỳ sự cố ngắt điện hoặc trục trặc nào trong đó chương trình xử lý không thể tự động kết thúc được. Một chương trình xử lý đã khởi động và không thể tự động kết thúc được sẽ kích hoạt tình trạng mẫu an toàn. Quy trình với hóa chất an toàn sẽ kết thúc với một trong các kết quả sau:

• Quy trình đổ hóa chất an toàn được hoàn tất thành công. Mẫu được bảo vệ bằng hóa chất an toàn.

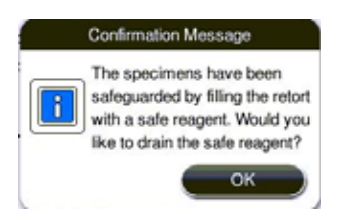

Hình 74

m

• Quy trình đổ hóa chất an toàn đã hoàn tất nhưng có thông tin cảnh báo, có nghĩa là hóa chất an toàn có thể không đủ.

#### **Thận trọng**

Mở nắp bồn chưng cất và kiểm tra bằng mắt mức hóa chất an toàn trong bồn. Nếu hóa chất an toàn không còn đủ, hãy đóng nắp bồn chưng cất và xả hóa chất, sau đó đổ từ bình hóa chất an toàn cho thỏa đáng.

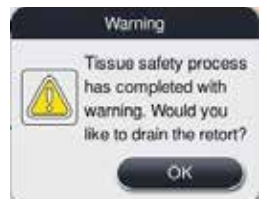

Hình 75

• Quy trình đổ hóa chất an toàn không thành công. Vui lòng gọi điện cho bộ phận dịch vụ.

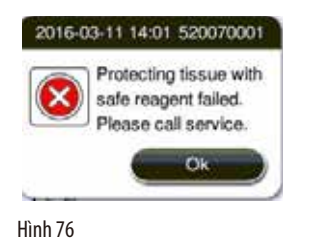

#### **7.3.2 Phần mềm chính bị treo hoặc dừng đột ngột**

Làm theo các bước dưới đây để bảo vệ mẫu.

- 1. Lấy mẫu ra khỏi bồn chưng cất.
- <span id="page-93-0"></span>2. Khởi động lại thiết bị. Nếu sự cố vẫn tiếp diễn, hãy gọi điện cho bộ phận Dịch vụ kỹ thuật của Leica Biosystems.

#### **7.4 Thay cầu chì**

#### **Thận trọng**  Λ

Trước khi thay cầu chì, bạn hãy tắt thiết bị và rút phích cắm điện. CHỈ sử dụng cầu chì đúng giá trị. Định mức của cầu chì: T 15 A, 250 VAC

Số hiệu đặt hàng cầu chì: 14049354395

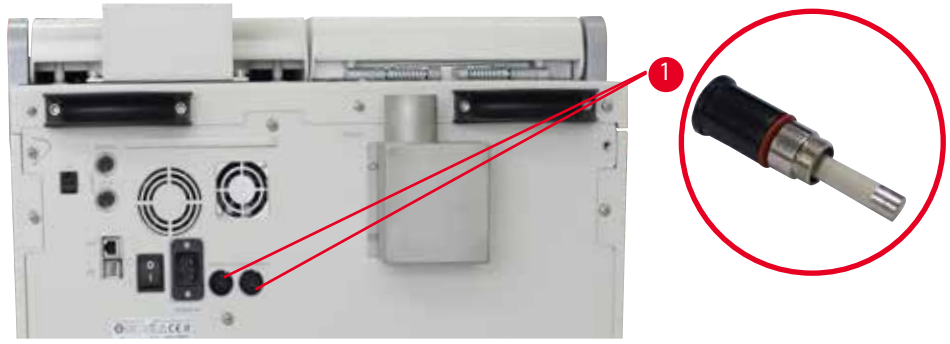

<span id="page-93-1"></span>Hình 77

#### Thay cầu chì

- L Bạn phải sử dụng tua-vít đầu dẹt thích hợp để tránh gây tổn hại cho chi tiết giữ cầu chì.
- 1. Tháo hai chi tiết giữ cầu chì (→ ["Hình 77-1"\)](#page-93-1) ở mặt sau của thiết bị bằng tua-vít đầu dẹt và kiểm tra xem chúng có tổn hại gì không.
- 2. Tháo cầu chì hỏng ra khỏi chi tiết giữ và thay bằng cầu chì mới.
- 3. Lắp chi tiết giữ cầu chì trở lại tấm ốp sau bằng tua-vít đầu dẹt.

# 8 **Thông tin đặt hàng**

### **8. Thông tin đặt hàng**

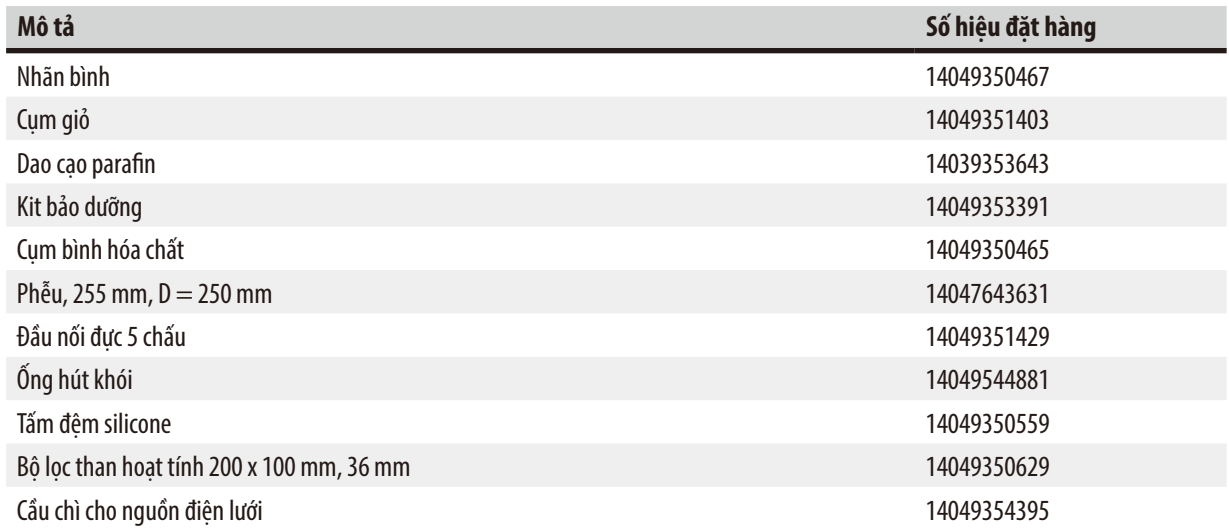

#### **Bộ nhãn dán bình hóa chất**

#### Số hiệu đặt hàng: 14049353389

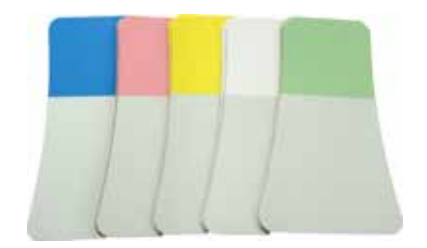

Hình 78

#### **Dao cạo parafin**

Số hiệu đặt hàng: 14039353643

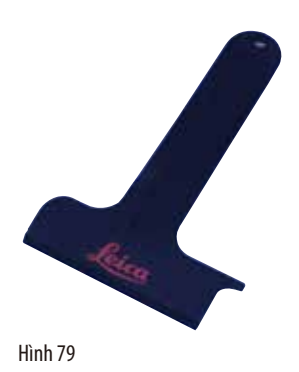

#### **Kit bảo dưỡng**

Số hiệu đặt hàng: 14049353391

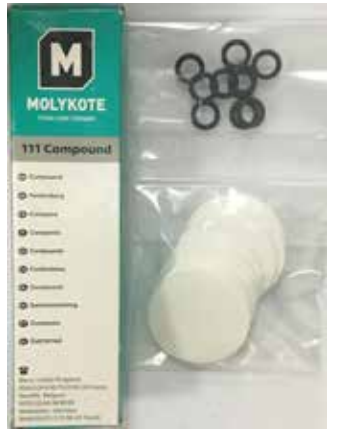

Hình 80

#### **Phễu**

Số hiệu đặt hàng: 14049355900

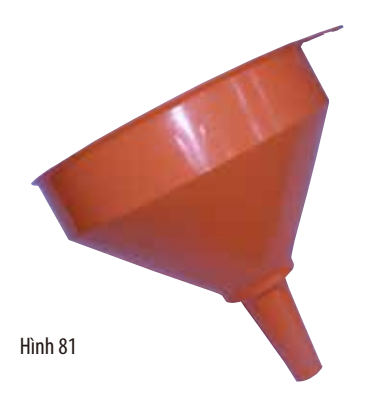

### **Ống hút khói**

Số hiệu đặt hàng: 14049544881

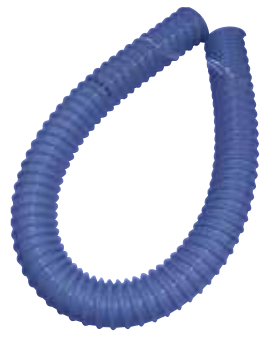

Hình 82

#### **Bộ tấm đệm silicone không bắt buộc**

Số hiệu đặt hàng: 14049353396

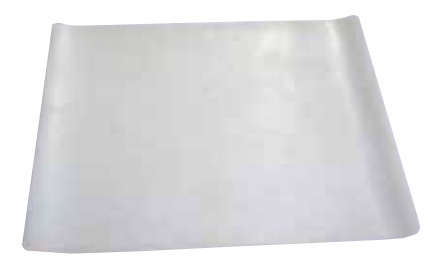

Hình 83

#### **Bộ lọc than hoạt tính**

Số hiệu đặt hàng: 14049350629

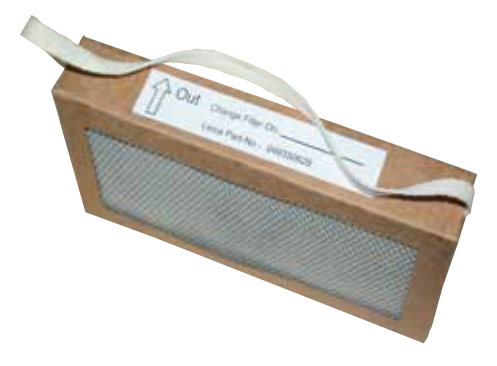

Hình 84

### **9. Bảo hành và dịch vụ**

#### **9.1 Bảo hành**

Leica Biosystems Nussloch GmbH bảo đảm rằng sản phẩm được giao theo hợp đồng đã trải qua một quy trình kiểm soát chất lượng toàn diện, dựa trên các tiêu chuẩn kiểm thử nội bộ của Leica Biosystems, rằng sản phẩm không có lỗi và tuân theo tất cả các quy cách và/hoặc đặc điểm kỹ thuật được bảo đảm theo thỏa thuận.

Phạm vi bảo hành được xác định theo nội dung của thỏa thuận được thực hiện. Các điều khoản bảo hành của tổ chức bán hàng của Leica Biosystems hoặc tổ chức bán sản phẩm theo hợp đồng cho bạn sẽ được áp dụng riêng.

#### **9.2 Thông tin dịch vụ**

Nếu bạn cần đến sự hỗ trợ kỹ thuật hoặc cần mua phụ tùng, vui lòng liên lạc với người đại diên của Leica Biosystems hoặc đại lý của Leica Biosystems nơi ban mua thiết bi.

Vui lòng cung cấp thông tin sau:

- Tên mẫu máy và số sê-ri của thiết bị.
- Địa điểm lắp đặt thiết bị và tên người liên lạc.
- Lý do gọi dịch vụ.
- Ngày giao sản phẩm.

#### **9.3 Ngừng sử dụng và xử lý thải bỏ**

Thiết bị hoặc các bộ phận của thiết bị phải được xử lý thải bỏ theo các quy định áp dụng, hiện hành tại địa phương.

## **10. Xác nhận khử nhiễm**

Mọi sản phẩm cần hoàn trả cho Leica Biosystems hoặc cần bảo trì tại chỗ đều phải được vệ sinh và khử nhiễm đúng cách. Bạn có thể tìm thấy biểu mẫu chuyên dụng cho việc xác nhận khử nhiễm ở menu sản phẩm trên trang web của chúng tôi: www.LeicaBiosystems.com. Biểu mẫu này phải được sử dụng để thu thập tất cả các dữ liệu cần thiết.

Trong trường hợp hoàn trả sản phẩm, một bản sao tài liệu chứng nhận có đầy đủ thông tin và chữ ký phải được gửi kèm hoặc được giao cho kỹ thuật viên dịch vụ. Người gửi sẽ phải chịu trách nhiệm đối với các sản phẩm được gửi lại mà không có tài liệu xác nhận này hoặc nếu tài liệu đó không có đủ thông tin về xác nhận khử nhiễm. Những hàng hóa hoàn trả mà công ty xác định là nguồn gốc gây nguy hiểm tiềm tàng sẽ bị trả lại và người gửi sẽ chịu mọi chi phí và rủi ro đối với việc này.

www.LeicaBiosystems.com

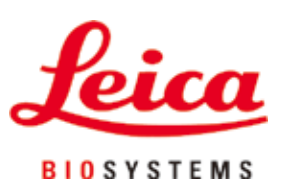

Leica Biosystems Nussloch GmbH Heidelberger Strasse 17 - 19 D-69226 Nussloch Đức

 $\overline{D}$ T:  $+49 - (0) 6224 - 1430$ Fax: +49 - (0) 6224 - 143 268 Web: [www.LeicaBiosystems.com](http://www.%20Leicabiossytems.com)